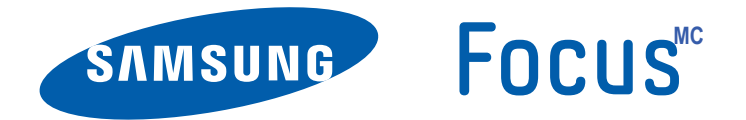

# **TÉLÉPHONE MOBILE QUATRE BANDES**

## **Guide d'utilisation**

**Veuillez lire ce guide avant d'utiliser votre téléphone et conservez-le à titre de référence.**

## Propriété intellectuelle

Tous les éléments de propriété intellectuelle définis ci-dessous, qui sont la possession ou la propriété de SAMSUNG ou de ses fournisseurs, et qui ont trait au téléphone SAMSUNG, incluant, de façon non limitative, les accessoires, les pièces ou les logiciels s'y rattachant (le « système téléphonique »), sont des propriétés exclusives de SAMSUNG et sont protégés conformément aux lois fédérales et provinciales, et aux dispositions de traités internationaux. Les éléments de propriété intellectuelle comprennent, de façon non limitative, les inventions (brevetables ou non brevetables), les brevets, les secrets commerciaux, les droits d'auteur, les logiciels, les programmes informatiques et les documents qui s'y rattachent, ainsi que toute autre oeuvre de création. En aucun cas, vous ne pouvez enfreindre ou autrement violer les droits garantis par la propriété intellectuelle. De plus, vous acceptez de ne pas modifier, préparer d'oeuvres dérivées, rétroconcevoir, décompiler, désassembler ou essayer de quelque manière que ce soit de créer un code source à partir des logiciels, ni même de faire toute tentative dans ce sens. Aucun droit ni titre de propriété à l'égard des éléments de propriété intellectuelle ne vous est cédé par la présente. Tous les droits applicables de propriété intellectuelle demeureront la propriété de SAMSUNG et de ses fournisseurs.

## Droits d'auteur

© 2010 Samsung Electronics Canada, Inc. SAMSUNG est une marque déposée de SAMSUNG Electronics Co., Ltd. et de ses sociétés affiliées.

ACCESS<sup>MD</sup> et NetFront<sup>MC</sup> sont des marques de commerce ou des marques déposées d'ACCESS Co., Ltd. au Japon et dans les autres pays.

La lettre de marque, le logo stylisé et la combinaison de la lettre de marque et du logo stylisé Bluetooth<sup>MD</sup> sont des marques déposées et sont des propriétés de Bluetooth SIG Inc.

microSD<sup>MC</sup> et le logo microSD sont des marques déposées de SD Card Association.

OpenwaveMD est une marque déposée de Openwave, Inc.

Wi-Fi est une marque déposée de Wireless Fidelity Alliance, Inc.

Lecteur Windows Media<sup>MD</sup> est une marque déposée de Microsoft Corporation.

## Suppression dynamique du bruit par Audience<sup>MC</sup>

Votre téléphone est muni d'une puce de traitement de la voix avancée pour des communications mobiles claires et exemptes de bruit de fond, de sons indésirables (comme une sirène ou une conversation à proximité) et d'écho. Vous pouvez ainsi mieux entendre et être entendu de votre interlocuteur où que vous soyez.

#### **Comment cela fonctionne-t-il?**

Basée sur l'intelligence d'un système auditif humain, la technologie :

- Capte, évalue et différencie tous les signaux sonores à portée de votre téléphone et de votre interlocuteur.
- Isole la voix principale et filtre le bruit ambiant, de sorte que votre interlocuteur n'entend que votre voix, sans le bruit de fond qui vous entoure.
- Égalise et ajuste de façon dynamique le volume de la voix pour optimiser votre conversation, de sorte que vous puissiez entendre clairement et n'ayez pas besoin de parler fort pour dominer le bruit ambiant.

La technologie de la suppression du bruit est intégrée et déjà activée dans le nouveau téléphone mobile. Votre téléphone est donc prêt à vous offrir à chaque appel une communication d'une clarté insurpassée.

### Logiciels libres

Ce produit comprend des logiciels gratuits ou libres. Pour connaitre les conditions d'utilisation des licences, les clauses de nonresponsabilité, les attestations et les notices, visitez le site Web de Samsung : http://opensource.samsung.com.

## Dénégation de garantie; exclusion de responsabilité

Sauf tel que stipulé dans la garantie expresse figurant à la page de garantie accompagnant le produit, l'acheteur prend le produit « tel quel ». et Samsung ne donne aucune garantie expresse ou tacite que ce soit à l'égard du produit, y compris notamment à propos de la qualité marchande du produit ou de sa convenance à un usage particulier; de la conception, de l'état ou de la qualité du produit; du rendement du produit; de la fabrication du produit ou des composantes qu'il renferme; ou de la conformité du produit aux exigences de tout règlement, toute loi, toute spécification ou tout contrat. Rien, dans le guide d'utilisation, ne pourra être interprété comme créant une garantie expresse ou tacite de quelque nature que ce soit par rapport au produit. Se plus, Samsung ne pourra être tenue responsable de quelque dommage que ce soit pouvant résulter de l'achat ou de l'utilisation du produit, ou du non-respect de la garantie expresse, y compris les dommages indirects, spéciaux ou accessoires, ou encore la perte de profits ou d'avantages prévus.

## **Table des matières**

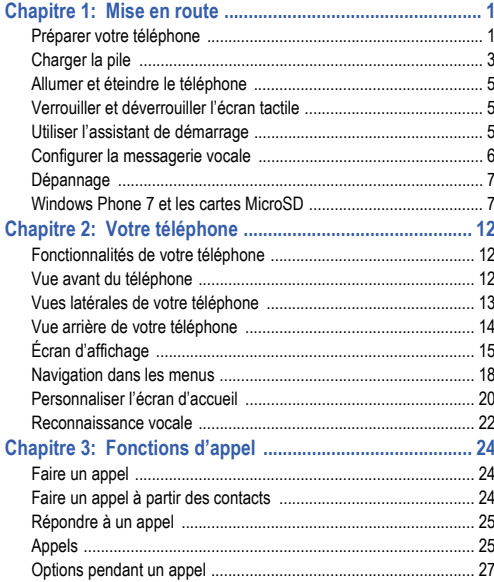

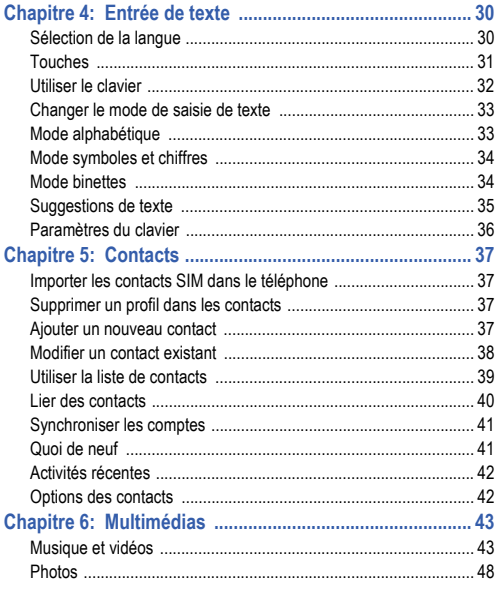

 $\mathbf{i}$ 

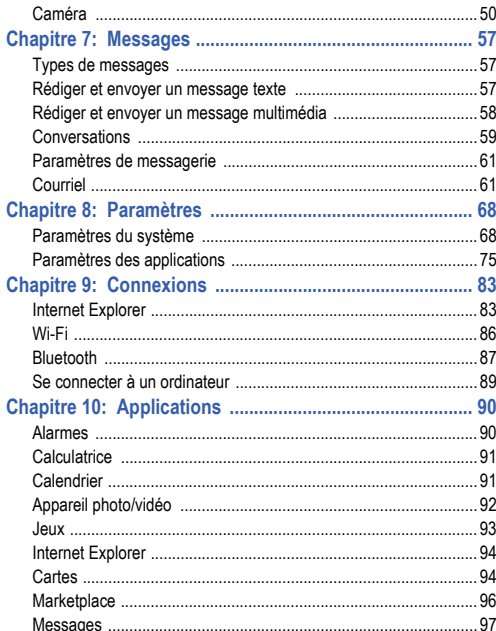

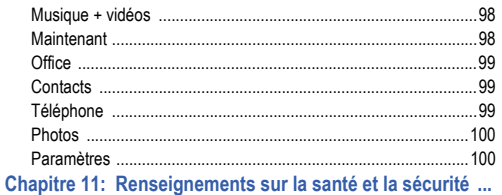

### Sécurité **contra de la contra de la contra de la contra de la contra de la contra de la contra de la contra de l** Exonération de garantie : Utilisation conforme d'un appareil à écran Sécurité en matière de fréquences radioélectriques .................... 106

101

## <span id="page-6-0"></span>Chapitre 1 : Mise en route

Ce chapitre explique comment régler votre téléphone avant de l'utiliser. Il explique comment installer le matériel, activer le service et configurer la messagerie vocale.

## <span id="page-6-1"></span>Préparer votre téléphone

Avant de pouvoir utiliser votre appareil, vous devez installer la pile, la carte SIM et la carte microSD<sup>MD</sup> dans leurs logements internes respectifs.

**1.** Pour retirer le couvercle, insérez un ongle dans la fente située au centre de la partie inférieure du téléphone (1). Si vos ongles sont fragiles, utilisez plutôt un objet pointu.

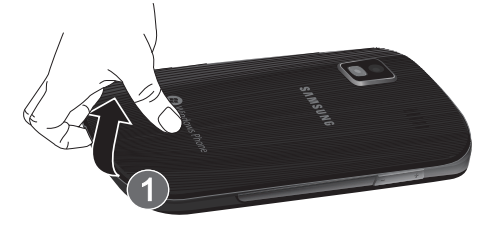

**2.** Soulevez le couvercle (2).

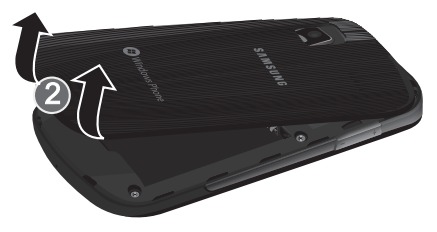

#### Insérer la carte SIM

Lorsque vous vous abonnez à un réseau cellulaire, vous recevez une carte SIM enfichable contenant toute l'information relative à votre abonnement, comme votre PIN (numéro d'identification personnel), les services optionnels disponibles et diverses autres fonctionnalités.

**Important!** La carte SIM peut facilement être endommagée si on l'égratigne ou la plie. Il faut procéder avec soin lorsque vous manipulez, insérez ou retirez cette carte. Gardez la carte SIM hors de la portée des jeunes enfants.

> Insérez doucement la carte SIM dans son logement (voir l'illustration) jusqu'à ce qu'elle soit bien en place.

> > Mise en route 1

**•** Assurez-vous de placer les contacts métalliques de la carte vers l'intérieur du téléphone et l'encoche de la carte correctement (voir l'illustration).

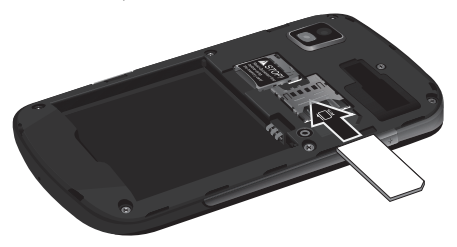

**Nota :** Si la carte SIM n'est pas insérée correctement, le téléphone ne peut la détecter. Replacez la carte dans son logement.

#### <span id="page-7-0"></span>Insérer la carte mémoire

Votre téléphone vous permet d'utiliser une carte microSDMD ou microSDHCMD pour augmenter l'espace mémoire disponible.

**Nota :** Votre téléphone peut prendre en charge une carte mémoire d'une capacité allant jusqu'à 32 Go de mémoire.

Poussez la carte mémoire jusqu'à ce qu'elle soit verrouillée dans son logement.

• Assurez-vous d'insérer la carte mémoire avec les contacts métalliques vers le bas.

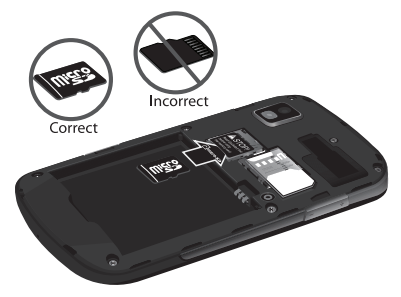

**Avertissement !** Lorsque vous insérez une carte mémoire flash, elle est formatée de façon à ne pouvoir fonctionner qu'avec votre téléphone. Vous ne pouvez l'utiliser avec d'autres appareils.

[Pour tout renseignement, consultez la rubrique](#page-12-1) *«Windows Phone [7 et les cartes MicroSD»](#page-12-1)* à la page 7.

#### Insérer la pile

- **1.** Insérez la pile dans son logement à l'arrière de l'appareil. Assurez-vous d'aligner correctement les contacts métalliques (1).
- **2.** Pressez délicatement la pile pour la mettre en place (2).

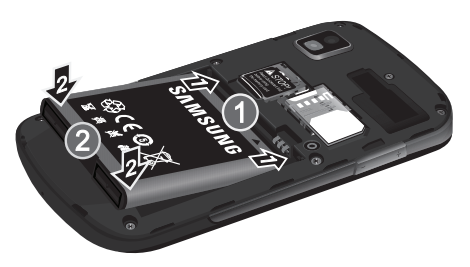

- **3.** Replacez le couvercle à l'arrière du téléphone dans la direction montrée par la flèche (1).
- **4.** Pressez à la base du couvercle du téléphone jusqu'à ce que vous entendiez un léger clic (2).

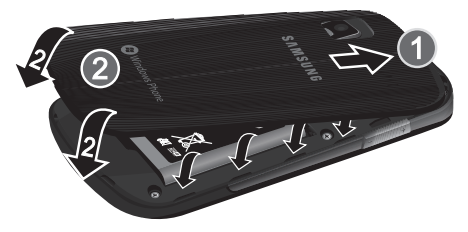

**5.** Pressez fermement sur les côtés pour vous assurer que le couvercle est bien intégré au profil du téléphone (3).

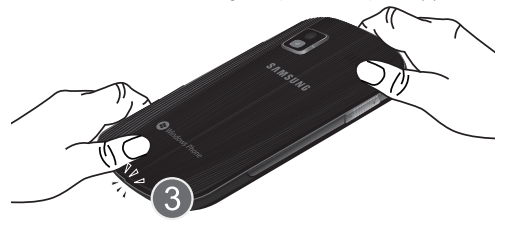

**Nota :** Assurez-vous d'insérer correctement la pile avant d'allumer le téléphone.

### <span id="page-8-0"></span>Charger la pile

Votre téléphone est alimenté par une pile au lithium-ion rechargeable au moyen d'un chargeur, inclus avec votre téléphone. N'utilisez que des piles et chargeurs approuvés par Samsung.

**Nota :** La recherche de service, le mode vibreur, l'utilisation du navigateur et d'autres applications peuvent diminuer l'autonomie de la pile en modes conversation et veille.

Vous pouvez utiliser le téléphone pendant la recharge de la pile, mais la recharge se fera alors plus lentement.

**Nota :** Vous devez charger la pile complètement avant d'utiliser votre téléphone pour la première fois. Une pile déchargée met environ quatre heures à se recharger complètement.

#### Utiliser le chargeur

**1.** Une fois la pile insérée, coulissez la languette de plastique

pour l'ouvrir (partie supérieure gauche du téléphone).

**Important! V**érifiez que la pile est bien installée dans l'appareil avant de<br>brancher le chargeur. Si la pile n'est pas insérée correctement et que vous branchez le chargeur, l'appareil peut tenter de s'allumer, mais ne pourra fonctionner.

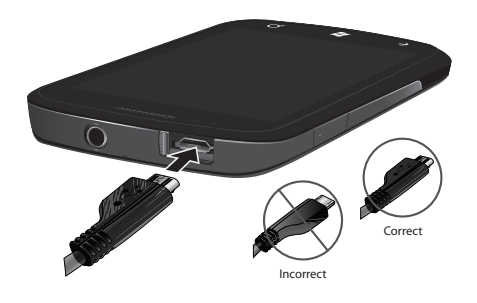

- **1.** Branchez la fiche plate du câble d'alimentation dans la prise d'alimentation du téléphone et l'autre fiche dans une prise de courant c.a. ordinaire.
- **Nota :** Lorsque vous branchez le chargeur, votre téléphone s'allume automatiquement. Le téléphone Microsoft Windows 7 ne permet le chargement que lorsque le téléphone est allumé.
	- **2.** Une fois la pile rechargée, débranchez la fiche du chargeur de la prise d'alimentation du téléphone.

**Avertissement !** L'écran tactile de votre téléphone répond mieux à une touche légère du doigt. L'application d'une force excessive peut endommager la surface de verre, ce qui annulera la garantie. Pour tout renseignement, consultez le chapitre *[«Garantie du fabricant»](#page-113-1)* à la page 108.

**Nota :** Débranchez le chargeur mural avant d'enlever la pile, afin d'éviter d'endommager le téléphone.

#### Témoin de pile faible

Lorsqu'il ne reste plus que quelques minutes d'autonomie pour la conversation, le message « La charge de la batterie est très faible » apparait et l'appareil émet une tonalité d'avertissement à intervalles réguliers. Pour vérifier rapidement le niveau de la pile. jetez un coup d'oeil à l'indicateur de charge de la pile dans le coin supérieur droit de l'écran principal. Un rectangle plein ( $\Box$ ) Incorrect and the pleine charge. Incorrect and the pleine charge. Included the pleine charge.

Lorsque la pile devient trop faible, le téléphone s'éteint automatiquement.

**Nota :** Pour voir le niveau de la pile lorsqu'aucune icône s'affiche, touchez le haut de l'écran.

### <span id="page-10-0"></span>Allumer et éteindre le téléphone

- **1.** Tenez fermement la touche Allumer  $\circ$  (sur le côté supérieur droit du téléphone) jusqu'à ce que le téléphone s'allume.
- **Nota :** La langue d'affichage est réglée par défaut à English. Pour changer la langue, utilisez le menu Langue. [Pour tout renseignement, consultez la](#page-73-2)  rubrique *[«Paramètres»](#page-73-2)* à la page 68.
	- **2.** Pour éteindre le téléphone, tenez fermement la touche

Allumer  $\Diamond$  / jusqu'à ce que le message **Au revoir!** apparaisse.

## <span id="page-10-1"></span>Verrouiller et déverrouiller l'écran tactile

- **1.** Pressez  $\Diamond$  *pour verrouiller l'écran tactile.*
- **2.** Pressez  $\bullet$  de nouveau pour afficher l'écran principal. puis glissez un doigt vers le haut de l'écran pour le déverrouiller.

### <span id="page-10-2"></span>Utiliser l'assistant de démarrage

La première fois que vous allumez votre téléphone, l'écran de l'assistant de démarrage s'affiche (en anglais uniquement).

**1.** Touchez **get started**.

L'écran Choose a Language s'ouvre. La langue que vous sélectionnez détermine la langue du texte qui s'affiche sur votre téléphone.

**2.** Touchez la langue désirée, puis **next**.

Si vous choisissez une autre langue que English, l'écran Switch your language s'ouvre. Pressez **ok** pour redémarrer le téléphone et changer la langue ou pressez **cancel** pour revenir à l'écran Choose a Language.

**3.** Lisez les conditions d'utilisation du téléphone Windows et touchez **accept**.

L'écran WINDOWS PHONE SETTINGS s'ouvre.

**4.** Touchez **recommended** pour autoriser l'assistant de démarrage à configurer votre téléphone selon les paramètres recommandés.

 $011 -$ 

Touchez **custom** pour configurer manuellement votre téléphone. Si vous sélectionnez **custom**, suivez les instructions à l'écran.

- **5.** Parcourez la liste des fuseaux horaires, touchez le fuseau horaire voulu, puis touchez **next**.
- **6.** Si le téléphone ne peut configurer automatiquement la date et l'heure actuelles à partir du réseau, l'écran Date & Time s'ouvre. Touchez **What's the date today?** pour définir le mois, le jour et l'année et touchez **What's the time now?** pour définir l'heure actuelle. Touchez **next**.
- **7.** L'écran Windows Live ID s'ouvre, vous pouvez alors vous connecter.

Pour télécharger des applications, jouer à des jeux, utiliser un Zune Pass, synchroniser automatiquement l'information de Windows Live sur le Web, vous avez besoin de votre identifiant Windows Live. Si vous avez déjà un identifiant Xbox LIVE, Zune, Hotmail ou Messenger, vous avez déjà un identifiant Windows Live ID.

Pour vous connecter à votre compte existant, touchez **sign in.**

 $01 -$ 

Pour créer un nouvel identifiant Windows Live, touchez **create one**.

 $\Omega_{11}$  –

Pour créer un compte ultérieurement, touchez **not now**. Lorsque vous avez terminé, l'écran All done s'ouvre.

**8.** Touchez **done** pour aller à l'écran d'accueil.

## <span id="page-11-0"></span>Configurer la messagerie vocale

1. Dans l'écran d'accueil, touchez  $\mathbf{C}$ , puis  $\circledcirc$ .

Vous serez invité à saisir un mot de passe.

**2.** Consultez le tutoriel pour créer un mot de passe, enregistrer un message d'accueil et votre nom.

**Nota :** Ces étapes peuvent varier d'un réseau à l'autre.

#### Accéder à votre messagerie vocale

- 1. Dans l'écran d'accueil, touchez **, puis .**
- **2.** Une fois la communication établie, écoutez les invites de votre centre de messagerie vocale.

## Accéder à votre messagerie vocale à partir d'un autre téléphone

- **1.** Composez le numéro de votre téléphone sans fil.
- **2.** Lorsque vous entendez votre message d'accueil, pressez la touche astérisque (\*).
- **3.** Entrez votre mot de passe.

#### <span id="page-12-0"></span>Dépannage

Si votre téléphone gèle ou ne répond plus, essayez les solutions suivantes :

- **1.** Redémarrez votre téléphone : tenez fermement la touche Allumer jusqu'à ce que le téléphone s'éteigne, puis tenez fermement la touche de nouveau pour rallumer le téléphone.
- **2.** Si le redémarrage du téléphone ne fonctionne pas, éteignez le téléphone, retirez et réinsérez la pile, puis rallumez le téléphone.

### <span id="page-12-1"></span>Windows Phone 7 et les cartes MicroSD

Il est fortement recommandé aux utilisateurs de lire attentivement cette rubrique afin d'insérer le bon type de carte microSD dans l'appareil Windows 7.

#### **Windows Phone 7 ne permet pas d'insérer et de retirer librement les cartes microSD.**

L'utilisation de nombreuses cartes microSD disponibles sur le marché n'est pas approuvée dans un appareil Windows Phone 7. L'utilisation de cartes non approuvées peut nuire au fonctionnement de l'appareil ou le rendre instable, entrainant, par exemple, une réinitialisation impromptue ou la perte de données utilisateur. La classe de la carte microSD n'est pas une indication de satisfaction des exigences de Windows Phone 7. Vous pouvez vous procurer les cartes approuvées auprès du fabricant ou de l'exploitant de services mobiles. (La carte microSD SanDisk 8 Go de classe 2 a été certifiée compatible.)

#### **Une fois insérée et formatée, la carte mémoire devient un composant inhérent au téléphone.**

La carte microSD insérée dans l'appareil Windows Phone 7 et intégrée au système de fichier de l'appareil modifie de façon permanente l'appareil. Une fois la carte microSD intégrée au fichier système de l'appareil Windows Phone 7, il est impossible de la lire ou d'y écrire à partir d'autres appareils, comme les ordinateurs, les appareils photo ou les imprimantes. Il est également impossible de formater la carte microSD pour l'utiliser avec ces appareils. Une utilisation inadéquate (incluant l'insertion ou le retrait) de cartes microSD dans les appareils Windows Phone 7 peut entrainer l'un des problèmes suivants :

- Un erreur du système lors du démarrage de l'appareil qui empêche le système d'exploitation de Windows Phone 7 de se charger correctement. Par contre, la composition de numéro d'urgence fonctionnera correctement.
- Un rapport erroné de l'espace disponible.
- Perte d'accès aux applications installées ou leur suppression.
- Perte d'accès aux données utilisateur ou fichiers multimédias stockés dans la carte microSD ou leur suppression.
- Perte d'accès aux données utilisateur ou fichiers multimédias stockés dans l'appareil Windows Phone 7 ou leur suppression.
- Réduction du rendement général du système de fichier.
- Blocage ou réinitialisation de l'appareil.

#### Insérer et retirer la carte mémoire

Pour insérer ou retirer la carte mémoire, vous devez réinitialiser le téléphone, c'est-à-dire exécuter un redémarrage à froid.

**Avertissement !** Un redémarrage à froid réinitialise l'appareil aux paramètres par défaut et efface toutes les données (photos, vidéos, contacts, musique, etc.). Assurez-vous de sauvegarder toutes vos données sur votre ordinateur. [Pour tout renseignement, consultez la rubrique](#page-48-2) *«Utiliser [Zune pour rester synchronisé»](#page-48-2)* à la page 43.

#### Insérer une carte microSD dans l'appareil Windows Phone 7

Si vous insérez la carte microSD dans l'appareil Windows Phone 7, puis redémarrez simplement l'appareil, la carte sera ignorée par l'appareil. Pour insérer une carte microSD dans l'appareil :

**1.** Si la carte microSD contient des données, assurez-vous de sauvegarder ces données avant de l'insérer dans l'appareil Windows Phone 7. La carte microSD sera reformatée afin de l'intégrer au système de fichier Windows Phone 7 et toutes les données seront perdues.

- **2.** Tenez fermement la touche Allumer pour éteindre l'appareil, si nécessaire, puis retirez le couvercle.
- **3.** Insérez la carte microSD dans son logement. [Pour tout](#page-7-0)  [renseignement, consultez la rubrique](#page-7-0) *«Insérer la carte mémoire»* [à la page 2.](#page-7-0)
- **4.** Allumez l'appareil en pressant simultanément la touche Appareil photo ( ), la touche de volume du bas  $\overline{a}$ ) et la touche Allumer ( $\overline{a}$ ).

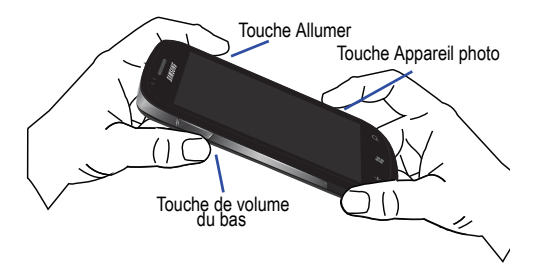

Lorsque le téléphone se met à vibrer, relâchez la touche Allumer. Quand l'écran **Are you sure you want to format?** apparait, relâchez les touches Appareil photo et de volume du bas.

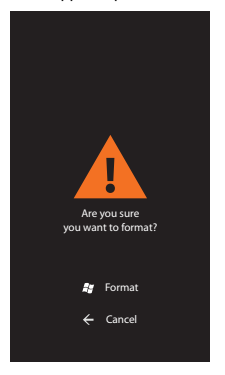

**Nota :** Si l'écran du mode téléchargement s'affiche, recommencez à l'étape 1.

**5.** Pressez la touche Window **E**<sup>[2]</sup> pour formater l'appareil.

**Nota :** Le formatage efface toutes les données utilisateur stockées dans l'appareil et dans la carte microSD.

- **6.** Pressez de nouveau la touche Window **Pour confirmer** le formatage.
- **Avertissement !** Ne retirez pas la pile pendant le formatage. Attendez que l'appareil s'allume et affiche l'écran d'accueil.
	- **7.** Lorsque le formatage est terminé, l'écran de l'assistant de démarrage s'ouvre. [Pour tout renseignement, consultez la](#page-10-2)  rubrique *[«Utiliser l'assistant de démarrage»](#page-10-2)* à la page 5.
	- **8.** Une fois le démarrage lancé, dans l'écran d'accueil touchez **E** → Paramètres  $\bullet$  → système → à propos de pour vérifier si la mémoire disponible a été mise à jour.

#### Retirer une carte microSD dans l'appareil Windows Phone 7

Pour retirer une carte microSD de l'appareil Windows Phone 7 :

- **1.** Tenez fermement la touche Allumer pour éteindre l'appareil, si nécessaire, puis retirez le couvercle.
- **2.** Retirez la carte microSD de son logement.

**Nota :** Une fois la carte retirée, il est impossible de la lire ou d'y écrire à partir d'autres appareils, comme les ordinateurs, les appareils photo ou les imprimantes.

**3.** Allumez l'appareil en pressant simultanément la touche

Appareil photo ( ), la touche de volume du bas

 $\overline{a}$ ) et la touche Allumer ( $\overline{a}$ ). Lorsque le

téléphone se met à vibrer, relâchez la touche Allumer.

Quand l'écran **Voulez-vous vraiment formater?** apparait, relâchez les touches Appareil photo et de volume du bas.

- Pressez la touche Window **24** pour formater l'appareil.
- **Nota :** Le formatage efface toutes les données utilisateur stockées dans l'appareil.
	- **5.** Pressez de nouveau la touche Window **Pour confirmer** le formatage.
	- **6.** Lorsque le formatage est terminé, l'écran de l'assistant de démarrage s'ouvre. [Pour tout renseignement, consultez la](#page-10-2)  rubrique *[«Utiliser l'assistant de démarrage»](#page-10-2)* à la page 5.
	- **7.** Une fois le démarrage lancé, dans l'écran d'accueil touchez  $\Rightarrow$  Paramètres  $\bullet$  → système  $\rightarrow$  à propos de pour vérifier si la mémoire disponible a été mise à jour.

#### Erreur de stockage pendant le démarrage de l'appareil

Si vous :

- **•** retirez une carte microSD de l'appareil Windows Phone 7 qui est intégrée au fichier système,
- $-$  ou  $-$
- **•** insérez une autre carte microSD dans votre appareil Windows Phone 7 qui n'a pas été intégrée correctement au fichier système,

les erreurs suivantes peuvent se produire :

- Une erreur du système lors du démarrage de l'appareil empêche le système d'exploitation de Windows Phone 7 de se charger. Remarque : vous pouvez tout de même composer des numéros d'urgence.
- Affichage d'un rapport imprécis de la mémoire disponible.
- Inaccessibilité ou désinstallation des applications installées.
- Inaccessibilité ou suppression des données utilisateur et fiohiers médias stockés dans la carte microSD.
- Inaccessibilité ou suppression des données utilisateur et fiohiers médias stockés dans l'appareil Windows Phone 7.
- Diminution du rendement du système de fichiers.
- Verrouillage ou réinitialisation de l'appareil.

Pour résoudre ces erreurs :

**1.** Retirez la carte microSD, qui n'est pas intégrée au système de fichier, de l'appareil Windows Phone 7.

 $-$  ou  $-$ 

**2.** Insérez la carte microSD, qui était intégrée auparavant au système de fichier, dans l'appareil Windows Phone 7.

**Nota :** Lorsque l'appareil est mis au niveau de la mise à jour du progiciel Zune, la carte mémoire fonctionne différemment.

Pour en savoir davantage, veuillez contacter votre fournisseur de services.

## <span id="page-17-0"></span>Chapitre 2 : Votre téléphone

Ce chapitre décrit les principales fonctionnalités de votre téléphone. Vous y trouverez également une explication de l'écran d'affichage et des icônes qui s'y affichent lorsque vous l'utilisez. ll explique aussi comment parcourir les menus de votre téléphone.

## <span id="page-17-1"></span>Fonctionnalités de votre téléphone

Votre téléphone est léger, facile à utiliser et offre de nombreuses fonctionnalités, dont les suivantes :

- Écran tactile permettant d'accéder rapidement aux divers menus et options du téléphone, comme les applications et l'écran d'accueil
- Plateforme Microsoft Windows Phone 7
- Accès immédiat à l'Internet
- Technologies Bluetooth et Wi-Fi intégrées
- Écran large AMOLED
- Appareil photo/vidéo de 5 mégapixels
- Capacité de téléchargement à haute vitesse HSDPA 7,2 Mbps
- Applications de synchronisation et de mise à jour de réseaux sociaux

#### <span id="page-17-2"></span>Vue avant du téléphone

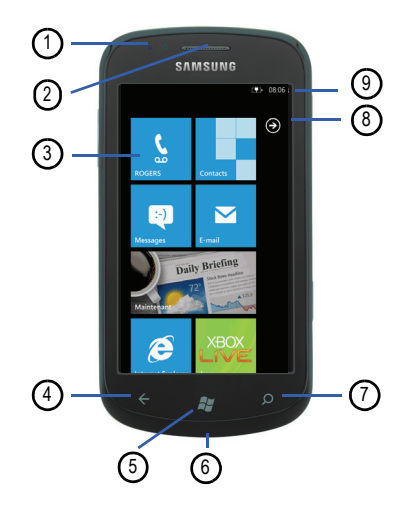

- **1. Capteurs de proximité et de luminosité** : le capteur de proximité détecte la proximité d'un objet par rapport à la surface de l'écran (par exemple, votre visage pendant un appel ou dans une poche), verrouille les touches pour en prévenir l'appui accidentel et éteint l'écran. Le capteur de luminosité utilise la lumière ambiante pour régler la luminosité et le contraste.
- **2. Haut-parleur** : vous permet d'entendre votre interlocuteur.
- **3. Écran d'affichage** : affiche toute l'information requise pour l'utilisation de votre téléphone, comme le nom des applications, les icônes, le pavé de numérotation, les messages, etc.
- **4. Touche Retour** : permet de revenir au menu précédent ou à la page précédente dans le navigateur Web.
- **5. Touche Démarrage/Window** : permet d'ouvrir l'écran d'accueil à partir de tout écran. Touchez fermement pour activer le moteur de recherche vocale.
- **6. Microphone** : permet à votre interlocuteur de vous entendre lorsque vous lui parlez. Il sert aussi à capter les commandes de recherche vocale.
- **7. Touche de recherche Bing** : raccourci vers le moteur de recherche Bing vous permettant d'effectuer une recherche sur Internet.
- **8. Touche Menu des applications** : vous permet d'accéder au menu des applications. Vous pouvez aussi faire glisser l'écran vers la gauche pour ouvrir le menu des applications.
- **9. Icônes** : affiche toute l'information requise pour l'utilisation de votre téléphone, comme l'intensité du signal capté, le niveau de charge de la pile et l'heure. Si les icônes n'apparaissent pas, touchez le haut de l'écran.

### <span id="page-18-0"></span>Vues latérales de votre téléphone

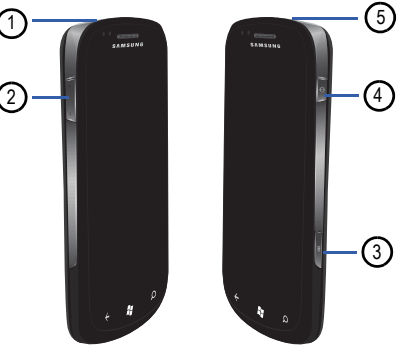

**1. Prise pour câble d'alimentation et accessoires** : permet

de brancher un câble d'alimentation (chargeur) ou des accessoires, comme un câble USB ou de données.

- **2. Touches de volume** : permet de régler le volume de la sonnerie en mode veille, ou celui de la voix pendant un appel. Lors de la réception d'un appel, pressez l'une ou l'autre des touches de volume  $\left(\frac{1}{2} - \frac{1}{2}\right)$  pour fermer la sonnerie. Elles permettent aussi de régler le volume de la musique et des vidéos, et d'afficher des commandes supplémentaires lorsque vous utilisez la radio.
- **3. Touche Appareil photo** : (**Computer**) permet de prendre des photos et de saisir des vidéos. Tenez fermement la touche pour lancer l'appareil photo, même lorsque l'écran est éteint et verrouillé.
- **4. Touche Allumer/Verrouillage** :  $\left(\begin{array}{c} \circ \\ \circ \end{array}\right)$  permet d'allumer et d'éteindre le téléphone et de verrouiller ou de déverrouiller l'écran tactile. [Pour tout renseignement,](#page-24-0)  consultez la rubrique *[«Verrouiller et déverrouiller le](#page-24-0)  téléphone»* [à la page 19.](#page-24-0)
- **5. Prise pour casque d'écoute** : permet de brancher un casque d'écoute de 3,5 mm.

#### <span id="page-19-0"></span>Vue arrière de votre téléphone

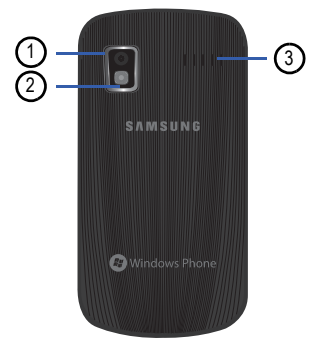

- **1. Objectif de l'appareil photo** : sert de viseur pour prendre des photos et enregistrer des vidéos.
- **2. Flash** : permet de prendre des photos lorsque l'éclairage est insuffisant.
- **3. Hautparleur externe** : vous permet d'entendre les sons lorsque le hautparleur est activé.

## <span id="page-20-0"></span>Écran d'affichage

Votre écran d'affichage fournit une foule d'information sur l'état et les options du téléphone, en plus de permettre d'accéder aux icônes d'application. [Pour tout renseignement, consultez la](#page-17-2)  rubrique *[«Vue avant du téléphone»](#page-17-2)* à la page 12.

#### Icônes

La liste suivante présente les symboles qui s'affichent à l'écran de votre téléphone :

**Nota :** Si aucune icône ne s'affiche, touchez le haut de l'écran pour les afficher.

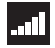

Indique l'intensité du signal capté. Plus il y a de barres, meilleur est le signal.

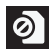

S'affiche si aucune carte SIM n'est insérée dans le téléphone.

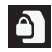

S'affiche si la carte SIM est verrouillée.

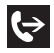

S'affiche si la fonction Renvoi d'appel est activée. [Pour tout](#page-86-0)  [renseignement, consultez la rubrique](#page-86-0) *«téléphone»* à la [page 81.](#page-86-0)

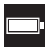

Indique le niveau de charge de la pile. L'icône indique que la pile est complètement chargée.

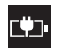

S'affiche lors de la recharge de la pile et indique le niveau de charge. S'affiche lorsque le téléphone est branché à un ordinateur via le câble USB fourni.

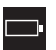

Niveau de charge faible. La pile doit être rechargée bientôt, sinon le téléphone va s'éteindra.

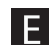

S'affiche si votre connexion au réseau EDGE est active.

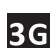

S'affiche si votre connexion au réseau 3G est active.

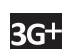

S'affiche si votre connexion au réseau 3G+ est active.

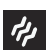

S'affiche lorsque la sonnerie est réglée à vibreur uniquement.

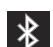

S'affiche si la fonction Bluetooth est activée et que votre téléphone est couplé à un périphérique Bluetooth.

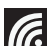

S'affiche si la fonction Wi-Fi est connectée, active et en communication avec un point d'accès sans fil (WAP).

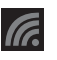

S'affiche si la fonction Wi-Fi est active, mais qu'il y a un problème de communication avec le point d'accès sans fil (WAP).

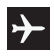

S'affiche sur le mode avion est activé. Vous ne pouvez envoyer ni recevoir d'appel ou accéder à l'information en ligne.

Pour tout renseignement sur la configuration des paramètres de votre téléphone, [consultez la rubrique](#page-73-2) *«Paramètres»* à la page 68.

### Icônes des applications

Le tableau suivant donne une description de chacune des applications. Si l'application est déjà décrite dans un autre chapitre du guide d'utilisation, seule la référence est fournie.

Pour tout renseignement sur la navigation des icônes des applications, consultez la rubrique *[«Naviguer dans le menu](#page-24-1)  [Applications»](#page-24-1)* à la page 19.

- **1.** Dans l'écran d'accueil, faites glisser l'écran vers la gauche ou touchez  $\bigodot$ , puis touchez l'une des icônes.
- **2.** Suivez les instructions à l'écran. [Pour tout renseignement,](#page-95-2)  [consultez la rubrique](#page-95-2) *«Applications»* à la page 90.
- **3.** Pour revenir à l'écran d'accueil, touchez  $H$ .

Les applications suivantes sont offertes :

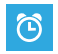

**Alarmes** : permet d'accéder aux alarmes et d'en définir de nouvelles. [Pour tout renseignement, consultez la](#page-95-3)  rubrique *«Alarmes»* [à la page 90.](#page-95-3)

**A** 

**Calculatrice** : permet d'utiliser le téléphone comme calculatrice. Vous pouvez y faire des calculs de base, comme l'addition, la soustraction, la multiplication et la division. Une calculatrice scientifique est aussi disponible. [Pour tout renseignement, consultez la](#page-96-2)  rubrique *[«Calculatrice»](#page-96-2)* à la page 91.

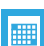

**Calendrier** : permet de consulter votre agenda par jour, semaine ou mois, d'ajouter des rendez-vous et de régler une alarme qui servira de rappel, au besoin. [Pour tout](#page-96-3)  [renseignement, consultez la rubrique](#page-96-3) *«Calendrier»* à la [page 91.](#page-96-3)

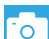

**Caméra** : permet d'utiliser l'appareil photo de 5 mégapixels pour prendre des photos en format JPEG. [Pour tout renseignement, consultez la rubrique](#page-55-1)  *«Caméra»* [à la page 50.](#page-55-1)

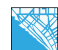

**Cartes** : permet d'utiliser les cartes Bing, un service gratuit de localisation offrant des itinéraires détaillés, statiques, immobiles, sans directives vocales. D'autres fonctions sont offertes, comme la recherche d'entreprises locales (limitée) et les attractions touristiques. [Pour tout](#page-99-2)  [renseignement, consultez la rubrique](#page-99-2) *«Cartes»* à la [page 94.](#page-99-2)

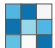

**Contacts** : permet de gérer les contacts en stockant leur nom et leur numéro de téléphone dans la liste des contacts. Les profils de la liste des contacts peuvent être triés selon le prénom ou le nom. Vous pouvez aussi synchroniser la liste des contacts du téléphone avec votre compte courriel, comme Windows Live, Outlook, Google ou Facebook. [Pour tout renseignement, consultez la](#page-42-4)  rubrique *«Contacts»* [à la page 37.](#page-42-4)

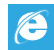

**Internet Explorer** : permet de naviguer sur le Web. Le navigateur est optimisé et comprend les fonctionnalités avancées afin de faciliter la fonction de navigation sur Internet. Pour tout renseignement, consultez la rubrique *[«Internet Explorer»](#page-99-3)* à la page 94.

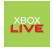

**Jeux** : permet d'acheter des jeux, de les installer sur le téléphone et d'y jouer. [Pour tout renseignement,](#page-98-1)  [consultez la rubrique](#page-98-1) *«Jeux»* à la page 93.

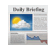

**Maintenant** : permet d'afficher la météo, les manchettes et vos indices boursiers favoris en un clin d'oeil. [Pour tout](#page-103-2)  [renseignement, consultez la rubrique](#page-103-2) *«Maintenant»* à la [page 98.](#page-103-2)

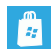

**Marketplace** : permet d'accéder aux applications et aux jeux téléchargeables que vous installez sur votre téléphone. Cette application vous permet d'envoyer des commentaires à propos d'une application ou de signaler une application incompatible avec votre téléphone. [Pour](#page-101-1)  [tout renseignement, consultez la rubrique](#page-101-1) *«Marketplace»*  [à la page 96.](#page-101-1)

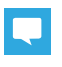

**Messages** : permet d'envoyer et de recevoir différents types de messages. [Pour tout renseignement, consultez](#page-62-3)  la rubrique *[«Messages»](#page-62-3)* à la page 57.

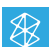

**Musique + vidéos** : permet d'accéder à de la musique, des vidéos, des balados et à la radio sur votre téléphone. [Pour](#page-48-3)  [tout renseignement, consultez la rubrique](#page-48-3) *«Musique et vidéos»* [à la page 43.](#page-48-3)

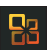

**Office** : permet d'accéder à Microsoft Office et ses applications, comme OneNote, Excel, Word, PowerPoint et SharePoint sur votre téléphone. [Pour tout](#page-104-3)  [renseignement, consultez la rubrique](#page-104-3) *«Office»* à la [page 99.](#page-104-3)

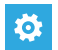

**Paramètres** : permet d'accéder aux paramètres du son et du téléphone, comme l'affichage, la sécurité, la mémoire et tout autre paramètre associé à votre téléphone. [Pour](#page-73-2)  [tout renseignement, consultez la rubrique](#page-73-2) *«Paramètres»*  [à la page 68.](#page-73-2)

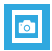

**Photos** : permet de visualiser les photos et de visionner les vidéos. Vous pouvez aussi définir les photos comme papier peint ou image du contact, et les partager dans un message photo. [Pour tout renseignement, consultez la](#page-53-1)  rubrique *«Photos»* [à la page 48.](#page-53-1)

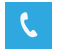

**Téléphone** : permet d'afficher l'historique des appels. À partir de l'historique des appels, vous pouvez accéder à votre messagerie vocale, faire des appels au moyen du pavé ou afficher vos contacts. [Pour tout renseignement,](#page-29-3)  [consultez la rubrique](#page-29-3) *«Fonctions d'appel»* à la page 24.

Astuce : Pour ouvrir une application rapidement, épinglez les icônes des applications les plus utilisées dans l'écran d'accueil. [Pour tout](#page-25-0)  [renseignement, consultez la rubrique](#page-25-0) *«Personnaliser l'écran d'accueil»* à [la page 20.](#page-25-0)

### Recherche Bing

La barre de recherche Bing vous offre un moteur de recherche Internet à l'écran, vous pouvez aussi rechercher un contact dans l'application Contacts ou une application à partir de MarketPlace.

- 1. Dans l'écran d'accueil, pressez **.**
- **2.** La première fois que vous utilisez la recherche Bing, il vous sera demandé d'autoriser l'application à accéder et utiliser votre position. L'autorisation peut faciliter la procédure de recherche. Touchez **autoriser** ou **annuler**.
- **3.** Touchez la barre de recherche Bing.
- **4.** Utilisez le clavier à l'écran pour saisir le nom de l'élément recherché.
- **5.** Touchez → pour voir les résultats de la recherche, puis touchez un lien.
- **6.** Touchez  $\phi$  pour utiliser la recherche vocale. Dites le mot recherché, puis suivez les instructions à l'écran.

## <span id="page-23-0"></span>Navigation dans les menus

Vous pouvez accéder aux diverses fonctions de votre téléphone en naviguant dans les menus et sous-menus.

#### <span id="page-24-0"></span>Verrouiller et déverrouiller le téléphone

Pour déverrouiller le téléphone :

**1.** Pressez le bouton de verrouillage  $\bullet$  situé sur le côté supérieur droit du téléphone.

L'écran verrouillé s'affiche.

**2.** Glissez un doigt vers le haut de l'écran pour le déverrouiller.

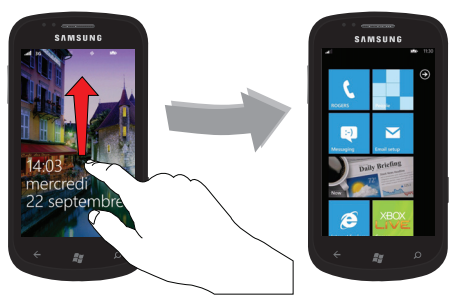

**3.** L'écran d'accueil s'affiche.

## Vue d'ensemble de l'écran d'accueil

L'écran d'accueil est le point d'accès à diverses applications et fonctions, vous pouvez y épingler des éléments comme les icônes d'application, les raccourcis, les contacts et les pages Web pour en faciliter l'accès. Vous pouvez accéder à l'écran d'accueil à partir de tout menu et toute application en touchant l'icône  $\mathbb{H}$ .

## <span id="page-24-1"></span>Naviguer dans le menu Applications

**1.** Dans l'écran d'accueil, faites glisser l'écran vers la gauche.

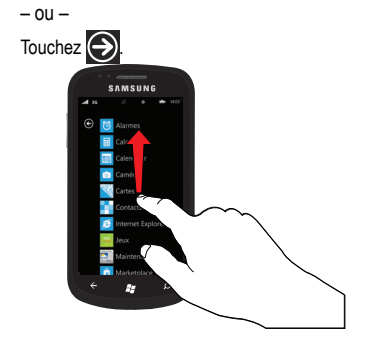

**2.** Le menu Applications s'affiche. Faites glisser l'écran vers le haut ou le bas pour afficher toutes les icônes des applications offertes.

**3.** Touchez l'une des icônes.

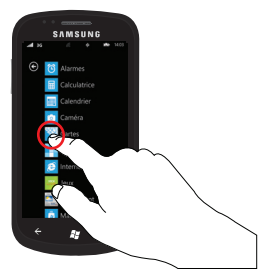

**4.** Pour revenir à l'écran d'accueil, faites glisser l'écran vers la droite ou touchez  $\bigodot$ .

#### Naviguer dans les sous-menus

Des sous-menus sont offerts dans les écrans des menus comme Téléphone, Contacts, Messages ou Web, l'icône  $\cdots$  s'affiche au bas de l'écran.

Pour accéder à un sous-menu :

1. Touchez  $\cdots$  dans le coin inférieur droit de l'écran.

Un sous-menu apparait au bas de l'écran. Les icônes sont également identifiées.

**Nota :** Ce ne sont pas tous les écrans qui offrent des options.

### **2.** Touchez une option.

L'exemple ci-dessous montre l'écran des appels avant et après avoir touché l'icône des options.

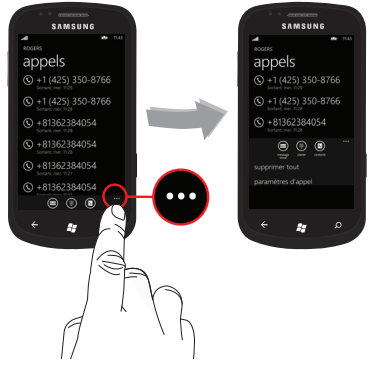

## <span id="page-25-0"></span>Personnaliser l'écran d'accueil

Vous pouvez personnaliser l'écran d'accueil en effectuant l'une des actions suivantes :

• Ajouter ou retirer une tuile de menu Applications

- Repositionner une tuile
- Changer le papier peint

#### <span id="page-26-0"></span>Ajouter une tuile dans le menu Applications

**1.** Dans l'écran d'accueil, faites glisser l'écran vers la gauche.

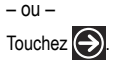

**2.** Le menu Applications s'affiche. Touchez fermement l'une des applications dans la liste.

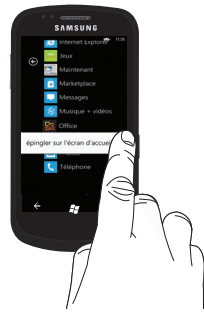

**3.** Touchez **épingler sur l'écran d'accueil** sous l'icône.

L'application apparait comme tuile dans l'écran d'accueil. Vous pouvez la déplacer où vous voulez dans l'écran d'accueil. [Pour tout renseignement, consultez la rubrique](#page-27-1)  *[«Repositionner une tuile dans l'écran d'accueil»](#page-27-1)* à la [page 22.](#page-27-1)

## Retirer une tuile du menu Applications

- **1.** Dans l'écran d'accueil, touchez fermement la tuile que vous souhaitez supprimer.
- **2.** Touchez l'icône **confirmer la suppression.**

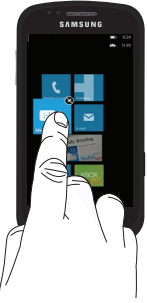

**Nota :** Après la suppression d'une tuile, vous pouvez l'épingler de nouveau dans l'écran d'accueil à partir du menu Applications. [Pour tout](#page-26-0)  [renseignement, consultez la rubrique](#page-26-0) *«Ajouter une tuile dans le menu [Applications»](#page-26-0)* à la page 21.

#### <span id="page-27-1"></span>Repositionner une tuile dans l'écran d'accueil

- **1.** Dans l'écran d'accueil, touchez fermement la tuile que vous souhaitez déplacer.
- **2.** Déplacez la tuile vers sa nouvelle position et relâchez-la.
- **3.** Touchez le centre de l'icône pour confirme le déplacement. Prenez garde à ne pas toucher l'icône . Si vous y touchez, la tuile correspondante sera supprimée.

## Changer le papier peint de l'écran verrouillé

- **1.** Dans l'écran d'accueil, touchez **→** Paramètres  $\bullet$  → **écran de verrouillage**.
- **2.** Touchez **changer le papier peint**.
- **3.** Sélectionnez le dossier **Papiers peints** ou tout autre dossier de photos.
- **4.** Touchez une miniature, puis l'icône  $\heartsuit$
- **5.** Pressez  $H$  pour revenir à l'écran d'accueil.

#### Changer la couleur des tuiles

- **1.** Dans l'écran d'accueil, touchez → **Paramètres**  $\bullet$  → **thème**.
- **2.** Touchez le champ **Arrière-plan**.
- **3.** Touchez **sombre** ou **clair** pour définir la tonalité de couleur de l'arrière-plan.
- **4.** Touchez le champ **Couleur d'accentuation**.
- **5.** Touchez la couleur désirée.
- **6.** Pressez  $H$  pour revenir à l'écran d'accueil.

**Nota :** Le niveau de charge de la pile diminue plus rapidement, si vous sélectionnez un arrière-plan **clair**.

## <span id="page-27-0"></span>Reconnaissance vocale

La fonction de reconnaissance vocale est intégrée à la touche Window ( $\sqrt{H}$ ) de votre téléphone.

- **1.** À partir de n'importe quel écran, touchez fermement pour activer la reconnaissance vocale.
- **2.** Touchez **parler**.
- **3.** Nommez l'objet de recherche ou l'action que vous souhaitez exécuter.

Ces exemples montrent la flexibilité de la fonction de reconnaissance vocale :

- **•** « Appeler Jean portable »
- **•** « Appeler Marie au travail »
- **•** « Ouvrir calendrier »
- **4.** Pour changer les paramètres de reconnaissance vocale, [consultez la rubrique](#page-78-0) *«voix»* à la page 73.

## <span id="page-29-3"></span><span id="page-29-0"></span>Chapitre 3 : Fonctions d'appel

Ce chapitre explique comment faire des appels et y répondre. Il décrit également les fonctions et les fonctionnalités associées aux appels faits ou pris.

Pour tout renseignement sur les paramètres d'appel, [consultez la](#page-86-0)  rubrique *[«téléphone»](#page-86-0)* à la page 81.

## <span id="page-29-1"></span>Faire un appel

- **1.** Dans l'écran d'accueil, touchez  $\left\{ \cdot \right\} \rightarrow \left\{ \cdot \right\}$  et utilisez le clavier numéroté pour saisir le numéro de téléphone.
- **2.** Touchez **appeler** pour lancer l'appel.

### Faire un appel à l'étranger

- **1.** Dans l'écran d'accueil, touchez **↓ → →** , puis touchez fermement  $\begin{bmatrix} 0 \\ \end{bmatrix}$ . Le caractère **+** s'affiche.
- **2.** Utilisez le clavier numéroté pour saisir l'indicatif de pays, l'indicatif régional et le numéro de téléphone.
- **3.** Touchez **appeler** pour lancer l'appel.

#### Corriger un numéro erroné

Pour corriger le numéro pendant la saisie :

- Touchez  $\leq$  pour effacer un seul chiffre.
- Touchez fermement **24** pour effacer tous les chiffres.

## Mettre fin à l'appel

Touchez **raccrocher**.

#### Recomposer un numéro récent

Tous les appels entrants, sortants et manqués sont enregistrés dans le menu **appels**. Si le numéro de l'appelant est déjà dans les contacts, le nom qui y est associé s'affiche.

- **1.** Dans l'écran d'accueil, touchez **&** La liste des **appels** apparait.
- **2.** Touchez une entrée pour afficher les détails du contact, puis touchez **appeler le numéro** ou **appeler le mobile**.

## <span id="page-29-2"></span>Faire un appel à partir des contacts

Vous pouvez stocker les numéros de téléphone que vous utilisez le plus souvent dans la mémoire du téléphone. Ces entrées sont appelées **Contacts**.

Pour tout renseignement sur l'utilisation des contacts, [consultez la](#page-44-1)  rubrique *[«Faire un appel ou envoyer un message à partir des](#page-44-1)  contacts»* [à la page 39.](#page-44-1)

## <span id="page-30-0"></span>Répondre à un appel

Si vous recevez un appel, le téléphone sonne et affiche le numéro de l'appelant ou le nom si stocké dans les Contacts.

**1.** Dans l'écran Appel entrant, touchez **répondre** pour accepter l'appel ou **jonorer** pour envoyer l'appel vers votre messagerie vocale.

Touchez **raccrocher** pour mettre fin à l'appel.

**Nota :** Vous pouvez répondre à un appel pendant l'utilisation des autres applications. Une fois l'appel terminé, le téléphone revient à l'écran de la fonction que vous utilisiez avant l'appel.

### <span id="page-30-1"></span>Appels

Le téléphone stocke tous les numéros des appels effectués, reçus ou manqués dans le menu **appels**. L'écran Appels affiche les détails de l'appel.

Dans l'écran d'accueil, touchez

L'écran Appels s'ouvre. Le nom et le numéro, si déjà enregistrés dans la liste des contacts, s'affichent.

Tous les appels apparaissent dans une liste. Le type d'appel (sortant, entrant et manqué) est indiqué sous l'entrée.

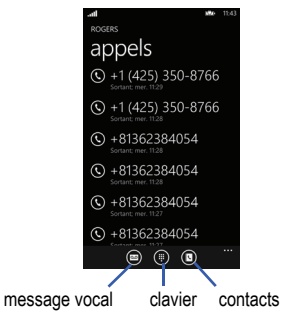

#### Composer le numéro d'un appel manqué

**1.** Dans l'écran d'accueil, touchez

La liste des appels récents apparait. Le nom et le numéro, si déjà enregistrés dans la liste des contacts, s'affichent.

**2.** Touchez une entrée pour afficher les détails du contact, puis touchez **appeler le numéro** ou **appeler le mobile**.

#### Sauvegarder un appel récent dans les contacts

- 1. Dans l'écran d'accueil, touchez **&** La liste des appels récents apparait.
- **2.** Touchez l'appel dont vous souhaitez enregistrer les détails dans les Contacts.
- **3.** Les détails de l'appel apparaissent. Touchez enregistrer<sup>(</sup>**n**)
- **4.** Touchez **nouveau contact** pour ajouter un nouveau contact ou touchez un contact existant pour le modifier manuellement.

Si c'est un nouveau contact, l'écran MODIFICATION DU NUMÉRO apparait. Les champs Numéro de téléphone et Type de numéro de téléphone contiennent l'information de l'appel récent. Touchez l'un des champs pour le modifier, si nécessaire.

**5.** Lorsque vous avez terminé, touchez  $\left(\sqrt{\phantom{a}}\right)$ 

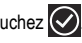

- **6.** L'écran NOUVEAU CONTACT s'affiche avec le numéro de téléphone ajouté. Touchez les autres champs pour ajouter un nom, d'autres numéros de téléphone, une adresse courriel, une sonnerie et toute autre information. Lorsque vous avez terminé, touchez  $\left(\sqrt{\right)$
- **7.** Touchez enregistrer

Pour tout autre renseignement sur les contacts, [consultez la](#page-42-5)  rubrique *[«Ajouter un nouveau contact»](#page-42-5)* à la page 37.

## Envoyer un message à un appel récent

1. Dans l'écran d'accueil, touchez

La liste des appels récents apparait.

- **2.** Touchez l'appel auquel vous souhaitez envoyer un message.
- **3.** Les détails de l'appel apparaissent. Touchez **SMS** ou **SMS à mobile.**
- **4.** Utilisez le clavier pour saisir votre message.
- **5.** Pour ajouter d'autres destinataires, touchez l'icône dans le coin supérieur droit de l'écran et sélectionnez les destinataires désirés dans la liste de contacts.
- **6.** Lorsque vous avez terminé, touchez  $\epsilon$ .

[Pour tout renseignement, consultez la rubrique](#page-62-4) *«Rédiger et [envoyer un message texte»](#page-62-4)* à la page 57.

## Supprimer un appel des appels récents

1. Dans l'écran d'accueil, touchez **&** 

La liste des appels récents apparait.

- **2.** Touchez fermement l'appel que vous souhaitez supprimer.
- **3.** Touchez **supprimer l'élément**.

L'appel est supprimé de la liste des appels récents.

## <span id="page-32-0"></span>Options pendant un appel

Votre téléphone offre diverses fonctions de commandes durant un appel.

## Régler le volume de l'appel

Pendant un appel, utilisez les touches de volume situées sur le côté gauche du téléphone.

```
Pressez la touche de volume du Haut (+) pour augmenter le 
niveau de volume et celle du Bas (-) pour en diminuer le 
niveau.
```
Dans l'écran d'accueil, vous pouvez aussi ajuster le volume de la sonnerie à l'aide des touches de volume.

## Options pendant un appel

Pendant un appel, vous pouvez utiliser diverses options en touchant les boutons correspondants :

- **raccrocher** : met fin à l'appel.
- **clavier**  $\bigoplus$  : affiche le clavier numéroté sur lequel vous pouvez saisir des chiffres au moven de la multifréquence à deux tonalités (DTMF).
- **autres options** : permet d'accéder aux options suivantes :
	- haut-parleur  $\Box$  : dirige les sons du téléphone vers le hautparleur ou l'écouteur. Touchez l'icône pour activer le hautparleur. Touchez de nouveau pour le désactiver.
	- **muet** : active ou désactive le microphone intégré. Touchez l'icône pour fermer tous les sons. Touchez de nouveau pour les réactiver.
	- **attente** : met un appel en attente. Touchez l'icône pour mettre l'appel en cours en attente. Touchez de nouveau pour reprendre l'appel en attente.
	- **ajouter un appel** : permet d'ajouter un appel à la conversation en cours.

## Mettre un appel en attente

Vous pouvez mettre un appel en attente en tout temps. Vous pouvez également faire un nouvel appel pendant un appel, si votre réseau prend en charge ce service.

- **1.** Pendant un appel, touchez  $\overline{\cdot}$ , puis attente **II**. L'icône attente change de couleur. L'appel en cours est maintenant en attente.
- **2.** Vous pouvez reprendre cet appel en touchant de nouveau **attente** .

## Faire un nouvel appel pendant un appel

**1.** Touchez  $\overline{\bullet}$ , puis **ajouter un appel**  $\overline{\bullet}$ . L'écran appels

s'ouvre.

**2.** Sélectionnez un numéro dans les appels récents ou  $t$ ouchez  $\left(\begin{matrix} \frac{1}{2} \\ 0 \end{matrix}\right)$  pour composer un numéro. Vous pouvez aussi toucher  $\left(\left(\cdot\right)\right)$  pour saisir un numéro de la liste de contacts. Touchez **appeler**.

Une fois la communication établie, l'appel en cours apparait dans l'écran Appel et l'appel en attente apparait dans la barre au haut de l'écran.

#### Alterner entre les deux appels

Lorsque vous avez un appel en cours et un appel en attente, vous pouvez alterner entre les deux appels.

**1.** Touchez la barre au haut de l'écran pour alterner entre les deux appels.

L'appel en cours (appel #2) est mis en attente et l'appel en attente (appel #1) est réactivé, vous pouvez donc reprendre la conversation avec cet interlocuteur. L'appel en cours apparait dans l'écran Appel.

**2.** Touchez la barre au haut de l'écran pour alterner de nouveau entre les deux appels.

**3.** Touchez **raccrocher** pour mettre fin à l'appel en cours. L'appel en attente est réactivé.

#### Répondre à un appel pendant un appel en cours

- **1.** Plusieurs options vous sont offertes lors de la réception d'un appel pendant un appel en cours. Touchez l'une des options suivantes :
	- **répondre** : permet de prendre l'appel entrant et de mettre le premier appel en attente.
	- **ignorer** : envoie le nouvel appel vers la messagerie vocale. La première communication demeure.
	- **fin d'appel + réponse** : permet de prendre l'appel entrant et de mettre fin au premier appel.
- **2.** Si vous sélectionnez **répondre**, touchez la barre au haut de l'écran pour alterner entre les deux appels.

#### Faire une conférence téléphonique

La fonction de conférence téléphonique vous permet de répondre à plusieurs appels et de les mettre en attente. Si ce service est offert par votre réseau, tous les appels peuvent être mis en communication.

- **1.** Lorsque deux communications indépendantes sont établies (l'une est mise en attente), touchez  $\overline{\mathbf{z}}$ .
- **2.** Touchez **fusionner les appels**.

Les appels sont fusionnés dans une conférence téléphone et l'écran **Conférence** apparait.

**3.** Touchez **raccrocher** pour mettre fin à la conférence téléphonique.

## <span id="page-35-0"></span>Chapitre 4 : Entrée de texte

Ce chapitre explique comment sélectionner le mode d'entrée de texte désiré lors de la saisie de caractères sur votre téléphone. Il explique aussi comment utiliser le mode d'entrée de texte intuitif T9 qui réduit le nombre de frappes nécessaires à l'entrée de texte.

Votre téléphone est muni d'un détecteur d'orientation qui détermine si le téléphone est orienté en mode portrait (vertical) ou en mode paysage (horizontal). L'orientation verticale facilite la saisie de caractères. Que le téléphone soit mis à l'horizontale ou à la verticale, un clavier apparait à l'écran.

## <span id="page-35-1"></span>Sélection de la langue

Si vous sélectionnez plus d'une langue de saisie dans le paramètre Langues du clavier, une icône s'affiche à la droite de la barre d'espacement pour vous permettre de changer la langue du clavier. [Pour tout renseignement, consultez la rubrique](#page-77-0) *«clavier»* à [la page 72.](#page-77-0)

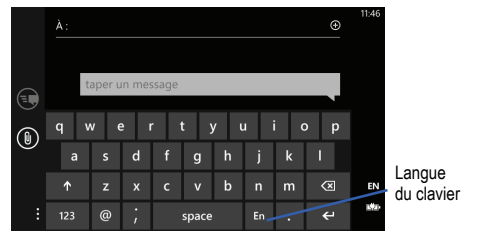

Touchez l'icône pour afficher les autres langues du clavier activées.

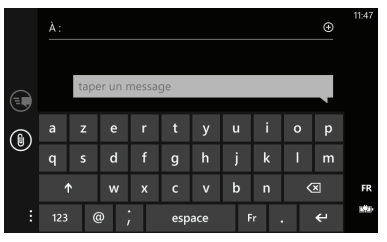
### Touches

Vous pouvez saisir des caractères sur votre téléphone au moyen du clavier en mode portrait ou paysage. Dans les deux cas, les touches sont associées aux lettres, aux caractères spéciaux ou aux chiffres, comme illustré ci-dessous.

À partir d'un écran dans lequel vous pouvez saisir du texte, par exemple l'écran Nouveau message, tenez le téléphone à la verticale pour afficher le clavier en mode portrait.

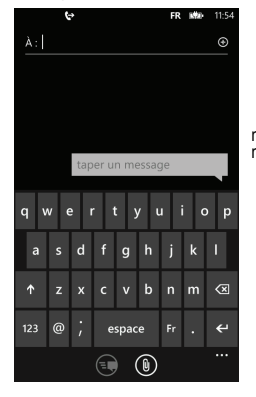

nouveau message mode portrait

Pivotez le téléphone dans le sens antihoraire pour afficher le clavier en mode paysage.

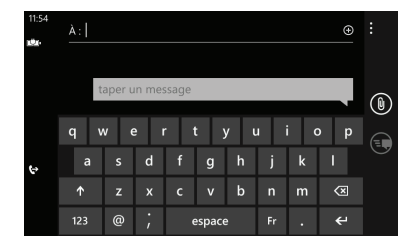

nouveau message mode paysage

Selon les paramètres par défaut du clavier, la première lettre d'une phrase est en majuscule, les autres lettres sont en minuscule, à moins que vous ne pressiez la touche Majuscule  $($ saisissiez un point. Après la saisie du caractère, le curseur avance automatiquement d'une espace. [Pour tout renseignement,](#page-77-0)  [consultez la rubrique](#page-77-0) *«clavier»* à la page 72.

Pour certains champs, comme le champ **À** dans Nouveau message, un clavier numéroté apparait lorsque vous touchez la touche **123** pour saisir le numéro de téléphone du destinataire. [Pour tout renseignement, consultez la rubrique](#page-62-0) *«Messages»* à la [page 57.](#page-62-0)

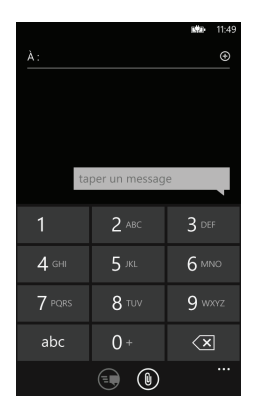

nouveau message<br>clavier numéroté

## Utiliser le clavier

Ce téléphone comprend un clavier. Grâce à ce clavier, vous pouvez saisir des lettres, des chiffres, des signes de ponctuation et d'autres caractères spéciaux dans les champs de saisie de texte et les applications.

Les touches suivantes vous permettent d'exécuter des fonctions spéciales lors de la saisie de texte. Certaines touches peuvent exécuter différentes actions selon le champ de saisie de texte.

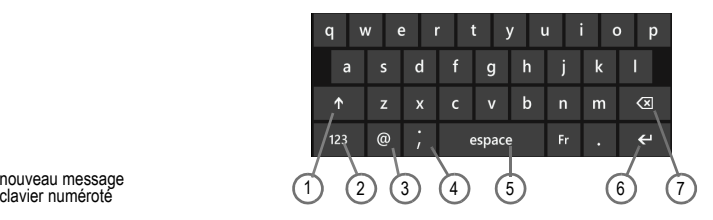

- **1. Majuscule** : alterne la saisie de texte entre majuscule et minuscule.
- **2. 123** ou **&123** : permet la saisie de caractères spéciaux ou de chiffres. Par exemple, \$, #, !, 1, 2. Après la saisie des caractères spéciaux et des chiffres, touchez **abc** ou **abcd**.
- **3. @** ou **,** : permet la saisie de @ ou de la virgule (,), selon le champ de saisie de texte.
- **4. ;** ou  $\bigodot$  : permet la saisie du point-virgule (;) entre les adresses ou les numéros de téléphone. Touchez  $\bigcirc$  pour afficher les deux écrans de binettes. Touchez  $\rightarrow$  ou pour alterner entre les deux écrans. Touchez un caractère à l'écra. Après la saisie des caractères, touchez **abcd**.
- **5. espace** : insère une espace.
- **6. Entrée** : passe à la ligne suivante dans un message.
- **7. Effacement** : supprime le caractère précédent, tout comme la touche de retour arrière sur le clavier d'un ordinateur.

La clavier comprend des touches identifiées par des caractères alphabétiques. Touchez la touche correspondant au caractère que vous souhaitez saisir.

## Changer le mode de saisie de texte

Le clavier comprend trois touches dont la sélection change les touches à l'écran.

Les modes de saisie de texte sont :

# **&123**

**Mode symboles et chiffres** : active les touches correspondant aux symboles et aux chiffres.

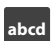

**Mode alphabétique** : active les touches alphabétiques. Touchez la touche Majuscule  $($   $\wedge$   $)$  pour alterner entre majuscule et minuscule.

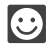

**Binettes** : active les touches correspondant aux binettes. Touchez  $\Rightarrow$  ou  $\leq$  pour alterner entre les deux écrans de binettes.

**Nota :** Si le mode **abcd** est activé, la touche **&123** apparait. Si le mode **&123** est activé, la touche **abcd** apparait.

### Mode alphabétique

Utilisez le mode alphabétique pour saisir du texte (dans un message, un courriel, etc.).

1. Touchez abcd au bas de l'écran. Un écran similaire à l'illustration ci-dessous s'affiche :

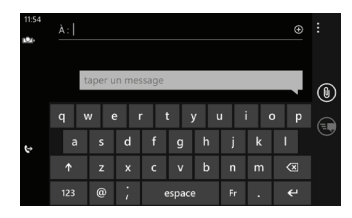

Le mode de saisie de texte est réglé par défaut au mode **abcd**.

- **Nota :** Certains écrans de saisie de texte affichent les touches en noir sur un fond clair.
	- **2.** Touchez la touche correspondant à la lettre désirée. La première lettre d'une phrase est en majuscule, les autres lettres sont en minuscule.
	- **3.** Touchez Majuscule (  $\wedge$  ) pour saisir une autre majuscule. Touchez  $\triangle$  deux fois pour activer le verrouillage des majuscules, l'icône change alors à  $\vert \uparrow \vert$ . Toutes les lettres sont en majuscule jusqu'à ce que vous touchiez de nouveau la touche Majuscule.

## Mode symboles et chiffres

Utilisez le mode symboles et chiffres pour ajouter des symboles et des chiffres.

1. Touchez **Maza** au bas de l'écran. Un écran similaire à l'illustration ci-dessous s'affiche :

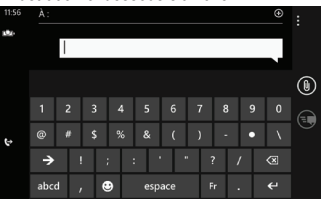

- **2.** Touchez les chiffres et les symboles désirés.
- **3.** Touchez  $\rightarrow$  ou  $\leftarrow$  pour parcourir les autres pages.
- 4. Touchez abcd pour revenir au mode alphabétique.

## Mode binettes

Utilisez le mode binettes pour ajouter un dessin traduisant votre état d'esprit.

**1.** Touchez  $\odot$  au bas de l'écran. Un écran similaire à l'illustration ci-dessous s'affiche :

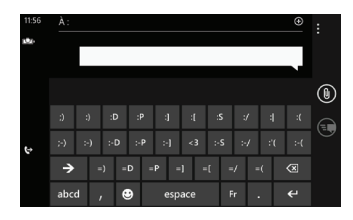

**Nota :** Les binettes ne sont pas disponibles pour certains champs de saisie.

- **2.** Touchez  $\rightarrow$  ou  $\leftarrow$  pour alterner entre les écrans de binettes.
- **3.** Touchez les binettes désirée et touchez **abcd** pour revenir au mode alphabétique.

### Suggestions de texte

Selon les paramètres du clavier, le téléphone peut suggérer des mots au fur et à mesure de la saisie, comme des mots dont l'orthographe est similaire à ce que vous saisissez. [Pour tout](#page-77-0)  [renseignement, consultez la rubrique](#page-77-0) *«clavier»* à la page 72.

**1.** Touchez un champ de saisie de texte.

- Nota : La suggestion de texte et la correction orthographique ne sont pas disponibles pour certains champs de saisie.
	- **2.** Commencez la saisie d'un mot. Une liste de choix de mots s'affiche. Touchez l'un des mots pour remplacer celui que vous saisissez ou parcourez la liste pour d'autres

#### suggestions.

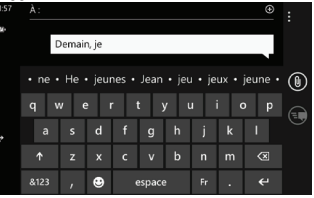

Si vous remplacez le mot, une espace est insérée après le mot et le curseur avance automatiquement d'une espace.

**3.** Continuez la saisie. Si vous rédigez un message ou un courriel, touchez **envoyer**  $\epsilon$ . Pour tout renseignement, [consultez la rubrique](#page-62-0) *«Messages»* à la page 57.

## Paramètres du clavier

Vous pouvez personnaliser les fonctions disponibles lors de la saisie de texte. Vous pouvez également supprimer tous les mots ajoutés à la liste de suggestions.

[Pour tout renseignement, consultez la rubrique](#page-77-0) *«clavier»* à la [page 72.](#page-77-0)

## <span id="page-42-0"></span>Chapitre 5 : Contacts

Ce chapitre explique comment gérer vos contacts en stockant les noms, les numéros de téléphone, l'adresse courriel et toute autre information dans le téléphone au moyen de la fonction Contacts.

### Importer les contacts SIM dans le téléphone

Vous pouvez importer tous les contacts de votre carte SIM dans votre téléphone.

1. Dans l'écran d'accueil, touchez → **Paramètres**  $\overline{\bullet}$  → **applications → contacts.** 

 $011-$ 

Dans l'écran d'accueil, touchez **Contacts** .

**2.** Touchez **importer contacts SIM**.

Tous les contacts de la carte SIM sont copiés dans le téléphone.

**Nota :** L'option Importer contacts SIM s'affiche dans le menu Contacts s'il n'existe aucun profil dans les contacts.

#### Supprimer un profil dans les contacts

Vous pouvez supprimer les profils non désirés de la mémoire du téléphone. Pour supprimer un profil :

- **1.** Dans l'écran d'accueil, touchez **Contacts** .
- **2.** Dans l'écran Contacts, touchez fermement le contact que vous souhaitez supprimer.
- **3.** Touchez **supprimer**.
- **4.** S'il existe des profils liés à ce contact, l'écran **CHOISIR UN PROFIL À SUPPRIMER** s'affiche. Touchez le profil à supprimer.
- **5.** Le message **Supprimer le contact ?** s'affiche, touchez **supprimer** pour confirmer la suppression ou **annuler** pour quitter.

#### Ajouter un nouveau contact

Pour stocker un nouveau contact dans votre carnet d'adresses :

- **1.** Dans l'écran d'accueil, touchez **Contacts** .
- **2.** Dans l'écran Contacts, touchez  $\bigoplus$ .
- **3.** Au besoin, touchez l'icône **ajouter photo** et sélectionnez une photo pour le nouveau profil à partir de vos photos ou touchez l'icône  $\odot$  pour prendre une nouvelle photo au moyen de l'appareil photo. Touchez  $\bigcirc$  lorsque vous avez fait votre choix.
- **4.** Touchez **nom**, puis les champs **prénom** et **Nom**. Utilisez le clavier pour saisir l'information. Vous pouvez défiler vers le bas pour saisir de l'information supplémentaire (**Société**, **Deuxième prénom**, **Surnom**, **Titre**, **Suffixe**). [Pour tout](#page-35-0)  [renseignement, consultez la rubrique](#page-35-0) *«Entrée de texte»* à la [page 30.](#page-35-0)
- **5.** Lorsque vous avez terminé, touchez  $\heartsuit$ .

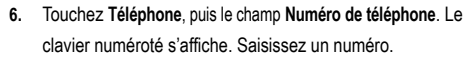

- **7.** Touchez le champ **Type de numéro de téléphone** et sélectionnez un type de numéro.
- **8.** Lorsque vous avez terminé, touchez  $\heartsuit$
- 
- **9.** Touchez **e-mail**, puis le champ **Adresse e-mail**. Le clavier s'affiche. Saisissez une adresse courriel.
- **10.** Touchez le champ **Type d'adresse e-mail** et sélectionnez un type d'adresse courriel.
- **11.** Lorsque vous avez terminé, touchez  $\heartsuit$ .

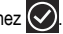

- **12.** Touchez **sonnerie**, puis sélectionnez une sonnerie dans la liste.
- **13.** Touchez **autre**, puis sélectionnez les champs que vous souhaitez ajouter au contact.
- **14.** Touchez enregistrer **information sur** le contact.

## Modifier un contact existant

Vous pouvez modifier ou supprimer l'information d'un contact et même y ajouter des champs supplémentaires d'information.

- **1.** Dans l'écran d'accueil, touchez **Contacts** .
- **2.** Dans l'écran Contacts, touchez le contact que vous souhaitez modifier.
- **3.** Dans l'écran Profil du contact, touchez au bas de l'écran.
- **4.** Touchez les champs que vous souhaitez modifier, puis utilisez le clavier pour saisir la nouvelle information.

**5.** Touchez enregistrer **[10**] pour enregistrer l'information modifiée.

## Utiliser la liste de contacts

## Faire un appel ou envoyer un message à partir des contacts

Une fois le numéro de téléphone enregistré dans les contacts, vous pouvez le composer ou y envoyer un message facilement.

- **1.** Dans l'écran d'accueil, touchez **Contacts** .
- **2.** Dans la liste de contacts (triés par ordre alphabétique), touchez une lettre sur le côté gauche de l'écran pour afficher les contacts commençant par cette lettre.

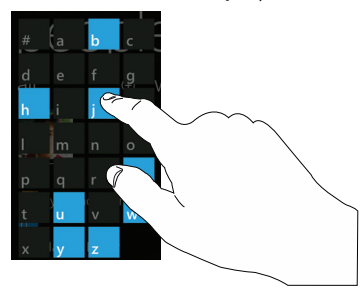

- **3.** Touchez la lettre correspondant à la première lettre du nom du contact désiré.
- **4.** Pour faire un appel, touchez **appeler le mobile** et le type de numéro de téléphone (mobile, domicile, société, etc., selon les types de numéro sélectionnés lorsque vous avez créé le contact). Pour envoyer un message texte, touchez **SMS à mobile** et le type de numéro de téléphone.

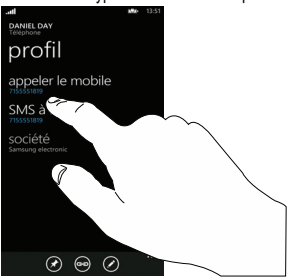

[Pour tout renseignement, consultez la rubrique](#page-62-1) *«Rédiger et [envoyer un message texte»](#page-62-1)* à la page 57.

### <span id="page-45-0"></span>Lier des contacts

## Lier l'information sur le contact

Il est courant maintenant qu'une personne possède plusieurs comptes courriel, noms d'utilisateur de réseaux sociaux et d'autres informations sur des comptes. Par exemple, le nom d'utilisateur de Facebook sera différent de celui du compte courriel professionnel, car ils sont conservés séparément et s'adressent à des groupes distincts.

Cet appareil peut synchroniser l'information provenant de plusieurs comptes, comme Windows Live, Outlook, Google et Facebook. Lorsque vous synchronisez votre appareil avec ces comptes, chaque compte créer un profil indépendant dans la liste de contacts.

Si l'un de vos contacts (par exemple, Pierre Untel) possède un compte courriel Hotmail, un compte Facebook sous un autre nom et un compte Google, vous pouvez fusionner ces comptes dans votre liste de contacts en liant tous ces profils et ainsi voir toute l'information dans une seule carte.

La prochaine fois que vous synchroniserez votre appareil avec vos comptes, toutes les modifications apportées aux noms de compte, adresses courriel de vos contacts seront automatiquement mises à jour dans votre liste de contacts.

Pour tout renseignement sur la synchronisation des comptes, consultez la rubrique *[«Synchroniser les comptes»](#page-46-0)* à la page 41.

- **1.** Dans l'écran d'accueil, touchez **Contacts** .
- **2.** Touchez le nom d'un contact (le nom que vous souhaitez lier à un autre profil). Généralement, c'est le même contact, mais sous un nom ou une information différente.
- 3. Touchez  $\circledcirc$
- **4.** Touchez **choisir un contact**.
- **5.** Touchez le deuxième profil (celui que vous souhaitez lier). Les profils sont maintenant liés et l'information sur les comptes est fusionnée dans une seule carte.

**Nota :** L'information est conservée dans le premier profil sélectionné.

**6.** Touchez les profils liés pour afficher l'information. Les contacts s'affichent avec une icône pour indiquer le type d'information contenue dans le profil.

#### Dissocier un contact

- **1.** Dans l'écran d'accueil, touchez **Contacts** .
- **2.** Touchez le nom d'un contact (le nom que vous souhaitez dissocier d'un autre profil).
- **3.** Touchez  $\bigcirc$ . Le nombre affiché au-dessus de l'icône indique le nombre de profils liés pour ce contact. Les noms de tous les profils liés s'affichent.
- **4.** Touchez le profil que vous souhaitez dissocier.
- **5.** Touchez **dissocier** pour confirmer.

Le profil est maintenant dissocié et ne s'affiche plus dans la carte.

## <span id="page-46-0"></span>Synchroniser les comptes

Dans le menu Comptes, vous pouvez synchroniser des applications, envoyer ou recevoir des données à un moment prédéterminé ou automatiquement. Après avoir choisi le mode de synchronisation, choisissez le compte que vous souhaitez synchroniser avec votre liste de contacts.

Pour configurer un compte :

- **1.** Dans l'écran d'accueil, touchez **Contacts** .
- **2.** Faites glisser l'écran vers la gauche pour afficher l'écran **quoi de neuf**.
- **3.** Touchez **configurer un compte**.
- **4.** Touchez le type de compte à ajouter, comme **Windows Live**, **Outlook**, **Google**, **Facebook** ou **configuration avancée** (utilisée pour les comptes avec Exchange Active Sync).
- **5.** Suivez les instructions à l'écran. Le type de compte sélectionné se synchronise avec la liste de contacts.

## Quoi de neuf

Les comptes synchronisés afficheront l'information à l'écran **quoi de neuf**. Par exemple, si vous configurez un compte Facebook, vous pourrez voir les publications de vos contacts.

#### Importer des contacts Facebook

Lorsque vous ajoutez un compte Facebook, votre image de profil s'affiche au haut de la liste de contacts. Touchez l'image pour accéder à votre profil Facebook.

Vous pouvez aussi importer tous vos contacts Facebook, créer un profil pour chacun des contacts, ajouter l'information aux profils existants et restreindre l'importation de l'information des contacts Facebook aux contacts déjà enregistrés dans votre téléphone. Sélectionnez vos paramètres dans **→ Paramètres**  $\bullet$  → Contacts → Inclure les amis Facebook comme contacts.

Si vous choisissez l'option **Afficher tous mes amis Facebook**, l'information des amis Facebook s'affiche dans la liste de contacts. Si vous choisissez l'option **Ajouter uniquement l'info Facebook aux contacts existants**, l'information provenant de Facebook s'affiche uniquement dans les profils des contacts existants.

**1.** Dans la liste des **contacts**, touchez une entrée.

Selon l'information disponible dans Facebook, le numéro de téléphone, l'adresse personnelle, le nom de l'employeur, l'adresse courriel, la date de naissance, etc. s'affichent. L'option **écrire sur le babillard** est également offerte.

**2.** Faites glisser l'écran vers la gauche pour afficher l'écran **quoi de neuf** pour ce contact.

Les publications de ce contact s'affichent. Parcourez les publications et touchez **Publications antérieures** pour afficher d'autres publications.

## Activités récentes

Dans l'écran Récents, vous pouvez voir les derniers contacts consultés.

- **1.** Dans l'écran d'accueil, touchez **Contacts** .
- **2.** Faites glisser l'écran vers la gauche pour afficher l'écran **récents**.
- **3.** Touchez un contact pour afficher son profil.

## Options des contacts

Vous pouvez accéder à diverses options lorsque vous consultez l'information d'un profil.

- **1.** Dans l'écran d'accueil, touchez **Contacts** .
- **2.** Touchez le nom d'un contact.
- **3.** Touchez l'une des options suivantes :

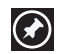

**épingler** : touchez l'icône pour épingler le contact dans l'écran d'accueil.

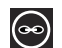

**lier** : touchez l'icône pour lier plusieurs contacts. [Pour](#page-45-0)  [tout renseignement, consultez la rubrique](#page-45-0) *«Lier des contacts»* [à la page 40.](#page-45-0)

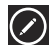

**modifier** : touchez l'icône pour modifier l'information sur le contact.

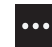

**supprimer** : touchez l'icône, puis **supprimer** pour supprimer le contact de la liste de contacts.

## Chapitre 6 : Multimédias

Ce chapitre présente les fonctions multimédias de votre téléphone, comme la musique, le lecteur de musique, le lecteur de vidéo, la galerie, l'appareil photo/vidéo.

## Musique et vidéos

Cette rubrique porte sur la façon d'accéder à la musique, aux vidéos, aux balados et à la radio sur votre téléphone. Mais avant de commencer, vous devez être en synchronisation.

Pour lancer le téléchargement et la lecture de la musique, de vidéos et de balados sur votre téléphone :

- **1.** Dans l'écran d'accueil, touchez  $\bigcirc$  → Musique + vidéos .
- **2.** Faites glisser l'écran vers la droite ou la gauche pour afficher les options suivantes :
	- **zune** : permet de lire la musique, les vidéos, les balados téléchargés de votre ordinateur. Vous pouvez aussi accéder à la radio FM intégrée et à la zone musicale de marketplace en ligne.
	- **historique** : affiche les miniatures des chansons et des vidéos lues récemment. Touchez une miniature pour pour faire jouer de nouveau l'élément correspondant.
	- **nouveautés** : affiche les modifications apportées au logiciel Zune.

### Utiliser Zune pour rester synchronisé

Pour synchroniser la musique, les vidéos, les photos et les mises à jour entre l'ordinateur et le téléphone, vous devez d'abord télécharger et installer le logiciel Zune.

- **1.** Téléchargez le logiciel Zune sur votre ordinateur et allez à http://www.zune.net et cliquez sur le lien.
- **2.** Connectez le téléphone à votre ordinateur au moyen du câble USB fourni avec votre téléphone.
- **3.** Dans le logiciel Zune, cliquez sur **collection** et sélectionnez la musique, les vidéos, les photos ou les balados que vous souhaitez synchroniser.
- **4.** Déplacez les éléments vers l'icône du téléphone dans le coin inférieur gauche du logiciel Zune.

Après l'installation du logiciel Zune sur votre ordinateur et le téléchargement de musique, vidéos ou balados, affichez le menu Zune pour les faire jouer sur votre téléphone.

#### Zune Pass

Zune Pass est un service d'abonnement mensuel. Ce ne sont pas tous les contenus de MarketPlace qui sont offerts via Zune Pass et leur disponibilité peut varier. Dans Xbox Live, Zune Pass ne permet que la transmission de musique et nécessite un abonnement Xbox LIVE Gold (vous avez droit de télécharger sur votre ordinateur, votre Windows Phone ou le lecteur multimédia Zune jusqu'à 10 chansons par mois). Dans votre Windows Phone, vous avez besoin d'un accès à un réseau sans fil pour la transmission de la musique. Des frais d'utilisation peuvent vous être facturés. Pour tout renseignement, visitez : http:// www.zune.net.

### **Musique**

Pour faire jouer des fichiers musicaux à partir de Musique + vidéos :

**1.** Dans l'écran d'accueil, touchez → Musique + vidéos  $\rightarrow$  zune  $\rightarrow$  musique.

La catégorie **artistes** s'affiche.

**2.** Faites glisser l'écran vers la droite ou la gauche pour afficher les catégories.

Les options sont : **artistes**, **albums**, **morceaux**, **sélections** et **genres**.

Le morceau s'affiche avec la miniature, le nom du morceau, sa catégorie et la date de création.

- **3.** Touchez fermement la miniature ou le nom du morceau pour afficher les options suivantes :
	- **ajouter à lecture en cours** : ajoute le morceau sélectionné dans la liste de lecture en cours.
	- **épingler sur l'écran d'accueil** : permet d'ajouter une tuile dans l'écran d'accueil pour ce morceau. [Pour tout renseignement,](#page-27-0)  consultez la rubrique *[«Repositionner une tuile dans l'écran](#page-27-0)  d'accueil»* [à la page 22.](#page-27-0)
	- **supprimer** : supprime le morceau.
- **4.** Touchez le morceau que vous souhaitez écouter.

La lecture commence. L'information sur la durée (temps passé, temps restant) s'affiche sous la miniature d'album.

**5.** Vous avez accès aux commandes suivantes :

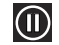

Touchez pour arrêter la lecture temporairement.

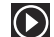

Touchez pour reprendre la lecture.

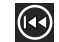

Touchez fermement pour défiler vers l'arrière dans le morceau. Touchez pour revenir au début de la piste. Touchez deux fois pour revenir au morceau précédent.

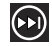

Touchez fermement pour défiler vers l'avant dans le morceau. Touchez pour passer au morceau suivant.

#### <span id="page-50-0"></span>Vidéos

Pour pour faire jouer des vidéos à partir de Musique + vidéos :

**1.** Dans l'écran d'accueil, touchez **◯ → Musique + vidéos**  $→$  **zune**  $→$  vidéos.

La catégorie de vidéo **toutes** s'affiche.

**2.** Faites glisser l'écran vers la droite ou la gauche pour afficher les catégories.

Les options sont : **toutes**, **tv**, **musique**, **films** et **personnel**. Vos vidéos personnelles ([consultez la rubrique](#page-58-0) *«Enregistrer une vidéo»* [à la page 53\)](#page-58-0) s'affichent dans les catégories **toutes** et **personnel**. Les autres vidéos (**tv**, **musique** et **films**) doivent avoir été téléchargées à partir de votre ordinateur.

La vidéo s'affiche avec la miniature, le nom de la vidéo et la date de création.

**3.** Touchez fermement la vidéo pour afficher les options suivantes :

- **épingler sur l'écran d'accueil** : permet d'ajouter une tuile dans l'écran d'accueil pour cette vidéo. [Pour tout renseignement,](#page-27-0)  consultez la rubrique *[«Repositionner une tuile dans l'écran](#page-27-0)  d'accueil»* [à la page 22.](#page-27-0)
- **supprimer** : supprime la vidéo.
- **4.** Touchez la vidéo que vous souhaitez visionner.

La vidéo commence à jouer en mode paysage. Au bas de l'écran, le nom de la vidéo, les commandes et l'information sur la durée (temps joué, temps total) s'affichent.

**5.** Vous avez accès aux commandes suivantes :

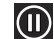

arrête la lecture temporairement.

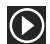

reprend la lecture.

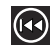

Touchez fermement pour défiler vers l'arrière dans la vidéo.

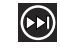

Touchez fermement pour défiler vers l'avant dans la vidéo.

**Nota :** Si aucune commande ne s'affiche à l'écran, touchez l'écran pour les afficher.

6. Touchez < pour revenir à l'écran des miniatures.

### Podcasts

Pour faire jouer des balados à partir de Musique + vidéos :

**1.** Dans l'écran d'accueil, touchez → Musique + vidéos  $\rightarrow$  **zune**  $\rightarrow$  podcasts.

La catégorie **audio** s'affiche.

**2.** Faites glisser l'écran vers la droite ou la gauche pour changer de catégorie.

Les balados doivent avoir été téléchargés à partir de votre ordinateur.

Le balado s'affiche avec la miniature, le nom du balado et la date de création.

- **3.** Touchez fermement le balado pour afficher les options suivantes :
	- **épingler sur l'écran d'accueil** : permet d'ajouter une tuile dans l'écran d'accueil pour ce balado. [Pour tout renseignement,](#page-27-0)  consultez la rubrique *[«Repositionner une tuile dans l'écran](#page-27-0)  d'accueil»* [à la page 22.](#page-27-0)
	- **supprimer** : supprime le balado.
- **4.** Touchez le balado que vous souhaitez faire jouer.

Le balado commence à jouer en mode paysage. Au bas de l'écran, les commandes et l'information sur la durée (temps joué, temps total) s'affichent.

**5.** Vous avez accès aux commandes suivantes :

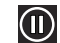

arrête la lecture temporairement.

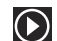

reprend la lecture.

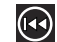

défile vers l'arrière.

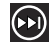

défile vers l'avant.

## Radio

La radio FM intégrée vous permet d'écouter la musique diffusée par les stations radio locales.

Pour utiliser la radio :

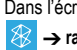

Dans l'écran d'accueil, touchez **→ Musique + vidéos** 

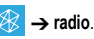

Le message **Pas d'antenne** s'affiche si vous n'avez pas banché le casque. Branchez-le afin d'afficher les commandes de la radio.

**Nota :** Un casque stéréo est fourni avec votre téléphone.

Pour changer la station :

Touchez le curseur de défilement sous la fréquence de la station actuelle et faites glisser vers la gauche ou la droite.

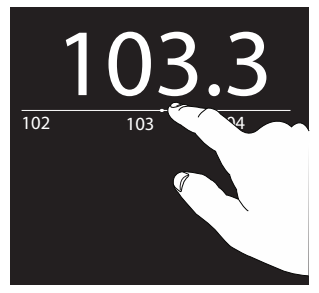

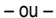

Touchez l'une des extrémités du curseur de défilement pour passer à la station suivante.

 $011-$ 

Pressez la touche de volume pour afficher les commandes suivantes :

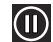

éteint le son. Cette commande apparait au bas de l'écran.

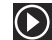

allume le son. Cette commande apparait au bas de l'écran.

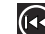

sélectionne la fréquence radio précédente.

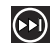

sélectionne la fréquence radio suivante.

#### Stations radio favorites

Pour choisir votre station favorite :

- **1.** Choisissez une station.
- **2.** Touchez  $\left(\frac{1}{2}\right)$  pour enregistrer la station.

Pour afficher les stations favorites :

**1.** Touchez **pour afficher la liste des stations favorites.** 

**2.** Touchez une station dans la liste pour l'écouter.

Pour supprimer une station de la liste :

- **1.** Choisissez une station.
- **2.** Touchez  $\bigodot$  pour la supprimer de la liste.

## Options et paramètres de la radio

Pour afficher les options et les paramètres supplémentaires :

Touchez fermement l'écran sous le curseur de défilement.

Les options suivantes s'affichent :

- **épingler sur l'écran d'accueil** : permet d'ajouter une tuile dans l'écran d'accueil pour cette station radio.
- **paramètres** : permet de choisir la région de votre radio FM . Les options sont : Amérique du Nord, Monde ou Japon.
- **mode radio : haut-parleur / casque** : permet d'écouter la radio via le casque ou le hautparleur du téléphone. Le casque doit être branché même en mode hautparleur.

## <span id="page-53-1"></span>Photos

Cette application vous permet de voir vos photos et de visionner les vidéos. Vous pouvez aussi définir les photos comme papier peint ou les partager dans un message photo.

## <span id="page-53-0"></span>Mettre en ligne sur SkyDrive

Windows Live SkyDrive vous permet de stocker gratuitement en ligne vos photos, de les partager avec qui vous voulez et d'y accéder à partir de tout navigateur Web. Si vous possédez un compte courriel Windows Live, de nombreuses options offrent de **télécharger sur SkyDrive**.

Pour tout renseignement sur SkyDrive, visitez http:// explore.live.com/ et cliquez sur **SkyDrive**.

## Accéder aux photos et aux vidéos

Si vous prenez une photo ou saisissez une vidéo, le fichier est sauvegardé de façon à ce que vous puissiez y accéder en tout temps. Pour accéder aux photos et aux vidéos :

1. Dans l'écran d'accueil, touchez  $\bigodot \rightarrow$  Photos **by**.

L'écran Photos s'ouvre. Touchez fermement l'écran pour afficher les options suivantes :

- **changer l'arrière-plan** : permet de choisir une photo et de la définir comme papier peint dans l'écran Photos.
- **changer au hasard** : permet au téléphone de choisir une photo et de la définir comme papier peint dans l'écran Photos.
- **2.** Touchez **toutes**, **date** ou **favorites**.

Les photos et les vidéos s'affichent selon l'option sélectionnée :

- **toutes** : des miniatures s'affichent pour les groupes de photos, comme Pellicule qui contient les photos prises, les vidéos saisies et les images téléchargées. D'autres photos s'affichent selon les comptes que vous avez configurés, comme Windows Live ou Facebook.
- **date** : les miniatures de toutes les photos et vidéos s'affichent par mois et année.
- **favorites** : affiche les miniatures de toutes les photos sélectionnées comme favorites.

Vous pouvez faire glisser l'écran afin de parcourir les écrans **toutes**, **date** ou **favorites**.

- **3.** Touchez fermement une miniature pour afficher les options suivantes :
	- **supprimer** : supprime la photo ou la vidéo associée à la miniature.
	- **partager...** : partage la photo avec d'autres. Les options sont :
		- **Messages** : ouvre l'écran Nouveau message avec la photo en pièce jointe. [Pour tout renseignement, consultez la rubrique](#page-63-0) *«Rédiger et [envoyer un message multimédia»](#page-63-0)* à la page 58.
		- **Mail** (p. ex., Google Mail) : ouvre l'écran Nouveau courriel avec la photo en pièce jointe. Cette option varie selon la configuration de votre messagerie.
		- **télécharger sur SkyDrive** : met la photo en ligne sur SkyDrive (consultez la rubrique *[«Mettre en ligne sur SkyDrive»](#page-53-0)* à la [page 48\)](#page-53-0).
- **• ajouter aux favorites** : ajoute le fichier à la liste des photos et vidéos favorites.
- **Nota :** Si votre appareil affiche un message indiquant que le mémoire est saturée lorsque vous accédez à **Photos**, supprimez certains fichiers.

#### Visualiser les photos

- **1.** Touchez la miniature de la photo que vous voulez visualiser.
- **2.** Posez deux doigts sur la photo, éloignez-les pour faire un zoom avant ou rapprochez-les pour faire un zoom arrière.  $011-$

Touchez deux fois l'écran pour faire un zoom avant ou arrière.

Vous pouvez agrandir la photo jusqu'à 400 %.

Touchez et déplacez la photo agrandie pour voir les zones invisibles à l'écran.

- **3.** Faites glisser l'écran vers la droite ou la gauche pour voir les autres photos et vidéos.
- **4.** Touchez fermement la photo pour afficher les options suivantes :
	- **ajouter aux favorites** : ajoute la photo aux photos favorites.
- **supprimer** : supprime la photo.
- **télécharger sur SkyDrive** : met la photo en ligne sur SkyDrive (consultez la rubrique *[«Mettre en ligne sur SkyDrive»](#page-53-0)* à la [page 48\)](#page-53-0).
- **partager...** : partage la photo avec d'autres. Les options sont :
	- **Messages** : ouvre l'écran Nouveau message avec la photo en pièce jointe. [Pour tout renseignement, consultez la rubrique](#page-63-0) *«Rédiger et [envoyer un message multimédia»](#page-63-0)* à la page 58.
	- **Mail** (p. ex., Google Mail) : ouvre l'écran Nouveau courriel avec la photo en pièce jointe. Cette option varie selon la configuration de votre messagerie.
	- **télécharger sur SkyDrive** : met la photo en ligne sur SkyDrive (consultez la rubrique *[«Mettre en ligne sur SkyDrive»](#page-53-0)* à la [page 48](#page-53-0)).
- **utiliser comme papier peint** : pose un cadre sur la photo indiquant le format du papier peint. Touchez et déplacez la photo pour cadrer la zone de la photo à utiliser comme papier peint. Touchez  $\oslash$  pour rogner la photo et la sauvegarder dans le dossier Papier peint. [Pour tout renseignement, consultez la](#page-75-0)  rubrique *[«écran de verrouillage»](#page-75-0)* à la page 70.
- 5. Touchez < pour revenir à l'écran des miniatures.

### Visionner des vidéos

**1.** Touchez la miniature de la vidéo que vous voulez visionner.

L'écran de la première image de la vidéo indique la durée en minutes et en secondes de la vidéo (par exemple, **01:25**). Le bouton Lecture  $\bigodot$  s'affiche également.

- **2.** Touchez **p** pour faire jouer la vidéo. Touchez **(ii)** pour arrêter temporairement la lecture. Touchez (B) pour défiler vers l'arrière ou **(D)** pour défiler vers l'avant dans la vidéo.
- **Nota :** Si aucune commande ne s'affiche à l'écran, touchez l'écran pour les afficher.
	- **3.** Touchez fermement la vidéo pour afficher l'option suivante :
		- **supprimer** : supprime la vidéo.
	- 4. Touchez < pour revenir à l'écran des miniatures.

Vous pouvez également visionner les vidéos à partir de **Musique + vidéos** . [Pour tout renseignement, consultez la rubrique](#page-50-0)  *«Vidéos»* [à la page 45.](#page-50-0) 

#### <span id="page-55-0"></span>Caméra

Ce chapitre explique comment utiliser l'appareil photo et l'appareil vidéo intégrés à votre téléphone afin de prendre des photos et d'enregistrer des vidéos. D'une capacité de 5,0 mégapixels, l'appareil photo enregistre les photos en format JPEG.

#### Ajouter l'information de localisation à vos photos

La première fois que vous lancez l'application Caméra, il vous sera demandé si vous souhaitez ajouter l'information de localisation à vos photos. Cette option permet de savoir où vos photos ont été prises. Si vous souhaitez utiliser cette option :

- **1.** Touchez **Déclaration de confidentialité** pour lire le document de déclaration de confidentialité de Windows Phone 7.
- **2.** Touchez **autoriser** ou **annuler** pour accepter ou rejeter l'ajout de l'information.
- **Nota :** Vous pouvez également lire la déclaration de confidentialité à partir de l'écran d'accueil. Touchez **☉ → Paramètres → applications → photos + caméra** £ **Déclaration de confidentialité**.

#### Mode appareil photo ou appareil vidéo

Pour alterner entre les modes Appareil photo et Appareil vidéo :

Touchez l'icône (

Lorsque le mode change, les paramètres associés s'affichent. [Pour tout renseignement, consultez la rubrique](#page-58-1) *«Paramètres des [appareils photo et vidéo»](#page-58-1)* à la page 53.

#### Prendre une photo

Pour prendre des photos à l'aide de votre appareil, il suffit de choisir un sujet, pointer l'appareil photo et presser la touche Appareil photo.

**Important!** Ne prenez pas de photos de personnes sans leur consentement. Ne prenez pas de photos en des endroits où les appareils photos sont interdits. Ne prenez pas de photos en des endroits où cela pourrait compromettre la vie privée des personnes.

Pour activer le mode appareil photo :

1. Dans l'écran d'accueil, touchez  $\bigodot \rightarrow$  Caméra  $\begin{bmatrix} 1 & 1 \\ 0 & 1 \end{bmatrix}$ .  $01 -$ 

Pressez la touche Appareil photo (

- **2.** Utilisez l'écran principal du téléphone comme viseur et ajustez l'image en dirigeant l'appareil vers le sujet.
- **Nota :** Si vous prenez une photo dans des conditions d'ensoleillement élevé, des ombres peuvent apparaitre dans votre photo.
	- **3.** Avant de prendre la photo, touchez **+** et **-** pour faire un zoom avant ou arrière. Vous pouvez agrandir la photo jusqu'à 400 %.
- **4.** Au besoin, touchez l'icône (  $\odot$  ) avant de prendre une photo pour accéder aux options et paramères de l'appareil photo. [Pour tout renseignement, consultez la rubrique](#page-58-1)  *[«Paramètres des appareils photo et vidéo»](#page-58-1)* à la page 53.
- **5.** Pressez légèrement la touche Appareil photo jusqu'à ce que les indicateurs de mise au point au centre de l'écran s'arrêtent de clignoter et que vous entendiez le son de mise au point.
- **6.** Pressez la touche Appareil photo (**in all instruments**) jusqu'à ce que vous entendiez le déclic de prise de photo.

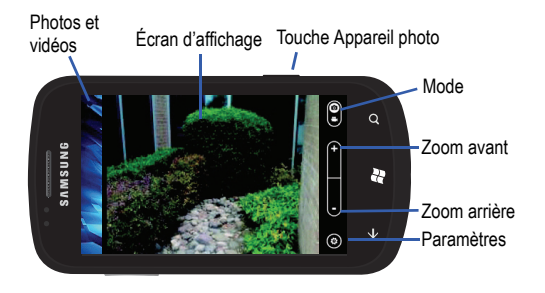

#### Partager les photos en ligne automatiquement

Si vous êtes connecté à votre compte Windows Live, le message **Partager automatiquement les photos en ligne?** s'affichera lorsque vous visualiserez votre première photo ou vidéo (faites glisser l'écran vers la droite).

**Avertissement!** Cette fonction utilisera votre forfait Données et peut donc vous être facturée.

- **1.** Touchez **choisissez une option**, puis l'une des options suivantes :
	- **amis** : vous partagez vos photos avec vos amis uniquement.
	- **moi** : vous seul avez accès aux photos.
	- **tout le monde** : vous partagez vos photos avec tout le monde.
	- **ne pas télécharger**: vous ne mettez pas en ligne vous photos sur SkyDrive (consultez la rubrique *[«Mettre en ligne sur SkyDrive»](#page-53-0)* à [la page 48](#page-53-0)).
- **2.** Touchez **ok**. Les photos prises seront mises en ligne sur SkyDrive.
- **Nota :** Vous pouvez changer ce paramètre en tout temps. Touchez **ⓒ →**<br>**Paramètres → applications → photos + caméra → Téléchargement automatique sur SkyDrive**.

#### <span id="page-58-0"></span>Enregistrer une vidéo

Astuce : Lorsque vous saisissez une vidéo directement au soleil en conditions de forte luminosité, il est recommandé d'éclairer suffisamment votre sujet avec une source de lumière derrière vous.

1. Dans l'écran d'accueil, touchez  $\bigodot \rightarrow$  Caméra **6**  $0U -$ 

Pressez la touche Appareil photo (

- **2.** Touchez l'icône ( $\binom{6}{2}$ ) pour activer l'appareil vidéo ( $\binom{6}{2}$
- **3.** Utilisant l'écran principal du téléphone comme viseur, ajustez l'image en dirigeant l'appareil vers le sujet.
- **4.** Pressez la touche Appareil photo (**COLOR**) pour commencer l'enregistrement.
- **5.** Pressez la touche Appareil photo pour arrêter l'enregistrement et sauvegarder le fichier vidéo dans le dossier Photos.

## <span id="page-58-1"></span>Paramètres des appareils photo et vidéo

Pour accéder aux options et paramètres des appareils photo et vidéo :

Touchez l'icône ( $\odot$ ). L'écran des paramètres s'ouvre.

Les options suivantes s'affichent uniquement en mode Appareil photo :

- **Mise au point** : permet de choisir la mise au point automatique. Les options sont : Macro et Auto.
- **ISO** : détermine la sensibilité du capteur à la lumière. Les options sont : Auto, 50, 100, 200, 400 ou 800.
- **Mesure** : permet de régler la façon dont l'appareil photo évalue ou mesure la source de lumière. Les options sont : Matrice, Central ou Zone.
- **Qualité de l'image** : permet de régler la qualité de l'image. Les options sont : Faible, Normal ou Élevée. Une qualité élevée requiert davantage d'espace de stockage.
- **WDR** : si l'option est activée, permet de compenser la différence de luminosité entre l'avant-plan et l'arrière-plan.
- **Résolution photo** : permet de déterminer le format de l'image. Les options sont : VGA (640x480), 2M (1600x1200), 3M (2048x1536) ou 5M (2560x1920). Une résolution élevée requiert davantage d'espace de stockage.
- **Stabilisateur optique** : si l'option est activée, permet d'améliorer la netteté de l'image si vos mains tremblent ou si le sujet bouge.
- Pour régler le flash de l'appareil photo, touchez  $\left( \right)$  pour l'activer, pour le désactiver,  $\binom{n}{k}$  pour régler le flash à automatique (s'active si la mesure d'exposition détermine sa nécessité).

Les options suivantes s'affichent uniquement en mode Appareil vidéo :

- **Qualité vidéo** : permet de régler la qualité de la vidéo. Les options sont : Faible, Normal ou Élevé.
- **Résolution vidéo** : permet de déterminer le format de la vidéo. Les options sont : VGA ou 720p HD (24 fps).
- Pour régler le projecteur de l'appareil vidéo, touchez  $\textcircled{?}$  pour l'activer, **Q** pour le désactiver.

Les options suivantes s'affichent en mode Appareil photo et Appareil vidéo :

- **Balance des blancs** : permet de régler l'équilibre des blancs. Les options sont : Automatique, Incandescent, Fluorescent, Lumière du jour ou Nuageux.
- **Effet** : permet de changer la teinte ou d'appliquer des effets spéciaux sur la photo. Les options sont : Aucun effet, Noir et blanc, Négatif, Sépia, Ancien, Vert ou Bleu.
- **Contraste** : permet de régler le contraste. Les options sont : Minimum, Faible, Normal, Élevé ou Maximum.
- **Saturation** : permet de contrôler l'intensité des teintes dans la photo ou la vidéo. Les options sont : Minimum, Faible, Normal, Élevé ou Maximum.
- **Netteté** : permet de contrôler la netteté de la photo ou de la vidéo. Les options sont : Minimum, Faible, Normal, Élevé ou Maximum.
- **EV** : vous permet d'éviter des images sous-exposées (trop sombre) ou surexposées (trop clair). Choisissez +1 ou +2 pour éclaircir l'image, - 1 ou -2 pour assombrir l'image.
- **Rétablir les paramètres par défaut** : permet de rétablir toutes les options par défaut.

### Visualiser les photos et les vidéos

Pour visualiser les photos et les vidéos dans l'application Appareil photo :

- **1.** Tirez la photo ou la vidéo située à gauche de l'écran d'affichage pour la voir. Faites glisser l'écran vers la droite pour voir d'autres photos ou vidéos. Vous pouvez aussi toucher une photo avec deux doigts et faites-les glisser pour parcourir toutes les photos en format réduit.
- 2. Lorsqu'une photo est afficiée, posez deux doigts sur l'écran, éloignez-les pour faire un zoom avant ou rapprochez-les pour faire un zoom arrière. Vous pouvez agrandir la photo jusqu'à 400 %.

Touchez et déplacez la photo agrandie pour voir les zones invisibles à l'écran.

- **3.** Pour faire jouer les vidéos, touchez  $\bigcirc$ . Touchez  $\bigcirc$ pour arrêter temporairement la lecture. Touchez (+) pour défiler vers l'arrière ou **(D)** pour défiler vers l'avant dans la vidéo.
- **4.** Déplacez les images vers la gauche ou pressez la touche Appareil photo ( ) pour revenir au viseur.

### <span id="page-60-0"></span>Options des photos et des vidéos

Lorsque'une photo ou une vidéo est affichée à l'écran, vous avez accès à diverses options.

- **1.** Touchez fermement une photo ou une vidéo sélectionnée. L'option suivante s'affiche pour les photos et les vidéos :
	- **supprimer** : supprime la photo ou la vidéo.

Des options supplémentaires s'affichent pour les photos :

- **ajouter aux favorites** : ajoute la photo aux photos favorites. [Pour](#page-53-1)  [tout renseignement, consultez la rubrique](#page-53-1) *«Photos»* à la [page 48.](#page-53-1)
- **télécharger sur SkyDrive** : met la photo en ligne sur SkyDrive (consultez la rubrique *[«Mettre en ligne sur SkyDrive»](#page-53-0)* à la [page 48\)](#page-53-0).
- **partager...** : partage la photo avec d'autres. Les options sont :
- **Messages** : ouvre l'écran Nouveau message avec la photo en pièce jointe. [Pour tout renseignement, consultez la rubrique](#page-63-0) *«Rédiger et [envoyer un message multimédia»](#page-63-0)* à la page 58.
- **Mail** (p. ex., Google Mail) : ouvre l'écran Nouveau courriel avec la photo en pièce jointe. Cette option varie selon la configuration de votre messagerie.
- **télécharger sur SkyDrive** : met la photo en ligne sur SkyDrive (consultez la rubrique *[«Mettre en ligne sur SkyDrive»](#page-53-0)* à la [page 48\)](#page-53-0).
- **utiliser comme papier peint** : pose un cadre sur la photo indiquant le format du papier peint. Touchez et déplacez la photo pour cadrer la zone de la photo à utiliser comme papier peint. Touchez  $\oslash$  pour rogner la photo et la sauvegarder dans le dossier Papier peint. [Pour tout renseignement, consultez la](#page-75-0)  rubrique *[«écran de verrouillage»](#page-75-0)* à la page 70.
- **2.** Touchez  $\leftarrow$  ou l'écran pour fermer la liste d'options.

#### Accéder aux photos et aux vidéos

Si vous prenez une photo ou saisissez une vidéo, le fichier est sauvegardé dans le dossier Photos de façon à ce que vous puissiez y accéder en tout temps.

Dans l'écran d'accueil, touchez **→ Photos a** → **toutes, date, favorites**.

[Pour tout renseignement, consultez la rubrique](#page-53-1) *«Photos»* à [la page 48.](#page-53-1)

#### Assigner une image à un contact

Vous pouvez utiliser votre appareil photo pour créer une image que vous pouvez assigner au profil de l'un de vos contacts ou dans votre profil personnel.

- Dans l'écran d'accueil, touchez **← > Contacts**  $\leq$  contact>  $\rightarrow$  modifier  $\oslash$ .
- **2.** Touchez ajouter photo  $\rightarrow$  appareil photo  $\circled{\bullet}$ .
- **3.** Sélectionnez une photo ou tournez votre téléphone en mode paysage, prenez une photo et touchez **accepter**.
- **4.** Posez deux doigts sur la photo, éloignez-les pour faire un zoom avant ou rapprochez-les pour faire un zoom arrière. Déplacez la photo à l'intérieur du cadre.
- **5.** Touchez **rogner**  $\bigcirc$  pour assigner la photo au contact.

[Pour tout renseignement, consultez la rubrique](#page-42-0) *«Contacts»* à la [page 37.](#page-42-0)

#### Assigner une photo comme papier peint

Vous pouvez assigner une photo comme papier peint ([consultez la](#page-60-0)  rubrique *[«Options des photos et des vidéos»](#page-60-0)* à la page 55).

**1.** Dans l'écran d'accueil, touchez  $\bigodot$  → Photos  $\boxed{6}$  → **toutes, date, favorites.**

 $011-$ 

Dans l'écran d'accueil, touchez **→ Paramètres**  $\phi \rightarrow$ écran de verrouillage → changer le papier peint.

- **2.** Touchez **Pellicule**, puis la photo que vous souhaitez utiliser comme papier peint.
- **3.** Posez deux doigts sur la photo, éloignez-les pour faire un zoom avant ou rapprochez-les pour faire un zoom arrière. Déplacez la photo à l'intérieur du cadre.
- **4.** Touchez **rogner pour** assigner la photo comme papier peint.

[Pour tout renseignement, consultez la rubrique](#page-75-0) *«écran de [verrouillage»](#page-75-0)* à la page 70.

## <span id="page-62-0"></span>Chapitre 7 : Messages

Ce chapitre décrit les types de message que vous pouvez envoyer et recevoir. Il explique aussi les fonctions et les fonctionnalités associées à la messagerie.

## Types de messages

Votre téléphone prend en charge les types de messages suivants :

- Message texte
- Message multimédia (photo)
- Courriel

La messagerie SMS (services de minimessages) vous permet d'échanger (envoyer et recevoir) de courts messages texte avec d'autres téléphones mobiles ou adresses courriel. Vous pourriez devoir vous abonner à ce service auprès de votre fournisseur de services pour utiliser cette fonction.

La messagerie MMS (services de messages multimédias) vous permet d'échanger (envoyer et recevoir) des messages multimédias (comme des messages photo) avec d'autres téléphones mobiles ou adresses courriel. Vous pourriez devoir vous abonner à ce service auprès de votre fournisseur de services pour utiliser cette fonction.

**Important!** L'ajout d'une image lors de la rédaction d'un message texte change le type de message à message multimédia.

Le nombre de messages reçus s'affiche dans l'icône Messages dans l'écran d'accueil.

## <span id="page-62-2"></span><span id="page-62-1"></span>Rédiger et envoyer un message texte

Pour rédiger un message et l'envoyer vers un autre téléphone mobile ou une adresse courriel :

**1.** Dans l'écran d'accueil, touchez Messages **.**  $011-$ 

Touchez  $\bigodot$   $\rightarrow$  **Messages**  $\Box$ .

- **2.** Touchez **nouveau** .
- **3.** Saisissez un destinataire. Touchez la touche **123** sur le clavier pour saisir un numéro de téléphone.

 $011-$ 

Touchez à la droite du champ **À** pour sélectionner un destinataire dans la liste de contacts. Seuls les numéros de téléphone sans fil sont valides. Les contacts avec uniquement une adresse courriel ne s'affichent pas.

4. Touchez **pour ajouter d'autres destinataires.** Les contacts s'affichent dans le champ **À** séparés par un pointvirgule (;).

 $01 -$ 

Ajoutez d'autres destinataires en touchant le champ **À**.

**Nota :** Les destinataires doivent être séparés par un point-virgule (;).

- **5.** Pour supprimer un destinataire, touchez le champ **À**, puis touchez **supprimer**. Vous pouvez aussi **ouvrir** le profil du contact ou **annuler** et revenir à l'écran Nouveau message.
- **6.** Touchez la zone **taper un message** et utilisez le clavier pour saisir votre message. [Pour tout renseignement, consultez la](#page-35-0)  rubrique *[«Entrée de texte»](#page-35-0)* à la page 30.
- **7.** Relisez votre message et touchez envoyer  $\left( \widehat{\mathbf{f}}_n \right)$ .

**Nota :** Si vous quittez un message avant de l'envoyer, il n'est pas sauvegardé.

## <span id="page-63-0"></span>Rédiger et envoyer un message multimédia

Un message multimédia est un message contenant une photo. Pour rédiger un message multimédia et l'envoyer vers un autre téléphone mobile :

- **1.** Dans l'écran d'accueil, touchez **Messages** .  $011 -$ Touchez  $\bigodot \rightarrow$  **Messages**  $\Box$ .
- **2.** Touchez **nouveau** .
- **3.** Touchez  $\bigodot$  à la droite du champ À pour sélectionner un destinataire dans la liste de contacts.

[Pour tout renseignement, consultez la rubrique](#page-62-2) *«Rédiger et [envoyer un message texte»](#page-62-2)* à la page 57.

- **4.** Touchez **joindre une pièce (0)** pour choisir une photo. Faites glisser l'écran pour choisir parmi **toutes**, **date** ou **favorites**.
- **5.** Touchez la photo que vous voulez joindre au message.  $011-$

Touchez caméra **contain** pour prendre une photo avec l'appareil photo intégré et la joindre au message en touchant **accepter**. Touchez **reprendre** pur annuler cette photo et en reprendre une autre.

[Pour tout renseignement, consultez la rubrique](#page-55-0) *«Caméra»* à [la page 50.](#page-55-0)

- **6.** Touchez la zone **taper un message** et utilisez le clavier pour saisir votre message. [Pour tout renseignement, consultez la](#page-35-0)  rubrique *[«Entrée de texte»](#page-35-0)* à la page 30.
- **7.** Touchez supprimer  $\bigcirc$  pour supprimer la pièce jointe du message.
- **8.** Relisez votre message et touchez envoyer

## Conversations

Tous les messages reçus et envoyés s'affichent dans la liste des conversations.

Les messages texte et multimédias sont groupés en un fil de conversation, ce qui vous permet de voir tous les messages échangés (à l'exemple d'une conversation en ligne) avec un contact. Les conversations sont triées en ordre chronologique, le plus récent message s'affiche à la fin.

#### Afficher une conversation

Pour afficher la liste des conversations :

**1.** Dans l'écran d'accueil, touchez **Messages** .

 $011-$ 

Touchez  $\bigodot \rightarrow$  **Messages**  $\Box$ .

La liste des conversations affiche tous les messages reçus et envoyés.

Les messages échangés avec un numéro de téléphone ou une adresse courriel sont groupés en une seule conversation. Les entrées de la liste de conversations contiennent le numéro de téléphone du correspondant, son nom ou son adresse courriel, l'heure du dernier message échangé et les premiers mots du message.

Une entrée contenant plusieurs correspondants affiche le nombre de correspondants (par exemple, **3 destinataires**) et la liste des correspondants.

**2.** Touchez une entrée dans la liste.

La conversation s'affiche. Chaque message échangé et l'heure du message sont indiqués dans la boite de message. Les messages reçus s'affichent dans la boite **et les messages envoyés s'affichent dans la** boite .

**3.** Touchez la zone **taper un message** et utilisez le clavier pour saisir votre message de réponse. Pour tout renseignement, [consultez la rubrique](#page-35-0) *«Entrée de texte»* à la page 30.

### Afficher une pièce jointe

Pour afficher la pièce jointe d'un message :

- **1.** Touchez une entrée dans la liste de conversations.
- **2.** Sélectionnez le message contenant la pièce jointe.
- **3.** Touchez la photo pour ouvrir le visualiseur et afficher la photo. Posez deux doigts sur la photo, éloignez-les pour faire un zoom avant ou rapprochez-les pour faire un zoom arrière.
- **4.** Touchez  $\leftarrow$  pour revenir à la liste de conversations.

### Supprimer une conversation

Pour supprimer une conversation :

**1.** Dans l'écran d'accueil, touchez Messages  $\boxed{\cdot}$ .

 $01 -$ 

Touchez  $\bigodot$   $\rightarrow$  **Messages** 

La liste des conversations affiche tous les messages reçus et envoyés.

**2.** Touchez fermement le message à supprimer, puis **supprimer**.

 $01 -$ 

Touchez un message dans la liste, puis **→ effacer la conversation**.

**3.** Touchez **supprimer** pour confirmer la suppression ou **annuler** pour revenir à la conversation.

### Supprimer un message

Pour supprimer un message dans une conversation :

- **1.** Touchez fermement la boite du message contenant le message à supprimer.
- **2.** Touchez **supprimer**.
- **3.** Touchez **supprimer** pour confirmer la suppression ou **annuler** pour revenir à la conversation.

#### Transférer un message

Pour transférer un message d'une conversation:

- **1.** Touchez fermement la boite du message contenant le message à transférer.
- **2.** Touchez **Transférer**.

L'écran Nouveau message s'ouvre avec le contenu du message sélectionné.

**3.** Touchez  $\bigodot$  à la droite du champ À pour sélectionner un destinataire dans la liste de contacts.

[Pour tout renseignement, consultez la rubrique](#page-62-2) *«Rédiger et [envoyer un message texte»](#page-62-2)* à la page 57.

- **4.** Touchez la boite et utilisez le clavier pour ajouter du texte.
- **5.** Touchez **envoyer c** pour transférer le message.

## Paramètres de messagerie

Pour afficher et modifier les paramètres de messagerie :

**1.** Dans l'écran d'accueil, touchez Messages  $\rightarrow$  $011-$ 

Touchez  $\bigodot$   $\rightarrow$  **Messages** 

- 2. Touchez **...** pour afficher les options.
- **3.** Touchez **paramètres**.

Les options suivantes s'affichent :

**• Accusé de réception de SMS** : si l'option est activée, le réseau vous informe de la remise du message.

- **Numéro du centre SMS** : vous permet de saisir le numéro du centre de messagerie, l'emplacement où sont stockés vos messages pendant que le système tente de les remettre.
- **Avertissement!** Veuillez contacter votre fournisseur de service mobile avant de changer le numéro du centre SMS.

## Courriel

La fonction de courriel vous permet de lire et de rédiger des courriels au moyen des services courriel Windows Live<sup>MC</sup>, Outlook, Yahoo!MD Mail, Google, etc. Vous pouvez également être avisé de la réception d'un important courriel par une alerte de message.

### Configurer un compte courriel

1. Dans l'écran d'accueil, touchez E-mail  $\boxed{\smile}$ .  $011-$ 

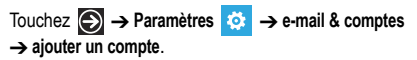

L'écran Ajouter un compte s'ouvre avec divers choix de services de courriel.

- **2.** Touchez un service de courriel.
- **3.** Saisissez votre adresse courriel dans le champ **Adresse email**.
- **4.** Saisissez votre mot de passe dans le champ **Mot de passe**.
- **5.** Touchez **se connecter**.
- **6.** Si le téléphone trouve votre information courriel, elle sera enregistrée.Si le message **Attention requise** s'affiche, touchez le nom du compte, corrigez votre adresse courriel et votre mot de passe et touchez **enregistrer**.
- **7.** Pour Outlook, saisissez le **Domaine** et touchez **se connecter**.

Si vous pensez que l'information saisie est erronée, touchez **réessayer**. Sinon, touchez **avancés**, saisissez le nom du serveur et touchez **se connecter**.

## Configuration avancée du courriel

Pour certains comptes courriel, comme Outlook, la saisie de votre adresse courriel et de votre mot de passe ne suffit pas. Vous devez saisir de l'information supplémentaire.

**1.** Touchez **configuration avancée**.

L'écran CONFIGURATION AVANCÉE s'ouvre.

- **2.** Saisissez votre adresse courriel dans le champ **Adresse email**.
- **3.** Saisissez votre mot de passe dans le champ **Mot de passe**.
- **4.** Touchez **suivante**.
- **5.** Touchez **Exchange ActiveSync** ou **E-mail sur Internet** selon le type de compte que vous souhaitez configurer.
- **Nota :** Si vous n'êtes pas certain de l'option à choisir, vérifiez auprès de votre fournisseur de services.
	- **6.** Dans l'écran EXCHANGE ACTIVESYNC, saisissez l'information sur le **Domaine** et le **Serveur** et toute autre information nécessaire.

 $011 -$ 

Dans l'écran E-MAIL SUR INTERNET, saisissez l'information sur le **Serveur de courriel entrant** et le **Type de compte** et toute autre information nécessaire.

**7.** Touchez **se connecter**.

**Important!** La connexion à se programme requiert un accès POP. Si vous n'arrivez pas à vous connecter avec votre adresse courriel et votre mot de passe, il est possible que vous n'ayez pas d'accès POP. Lancez le Web pour accéder à votre compte.

#### Vérifier vos courriels

Le nombre de courriels reçus s'affichent dans l'icône Courriel

- dans l'écran d'accueil. Pour vérifier vos courriels :
- **1.** Dans l'écran d'accueil, touchez l'icône du compte courriel que vous souhaitez ouvrir (Hotmail par exemple).

L'écran Boîte de réception s'ouvre avec tous les courriels.

**2.** Touchez **tous**, **non lus** ou **urgents** pour afficher les courriels désirés.

 $011 -$ 

Faites glisser l'écran pour afficher tous les courriels, les courriels non lus ou urgents.

La liste des courriels s'ouvre. Le nom de l'expéditeur, la date de l'envoi, l'objet et les premiers mots du courriel s'affichent.

**3.** Touchez une entrée dans la liste pour ouvrir le courriel.

#### Options des dossiers de courriel

La Boîte de de réception est l'un des nombreux dossiers de courriel. Les options offertes s'affichent au bas de l'écran :

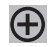

**nouveau** : permet de rédiger un nouveau courriel.

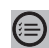

**choisir** : affiche les courriels de ce dossier afin de les sélectionner. Cochez la case à gauche du courriel dans la liste pour le sélectionner, puis touchez : **supprimer**  $\Box$ **déplacer** , **marquer comme lu(s)**, **marquer comme non lu(s)**, **définir l'indicateur**, **marquer comme terminé** et **effacer l'indicateur**.

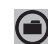

**dossiers** : affiche les dossiers. Touchez **afficher tous les dossiers** pour afficher la liste des dossiers : **boîte de réception**, **boîte d'envoi**, **éléments envoyés**, **éléments supprimés**, etc.

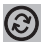

- **synchro** : synchronise vos courriels. [Pour tout](#page-71-1)  [renseignement, consultez la rubrique](#page-71-1) *«Synchroniser votre [compte courriel»](#page-71-1)* à la page 66.
- **paramètres** : affiche les **paramètres de synchronisation** pour  $\cdots$ ce compte courriel. [Pour tout renseignement, consultez la](#page-71-0)  rubrique *[«Paramètres de compte courriel»](#page-71-0)* à la page 66.

Touchez **Toujours m'envoyer une Cci** pour envoyer une copie des messages sortants à vous-même.

Touchez **Utiliser une signature d'e-mail** pour ajouter une signature dans vos courriels. Touchez le champ et utilisez le clavier pour rédiger votre signature. Touchez  $\circledcirc$  pour l'enregistrer.

**ajouter un compte e-mail** : ouvre l'écran AJOUTER UN COMPTE.

Touchez fermement une entrée dans la liste de courriels pour afficher les options qui s'appliquent uniquement à ce courriel : **supprimer**, **marquer comme non lu**, **déplacer**, **définir l'indicateur** et **effacer l'indicateur**.

**Nota :** Selon le service de courriel utilisé, certaines options peuvent varier ou ne pas s'afficher.

#### Lire vos courriels

Lorsque vous touchez une entrée dans un dossier, comme la Boîte de réception, le courriel s'ouvre. Glissez un doigt vers le haut ou le bas de l'écran pour parcourir le courriel. Posez deux doigts sur l'écran, éloignez-les pour faire un zoom avant ou rapprochez-les pour faire un zoom arrière.

Les options offertes s'affichent au bas de l'écran :

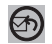

**répondre** : vous pouvez **répondre**, **répondre à tous** ou **transférer**. Dans tous les cas, le nouveau courriel contient l'information du premier courriel.

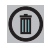

**supprimer** : supprime le courriel affiché.

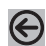

**plus récent** : affiche le courriel suivant dans le dossier actuel.

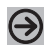

**plus ancien** : affiche le courriel précédent dans le dossier actuel.

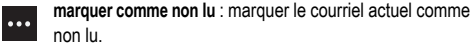

**déplacer** : déplace le courriel actuel vers un autre dossier.

**Changer l'indicateur** : active ou désactive le suivi du courriel.

**Nota :** Selon le service de courriel utilisé, certaines options peuvent varier ou ne pas s'afficher.

#### Rédiger et envoyer un courriel

Pour rédiger un message courriel et l'envoyer vers une autre adresse courriel :

- **1.** Dans l'écran d'accueil ou Applications, touchez l'icône courriel, comme **Hotmail**  $\boxed{\smile}$ .
- **2.** Touchez **nouveau**  $\left(\frac{1}{2}\right)$

L'écran Nouveau courriel s'ouvre.

**3.** Touchez le champ **À**.

Utilisez le clavier pour saisir l'adresse courriel.

 $01 -$ 

Touchez à la droite du champ **À** pour sélectionner un destinataire dans la liste de contacts. Seules les adresses courriel sont valides.

**4.** Pour ajouter des destinataires, répétez l'étape précédente. Les contacts s'affichent dans le champ **À** séparés par un point-virgule (;).

**Nota :** Les destinataires doivent être séparés par par un point-virgule (;).

- **5.** Touchez le champ **Objet** et utilisez le clavier pour saisir l'objet de votre courriel.
- **6.** Touchez le corps du courriel et utilisez le clavier pour saisir votre message. [Pour tout renseignement, consultez la](#page-35-0)  rubrique *[«Entrée de texte»](#page-35-0)* à la page 30.

Les options offertes s'affichent au bas de l'écran :

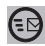

**envoyer** : envoie le message.

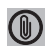

**joindre une pièce** : permet de joindre une photo. Faites glisser l'écran pour choisir parmi toutes, date ou favorites.

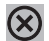

**fermer** : permet d'**enregistrer** le courriel dans le dossier brouillons, d'**ignorer** le courriel (supprimer) ou d'**annuler** l'action et revenir au message.

 $...$ 

**priorité** : permet de définir la priorité du courriel : **haute**, **normale** ou **basse**.

**afficher les cc & cci** : permet de faire une copie ou une copie confidentielle à d'autres destinataires. Ajoutez les destinataires de la même façon que dans le champ **À**.

#### Ajouter un compte Windows Live

Lorsque vous configurez un compte Windows Live, vous pouvez, en plus de configurer votre compte courriel, télécharger des applications, jouer à des jeux Xbox LIVE et autres.

- **1.** Dans l'écran d'accueil, touchez <br>
→ Paramètres  $\bullet$  → **e-mail & comptes → ajouter un compte → Windows Live.** L'écran AVANT DE VOUS INSCRIRE... s'ouvre.
- **2.** Touchez **suivant**.
- **3.** Saisissez votre **Identifiant Windows Live ID** au moyen du clavier.
- **4.** Saisissez votre mot de passe dans le champ **Mot de passe**.
- **5.** Touchez **se connecter**.

L'écran Connexion à Windows Live ... s'ouvre. Windows Live s'affiche dans l'écran e-mail & comptes, la synchronisation est lancée.

#### <span id="page-71-0"></span>Paramètres de compte courriel

Lorsque votre compte courriel est configuré, vous pouvez modifier certains paramètres.

- **1.** Touchez  $\bigodot$   $\rightarrow$  Paramètres  $\bigodot$   $\rightarrow$  e-mail & comptes.
- **2.** Touchez le compte courriel (par exemple, Hotmail). L'écran Paramètres de votre compte courriel s'ouvre.
- **3.** Touchez le champ contenant l'information que vous souhaitez modifier.

Les champs sont :

- **Nom du compte** : permet de changer le nom apparaissant sur le téléphone pour ce compte.
- **Adresse e-mail** : affiche l'adresse courriel de ce compte.
- **Télécharger un nouveau contenu** : permet de déterminer la fréquence de téléchargement des nouveaux courriels de ce compte. Les options sont : **à l'arrivée des éléments**, **toutes les 15 minutes**, **toutes les 30 minutes**, **toutes les heures** et **manuellement**. Si vous choisissez **manuellement**, [consultez la rubrique](#page-71-1)  *[«Synchroniser votre compte courriel»](#page-71-1)* à la page 66.
- **Télécharger les e-mails** : permet de limiter les courriels téléchargés de ce compte. Les options sont : **des 3 derniers jours**, **des 7 derniers jours**, **des 2 dernières semaines**, **du dernier mois**, **de toute date**.
- **Contenu à synchroniser** : indique quel contenu sera synchronissé entre le téléphone et le compte, par exemple, **Courriel**, **Contacts**, **Agenda**, etc.
- **Votre nom** : le nom apparaissant dans vos messages.
- **Serveur de courrier entrant** : le serveur POP utilisé pour la réception de vos courriels.
- **Nom d'utilisateur** : affiche votre nom d'utilisateur.
- **Mot de passe** : affiche votre mor de passe.
- **Serveur de courrier sortant (SMTP)** : le serveur SMTP utilisé pour l'envoi de vos courriels.
- **Le serveur sortant requiert une authentification** : cochez la case pour activer l'option, décochez pour la désactiver.
- **Utiliser les mêmes infos de compte pour l'envoi d'e-mails** : cochez la case pour activer l'option, décochez pour la désactiver.

**Nota :** Selon le service de courriel, certaines options ne s'affichent pas. Certains champs ne doivent pas être modifiés sans le consentement de votre fournisseur de services.

#### <span id="page-71-1"></span>Synchroniser votre compte courriel

Pour afficher vos courriels de tout compte courriel sur votre téléphone, vous devez en télécharger le contenu. La synchronisation constitue simplement le téléchargement du contenu de votre fournisseur de courriel et son stockage dans votre téléphone. Pour télécharger le nouveau contenu manuellement :
- **1.** Dans l'écran d'accueil, touchez **◯ → Paramètres**  $\ddot{\bullet}$  → **e-mail & comptes.**
- **2.** Touchez fermement le compte courriel que vous souhaitez synchroniser.

La liste des options s'affiche.

**3.** Touchez **synchroniser**.

**Synchronisation** s'affiche pendant le téléchargement du nouveau contenu.

# Supprimer un compte courriel

Pour supprimer un compte courriel, autre que celui de Windows Live :

- **1.** Dans l'écran d'accueil, touchez **◯ → Paramètres**  $\bullet \bullet$  → **e-mail & comptes.**
- **2.** Touchez fermement le compte courriel que vous souhaitez supprimer.

La liste des options s'affiche.

- **3.** Touchez **supprimer**.
- **4.** Touchez **supprimer** pour confirmer la suppression du compte ou **annuler** pour revenir à l'écran e-mail & comptes.

# <span id="page-73-0"></span>Chapitre 8 : Paramètres

Ce chapitre explique comment modifier ou personnaliser les paramètres de son, d'affichage, de sécurité, des appels et d'autres paramètres de votre téléphone.

Le menu Paramètres est composé de deux sous-menus : Système et Applications.

- **1.** Dans l'écran d'accueil, touchez **→** Paramètres  $\bullet$ L'écran Système s'ouvre.
- **2.** Pour accéder au sous-menu Applications, faites glisser l'écran vers la droite. L'écran Applications s'ouvre.

# Paramètres du système

# sonneries & localiser mon téléphone sons

- 1. Dans l'écran d'accueil, touchez → **Paramètres**  $\bullet$  → **système → sonneries & sons.**
- **2.** Déplacez le curseur vers la droite pour activer la fonction **Sonnerie**.
- **3.** Déplacez le curseur vers la droite pour activer la fonction **Vibreur**.
- **4.** Touchez le champ **Sonnerie**, puis choisissez une sonnerie.
- **5.** Touchez le champ **Nouveau SMS**, choisissez un type d'alerte (aucune ou Alerte 01 à 10), puis pressez  $\leftarrow$
- **6.** Touchez le champ **Nouveau message vocal**, choisissez un type d'alerte (aucune ou Alerte 01 à 10), puis pressez  $\leftarrow$ .
- **7.** Touchez le champ **Nouveau e-mail**, choisissez un type d'alerte (aucune ou Alerte 01 à 10), puis pressez  $\leftarrow$ .
- **8.** Cochez les cases pour **Émettre un son pour** :
	- **Rappels de rendez-vous** : émet un son lorsqu'un rendez-vous est planifié.
	- **Appui sur une touche** : émet un son lorsque vous pressez une touche.
	- **Verrouillage et déverrouillage** : émet un son lorsque vous verrouillez ou déverrouillez une fonction.
	- **Toute autre notification** : émet un son pour toute autre notification.

#### thème

Vous pouvez changer la tonalité de couleur d'arrière-plan et d'accentuation de l'écran.

1. Dans l'écran d'accueil, touchez **→** Paramètres  $\overline{\bullet}$  → système → thème.

- **2.** Touchez le champ **Arrière-plan** et sélectionnez **sombre** ou **clair**.
- **3.** Touchez le champ **Couleur d'accentuation** et sélectionnez une couleur.
- **Nota :** Le niveau de charge de la pile diminue plus rapidement, si vous sélectionnez un arrière-plan **clair**.

#### mode avion

Le mode avion vous permet d'utiliser de nombreuses fonctions du téléphone, comme l'appareil photo ou les jeux, lorsque vous vous trouvez à bord d'un avion ou en des endroits où il est interdit de faire et de recevoir des appels ou d'échanger des données.

**Important!** Si votre téléphone est en mode avion, vous ne pouvez faire ou recevoir d'appels, ni accéder à de l'information ou des applications en ligne.

- 1. Dans l'écran d'accueil, touchez → **Paramètres**  $\overline{\bullet}$  → système  $\rightarrow$  mode avion.
- **2.** Déplacez le curseur vers la droite pour activer le mode avion.

Nota : Lorsque vous activez le mode avion, le mode de transmission de données est automatiquement désactivé.

#### Wi-Fi

- **Dans l'écran d'accueil, touchez <br>
→ Paramètres**  $\overline{\bullet}$  **→** système → Wi-Fi.
- **2.** Déplacez le curseur vers la droite pour activer le **Réseau Wi-Fi**.

[Pour tout renseignement, consultez la rubrique](#page-91-0) *«Wi-Fi»* à la [page 86.](#page-91-0)

#### **Bluetooth**

- 1. Dans l'écran d'accueil, touchez **→** Paramètres  $\overline{\bullet}$  → système → Bluetooth.
- **2.** Déplacez le curseur vers la droite pour activer la fonction **Bluetooth**.

[Pour tout renseignement, consultez la rubrique](#page-92-0) *«Bluetooth»* à la [page 87.](#page-92-0)

#### e-mail & comptes

1. Dans l'écran d'accueil, touchez **→** Paramètres  $\overrightarrow{•}$  → système → e-mail & comptes.

#### Ajouter un compte courriel

- 1. Dans l'écran d'accueil, touchez **→ Paramètres**  $\bullet$  → système → e-mail & comptes.
- **2.** Touchez **ajouter un compte**.
- **3.** Sélectionnez un compte, lisez les conditions d'utilisation et connectez-vous.

Le compte courriel est ajouté comme compte courriel actif.

[Pour tout renseignement, consultez la rubrique](#page-66-0) *«Configurer [un compte courriel»](#page-66-0)* à la page 61.

# écran de verrouillage

Vous pouvez changer le papier peint, déterminer un délai avant l'extinction de l'écran qui entraine le verrouillage du téléphone et activer l'obligation de saisir un mot de passe de 4 à 8 chiffres pour déverrouiller le téléphone.

- **1.** Dans l'écran d'accueil, touchez → **Paramètres**  $\bullet$  → système → écran de verrouillage.
- **2.** Touchez **changer le papier peint**, puis choisissez une photo dans les dossiers **Pellicule** ou **Papiers peints**.
- **3.** Touchez le champ **Extinction de l'écran** et sélectionnez un délai. Les options sont : **30 secondes**, **1 minute**, **3 minutes** ou **5 minutes**.
- **4.** Déplacez le curseur vers la droite pour activer le **Mot de passe**.
- **5.** Touchez le champ **Nouveau mot de passe** et saisissez un mot de passe de 4 à 8 chiffres.
- **6.** Touchez le champ **Confirmez le mot de passe**, resaisissez un mot de passe de 4 à 8 chiffres et touchez **terminé**.

### localisation

Vous pouvez activer les services de localisation afin d'autoriser l'accès à cette information à certaines applications, comme Maps.

- 1. Dans l'écran d'accueil, touchez → **Paramètres**  $\overline{\bullet}$  → **système** → **localisation**.
- **2.** Déplacez le curseur vers la droite pour activer les **Services de localisation**.

### réseau mobile

Vous pouvez activer ou désactiver la connexion de données, choisir d'utiliser les fonctions de données lorsque vous êtes en itinérance, régler la sélection automatique ou manuelle du réseau et ajouter un APN (Nom de point d'accès).

**Important!** Des frais d'itinérance peuvent s'appliquer si vous utilisez les fonctions de données. Veuillez contacter votre fournisseur de services pour en savoir davantage.

- **1.** Dans l'écran d'accueil, touchez **(← ) → Paramètres**  $\bullet \bullet \rightarrow \bullet$ système → réseau mobile.
- **2.** Déplacez le curseur vers la droite pour activer la fonction **Connexion de données**.
- Nota : L'activation de la connexion de données désactive automatiquement le mode avion.
	- **3.** Touchez le champ **Options d'itinérance** et sélectionnez **itinérance** ou **pas d'itinérance**.
	- **4.** Touchez le champ **Sélection de réseau** et sélectionnez **automatique** ou **appuyez pour sélectionner**.
	- **5.** Touchez **ajouter apn**.
	- **6.** Saisissez l'information sur l'**APN** (Nom de point d'accès), le **Nom d'utilisateur** et le **Mot de passe**.
	- $\overline{\text{7}}$  Touchez  $\left($   $\right)$  pour enregistrer les changements.

### date & heure

Vous pouvez décider de régler la date et l'heure automatiquement ou manuellement.

Pour configurer le mode d'affichage de la date et de l'heure :

- Dans l'écran d'accueil, touchez **→** Paramètres  $\bullet$  → système  $\rightarrow$  date & heure.
- **2.** Déplacez le curseur vers la droite pour activer la fonction **Régler automatiquement**. La date et l'heure s'affichent automatiquement.

### Régler manuellement l'heure et la date

- **1.** Déplacez le curseur vers la gauche pour **désactiver** la fonction Régler automatiquement.
- **2.** Touchez le champ **Fuseau horaire** et sélectionnez le fuseau horaire désiré dans la liste.
- **3.** Touchez le champ **Heure** et parcourez les tuiles **heure** et **minute** jusqu'à l'heure désirée, puis touchez **terminé**.
- **4.** Touchez le champ **Date** et parcourez les tuiles **Année**, **Mois** et **Jour** jusqu'à la date désirée, puis touchez **terminé**.

### luminosité

Vous pouvez déterminer si le réglage de la luminosité se fait automatiquement ou manuellement.

- **1.** Dans l'écran d'accueil, touchez ( → Paramètres  $\bullet$  → **système → luminosité**.
- **2.** Déplacez le curseur vers la droite pour activer la fonction

# **Régler automatiquement**.

Le téléphone ajuste automatiquement la luminosité de l'écran.

Pour régler manuellement la luminosité :

- **1.** Déplacez le curseur vers la gauche pour **désactiver** la fonction Régler automatiquement. Le champ Niveau s'active.
- **2.** Touchez le champ **Niveau** et sélectionnez un niveau. Les options sont : **faible**, **moyenne** ou **forte**.

# clavier

Vous pouvez régler les paramètres du clavier lors de la saisie de texte, comme la majuscule sur la première lettre d'une phrase, la correction de mots mal orthographiés, suggestion de mots en cas de mots mal orthographiés, etc.

**1.** Dans l'écran d'accueil, touchez **→** Paramètres  $\bullet$  →

# système → clavier.

- **2.** Sélectionnez les paramètres du clavier, au besoin :
	- **•** Suggérer du texte et surligner les mots mal orthographiés.
	- **•** Corriger les mots mal orthographiés.
	- **•** Insérer une espace après avoir sélectionné une suggestion.
	- **•** Insérer un point après un double-appui sur la BARRE D'ESPACE.
	- **•** Majuscule en début de phrase.

La sélection active est cochée.

 $01 -$ 

Pour réinitialiser tous les paramètres par défaut, touchez **réinitialiser les suggestions**.

**3.** Touchez le champ **Langues du clavier**, sélectionnez les langues désirées, puis touchez **terminé**.

**Nota :** Si vous sélectionnez plus d'une langue, une touche de sélection de langue apparait sur le clavier lorsque vous saisissez du texte. [Pour tout](#page-35-0)  [renseignement, consultez la rubrique](#page-35-0) *«Sélection de la langue»* à la [page 30.](#page-35-0)

### région & langue

Vous pouvez sélectionnez la langue d'affichage des menus et de certaines options du clavier.

- **Nota :** La modification de certains paramères requiert le redémarrage du téléphone.
	- **1.** Dans l'écran d'accueil, touchez → **Paramètres**  $\bullet$  → système → région & langue.
	- **2.** Touchez le champ **Langue d'affichage** et sélectionnez une langue.
	- **3.** Touchez le champ **Format régional** et sélectionnez une région.
	- **4.** Touchez le champ **Date courte (exemple)** et sélectionnez le format de la date.
	- **5.** Touchez le champ **Date longue (exemple)** et sélectionnez le format de la date.
	- **6.** Touchez le champ **Premier jour de la semaine** et sélectionnez une journée.
	- **7.** Touchez le champ **Paramètres régionaux système** et sélectionnez une langue.

**8.** Touchez le champ **Language du navigateur et de recherche** et sélectionnez une langue.

#### voix

Vous pouvez activer les messages audios lors de confirmation, la reconnaissance vocale même si le téléphone est verrouillé et sur le réseau.

- 1. Dans l'écran d'accueil, touchez **<b>A** → Paramètres  $\ddot{\bullet}$  → système → voix.
- **2.** Touchez l'une des options suivantes :
	- **Lire les confirmations sonores**.
	- **Utiliser la voix quand le téléphone est verrouillé**.

[Pour tout renseignement, consultez la rubrique](#page-27-0) *«Reconnaissance vocale»* [à la page 22.](#page-27-0)

### localiser mon téléphone

Pour utiliser cette fonction, vous devez créer un identifiant Windows Live ID, puis connectez-vous à windowsphone live.com. Lorsque vous êtes connecté, cliquez sur FIND MY PHONE (s'affiche en anglais uniquement)

Dans la page Find My Phone, vous pouvez :

**Nota :** Si vous avez déjà un identifiant Xbox LIVE, Zune, Hotmail ou Messenger, vous avez déjà un identifiant Windows Live ID.

Map it : permet de voir la position approximative de mon téléphone sur la carte.

Ring it : fait sonner le téléphone pendant une minute au moyen d'une sonnerie spéciale, même s'il est en mode silencieux ou vibreur.

Lock it : verrouille le téléphone afin que personne d'autre ne puisse l'utiliser. Vous pouvez également afficher la note « Veuillez le retourner » à l'écran.

Erase it : supprime toute l'information de votre téléphone et le réinitialise aux paramètres par défaut.

Sur votre téléphone, les options suivantes sont offertes.

- 1. Dans l'écran d'accueil, touchez **→** Paramètres  $\bullet$  → système → localiser mon téléphone.
- **2.** Touchez l'une des options suivantes (la sélection active est cochée) :
	- **• Transmettre la localisation de mon téléphone pour le retrouver**.
	- **• Résultats plus rapides (consomme plus d'énergie)**.

# mise à jour du téléphone

Vous pouvez être avisé des nouvelles mises à jour du système d'exploitation ou autoriser la recherche des mises à jour au moyen d'une connexion de données, Wi-Fi ou à l'ordinateur.

- 1. Dans l'écran d'accueil, touchez → **Paramètres**  $\bullet$  → système → mise à jour du téléphone.
- **2.** Touchez **M'informer de la disponibilité de nouvelles mises à jour**, si vous souhaitez être informé des nouvelles mises à jour.
- **3.** Touchez **Utiliser ma connexion de données pour vérifier les mises à jour**, si vous souhaitez que le téléphone recherche automatiquement de nouvelles mises à jours au moyen de connexion de données.

**Important!** Ce paramètre utilisera une connexion Wi-Fi pour vérifier les mises à jour lorsque vous téléphone est connecté à un ordinateur.

### à propos de

Vous pouvez afficher l'information sur votre appareil, comme le nom, le modèle, le logiciel, la capacité de stockage total et disponible.

1. Dans l'écran d'accueil, touchez → **Paramètres**  $\overline{\bullet}$  → système → à propos de.

- **2.** Touchez **plus d'infos** pour afficher la version du système d'exploitation (SE), le numéro de version du microporgramme, le numéro de version du matériel, la version du logiciel de radio, la version du chargeur de démarrage et la version du SOC.
- **3.** Touchez **Obtenir de l'aide** pour de l'aide supplémentaire concernant cette fonction.
- **4.** Touchez **Conditions d'utilisation** pour lire les conditions d'utilisation de Windows Phone.
- **5.** Touchez **Déclaration de confidentialité** pour lire la déclaration de confidentialité de Windows Phone 7.
- **6.** Touchez **réinitialiser votre téléphone**, si vous souhaitez réinitialiser le téléphone à ses paramètres par défaut.

**Attention!** Après la réinitialisation du téléphone, ne retirez pas la pile tant que le redémarrage n'est pas complété.

**Nota :** Lorsque vous réinitialisez votre téléphone, tous les paramètres et toutes les données reviennent à leur état initial.

### retour d'expérience

Si cette fonction est activée, vous pouvez envoyer vos commentaires afin d'améliorer les fonctionnalités de votre appareil.

- **Dans l'écran d'accueil, touchez → Paramètres**  $\overline{\bullet}$  **→** système → retour d'expérience.
- **2.** Déplacez le curseur vers la droite pour activer la fonction **Envoyer un retour d'expérience**.
- **3.** Touchez **Utiliser ma connexion de données pour envoyer le retour d'expérience**, au besoin.

Vos données de retour d'expérience seront envoyées à la prochaine occasion.

**4.** Touchez **Déclaration de confidentialité** pour lire la déclaration de confidentialité.

# Paramètres des applications cartes

Vous pouvez autoriser les applications du téléphone à utiliser l'information sur votre position afin d'améliorer les résultats de recherche locale.

**1.** Dans l'écran d'accueil, touchez **→** Paramètres  $\overline{P}$  → **applications**  $\rightarrow$  cartes.

- **2.** Déplacez le curseur vers la droite pour activer la fonction **Utiliser ma localisation**.
- **3.** Touchez **Déclaration de confidentialité** pour lire la déclaration de confidentialité.
- **4.** Touchez **Conditions de service** pour lire les conditions.

#### contacts

Vous pouvez choisir l'affichage de vos contacts dans la liste de contacts et importer des contacts de votre carte SIM.

- **1.** Dans l'écran d'accueil, touchez → **Paramètres**  $\bullet$  → **applications** £ **contacts**.
- **2.** Sélectionnez la mode de triage : **Prénom** ou **Nom**.
- **3.** Sélectionnez le mode d'affichage des noms dans la liste de contacts : **Prénom Nom** ou **Nom, Prénom**.
- **4.** Touchez **importer contacts SIM**, si vous souhaitez importer les contacts de votre carte SIM.
- **5.** Si vous avez un compte Facebook, vous pouvez choisir l'option **Afficher tous mes amis Facebook** pour afficher l'information des amis Facebook dans la liste de contacts, ou **Ajouter uniquement l'info Facebook aux contacts existants** pour afficher uniquement l'information provenant de Facebook dans les profils des contacts existants.

**Important!** Les contacts SIM importés sont synchronisés avec votre liste de contacts Windows Live.

### **Ajouter un compte**

Vous pouvez configurer les courriels, les contacts, Facebook, et tout autre compte courriel.

- **1.** Dans l'écran d'accueil, touchez → **Paramètres**  $\bullet$  → **applications → contacts → ajouter un compte.**
- **2.** Touchez **Windows Live**, **Outlook**, **Google** ou **Facebook**.  $\alpha$ u $-$

Touchez **configuration avancée** pour ajouter un compte non affiché dans la liste.

- **3.** Touchez les champs **Adresse courriel** et **Mot de passe** et utilisez le clavier pour saisir l'information.
- **4.** Touchez **se connecter**.

### <span id="page-81-0"></span>Internet Explorer

Vous pouvez configurer les paramètres Internet. Par exemple, vous pouvez autoriser les témoins sur l'appareil, autoriser Bing à suggérer des adresses Web et choisir d'afficher les versions mobile ou bureau des pages Web. Vous pouvez aussi supprimer tout l'historique de navigation.

Les témoins (cookies) sont transmis sur votre appareil lorsque vous naviguez sur Internet, ils contiennent de l'information sur le site visité et des informations personnelles (nom d'utilisateur, mot de passe) qui peuvent poser un risque de sécurité s'ils ne sont pas gérés correctement.

Si cette fonction est activée, le moteur de recherche Bing suggérera automatiquement des adresses Web lorsque vous effectuez une recherche sur Internet.

- 1. Dans l'écran d'accueil, touchez **→ Paramètres**  $\bullet$  → **applications → Internet Explorer.**
- **2.** Cochez **Autoriser les cookies sur mon téléphone**, si désiré.
- **3.** Cochez **Laisser Bing suggérer des sites en cours de saisie**, si désiré.
- **4.** Sélectionnez votre affichage de site Web préféré (**Version mobile** ou **Version bureau**).
- **5.** Pour supprimer l'historique de navigation, touchez **supprimer l'historique**  $\rightarrow$  **supprimer**. Tous les fichiers temporaires, l'historique de navigation, les témoins, les mots de passe enregistrés seront supprimés du téléphone.
- **6.** Touchez **Déclaration de confidentialité** pour lire la déclaration de confidentialité.

### jeux

Vous pouvez vous connecter à Xbox LIVE.

- 1. Dans l'écran d'accueil, touchez **→** Paramètres  $\overline{\bullet}$  → **applications**  $\rightarrow$  **jeux**.
- **2.** Déplacez le curseur vers la droite pour activer la fonction **Se connecter à Xbox LIVE**.
- **3.** Touchez **Paramètres de confidentialité de Xbox LIVE** pour afficher et configurer les paramètres de confidentialité.

#### messages

Vous pouvez demander un rapport de remise (accusé de réception) de vos messages texte. Vous pouvez aussi changer le numéro du centre SMS.

- 1. Dans l'écran d'accueil, touchez → **Paramètres**  $\bullet \rightarrow$ **applications** £ **messages**.
- **2.** Déplacez le curseur vers la droite pour activer la fonction **Accusé de réception SMS**.
- **3.** Touchez le champ **Numéro du centre SMS**.
- **4.** Utilisez le clavier numéroté pour modifier le numéro du centre SMS.

**Important!** Le numéro du centre SMS est utilisé pour l'envoi et la réception des messages. Veuillez contacter votre fournisseur de service mobile avant de changer le numéro du centre SMS.

#### musique + vidéos

Vous pouvez configurer les paramètres du compte Zune et activer la connexion.

#### Configurer les paramètres du compte Zune

- **1.** Dans l'écran d'accueil, touchez  $\bigodot$   $\rightarrow$  Paramètres  $\bigodot$   $\rightarrow$ **applications** £ **Musique + vidéos**.
- **2.** Touchez **Paramètres du compte Zune** pour vous connecter à votre compte Zune et en vérifier les paramètres.

#### Se connecter au compte Zune

Pour autoriser votre téléphone à se connecter au lecteur multimédia Zune à partir de votre ordinateur :

> Déplacez le curseur vers la droite pour activer la fonction Zune.

**Nota :** L'option Se connecter au compte Zune ne s'affiche qu'après l'accès aux paramètres de compte Zune.

### **Office**

Vous pouvez configurer les applications SharePoint et OneNote. nom d'utilisateur

- **1.** Dans l'écran d'accueil, touchez **→** Paramètres  $\bullet$  → **applications → Office.**
- **2.** Touchez **nom d'utilisateur** et saisissez un nom d'utilisateur pour vous identifier lorsque vous faites des commentaires ou collaborez à la préparation d'un document, puis touchez **terminé**.

# Configurer SharePoint

### **Effacer la cache de SharePoint**

- 1. Dans l'écran d'accueil, touchez **→ Paramètres**  $\overline{\bullet}$  → **applications → Office.**
- **2.** Touchez **SharePoint**.
- **3.** Touchez **cache de données**.
- **4.** Touchez **vider le cache**.

Cette action efface le cache de SharePoint et libère de l'espace sur le téléphone. Lorsque vous videz le cache, tous les fichiers temporaires et l'historique de SharePoint sont supprimés.

#### **Résoudre les conflits SharePoint manuellement**

Vous pouvez régler la façon de résoudre les conflits de fichiers entre votre téléphone et le serveur.

- 1. Dans l'écran d'accueil, touchez **→** Paramètres  $\overrightarrow{P}$  → **applications → Office.**
- **2.** Touchez **SharePoint**.
- **3.** Touchez **conflits**.
- **4.** Touchez la solution que vous souhaitez appliquer lors de conflits.

### **Configurer le serveur UAG (Unified Access Gateway)**

- 1. Dans l'écran d'accueil, touchez → **Paramètres**  $\overline{\bullet}$  → **applications → Office.**
- **2.** Touchez **SharePoint**.
- **3.** Touchez **Serveur UAG**.
- **4.** Saisissez **Adresse du serveur UAG**.

**Nota :** Ce serveur requiert une connexion chiffrée (SSL).

- **5.** Saisissez votre **Nom d'utilisateur** et **Mot de passe**.
- **6.** Cochez **Enregistrer le mot de passe**.
- **7.** Touchez **terminé** pour enregistrer les paramètres.

# **Ouvrir les liens SharePoint**

- **Dans l'écran d'accueil, touchez <br>
→ Paramètres**  $\overline{P}$  **→ applications → Office.**
- **2.** Touchez **SharePoint**.
- **3.** Touchez **option de démarrage**.
- **4.** Cochez **Toujours ouvrir les liens SharePoint** pour activer cette fonction.

# **Restaurer les paramètres par défaut**

- 1. Dans l'écran d'accueil, touchez **→** Paramètres  $\overrightarrow{P}$  → **applications → Office.**
- **2.** Touchez **SharePoint**.
- **3.** Touchez **réinitialiser**.
- **4.** Dans le message **AVERTISSEMENT !**, touchez **oui**.

# Configurer OneNote

Vous pouvez activer et synchroniser automatiquement les notes dès que vous ouvrez ou enregistrez une page ou ouvrez un chapitre.

- 1. Dans l'écran d'accueil, touchez → **Paramètres**  $\bullet$  → **applications → Office.**
- **2.** Touchez **OneNote**.

**3.** Déplacez le curseur vers la droite pour activer la fonction **Synchronisation automatique**.

### Afficher l'information sur MicroSoft Office

Cette option affiche l'information sur la version des produits Microsoft® Office® Mobile 2010 installés sur votre téléphone.

- **1.** Dans l'écran d'accueil, touchez **→** Paramètres  $\bullet$  → **applications → Office.**
- **2.** Touchez **à propos de** pour afficher l'information sur la version.

### photos + caméra

Vous pouvez configurer l'activation de votre appareil photo, choisir l'information enregistrée avec la photo et décider si les photos sont automatiquement téléchargées sur SkyDrive.

- 1. Dans l'écran d'accueil, touchez **→** Paramètres  $\bullet$  → **applications** £ **photos + caméra**.
- **2.** Déplacez le curseur vers la droite pour activer l'une des fonctions suivantes :
	- **• Autoriser l'activation du téléphone à l'aide du bouton de la caméra**
	- **• Inclure les informations de localisation (GPS) dans les photos prises**
- **• Téléchargement automatique sur SkyDrive.** Touchez le champ **choisissez une option** et sélectionnez qui vous autorisez à visualiser les photos : **amis**, **moi**, **tout le monde** ou **ne pas télécharger** et touchez **ok**.
- **• Conserver les informations de localisation des photos téléchargées**
- **Avertissement!** Cette fonction utilisera votre forfait Données et peut donc vous être facturée.
	- **3. Compte de téléchargement rapide** : affiche le compte de téléchargement configuré pour le téléchargement rapide.
	- **4.** Touchez **Déclaration de confidentialité** pour lire la déclaration de confidentialité.

### radio

Vous pouvez choisir la région de diffusion de la radio. Par défaut, ce paramètre est réglé à Amérique du Nord.

- **1.** Dans l'écran d'accueil, touchez **D** → Paramètres  $\overrightarrow{P}$ **applications**  $\rightarrow$  **radio.**
- **2.** Touchez le champ **Région** et sélectionnez une région : **Amérique du Nord**, **Monde** ou **Japon**.

#### recherche

Vous pouvez utiliser l'information sur votre position pour améliorer les résultats de recherche, obtenir des suggestions du moteur de recherche Bing en cours de saisie ou supprimer l'historique de recherche.

- 1. Dans l'écran d'accueil, touchez **→** Paramètres  $\overline{\bullet}$  → **applications** → **recherche**.
- **2.** Déplacez le curseur vers la droite pour activer la fonction **Utiliser ma localisation**.

Si la fonction est activé, le téléphone utilise l'information sur votre position afin d'améliorer les résultats de recherche locale.

**3.** Cochez **Obtenir des suggestions de Bing en cours de saisie** pour activer cette fonction.

### **Supprimer l'historique**

Vous pouvez supprimer l'historique de recherche sur Internet.

- **1.** Touchez **supprimer l'historique**.
- **2.** Dans le message de confirmation, touchez **supprimer** pour supprimer les termes recherchés précédemment.

### **Déclaration de confidentialité**

Cette option affiche la déclaration de confidentialité de Microsoft Windows Phone 7 (requiert une connexion Web).

## téléphone

Vous pouvez y voir votre numéro de téléphone. Vous pouvez aussi configurer les paramètres du téléphone, comme le numéro de messagerie vocale, l'affichage de votre numéro, le transfert d'appel, l'aide pour l'indicatif international et la sécurité de la carte SIM.

- 1. Dans l'écran d'accueil, touchez **→** Paramètres  $\overline{\bullet}$  → **applications** → **téléphone**.
- **2.** Voter numéro de téléphone s'affiche sous **Mon numéro de téléphone**.
- **3.** Touchez **Numéro de messagerie vocale**, saisissez un numéro de messagerie vocale et touchez **enregistrer**.

**Important!** Le numéro de messagerie vocale est configuré de façon à composer le numéro de la boite vocale de votre fournisseur. Veuillez contacter votre fournisseur de services avant de changer le numéro.

**4.** Touchez **Afficher mon numéro pour** et choisissez qui peut voir vos coordonnées. Les options sont : **tout le monde**, **personne** ou **mes contacts**.

- **5.** Déplacez le curseur vers la droite pour activer la fonction **Transfert d'appel**, saisissez le numéro de renvoi d'appel et touchez **enregistrer**.
- **6.** Déplacez le curseur vers la droite pour activer la fonction **Aide indicatif pays**.

**Nota :** L'activation de cette fonction permet de corriger automatiquement certaines erreurs courantes de composition d'appels internationaux.

**7.** Déplacez le curseur vers la droite pour activer la fonction **Sécurité de la carte SIM**.

**Nota :** L'activation de la sécurité SIM requiert la saisie du PIN de votre carte SIM.

**8.** Si la sécurité de la carte SIM est activée, touchez **Changer le PIN de la SIM** pour changer le PIN (numéro d'identification personnel) de votre carte SIM.

# Chapitre 9 : Connexions

Ce chapitre décrit les diverses connexions externes possibles pour votre téléphone, comme l'accès à Internet, Wi-Fi, Bluetooth et la connexion à un ordinateur.

# <span id="page-88-0"></span>Internet Explorer

Votre téléphone est équipé de mobile.microsoft.com, vous pouvez ainsi accéder au Web mobile. Ce sous-chapitre vous explique comment naviguer sur Internet et présente les fonctions de base.

### Lancer Internet Explorer

Pour lancer le navigateur Internet Explorer :

Dans l'écran d'accueil, touchez **Internet Explorer** . La page d'accueil par défaut s'ouvre.

### Parcourir le navigateur

- **1.** Pour sélectionner un élément, touchez une entrée ou un lien.
- **2.** Pour parcourir une page Web, faites glisser l'écran vers le haut ou le bas.
- **3.** Faites glisser l'écran vers la gauche ou la droite pour déplacer la page latéralement.

**4.** Pour revenir à la page précédente, pressez  $\leftarrow$ 

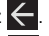

- **5.** Pour afficher la liste de vos favoris, touchez  $\left(\cdot\right)$ . Faites glisser l'écran vers la gauche pour afficher l'historique.
- **6.** Pour ajouter un site Web à votre liste de favoris, touchez  $\bigcirc$
- **7.** Pour afficher, ajouter ou gérer plusieurs pages Web, touchez  $\bigodot$ . Touchez une miniature ou  $\bigodot$  pour ouvrir une nouvelle page.
- **8.** Pour accéder aux options Internet, touchez

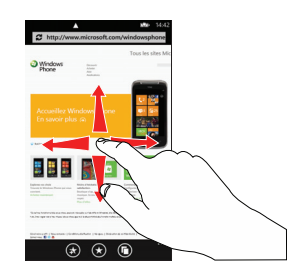

### Faire un zoom avant ou arrière dans le navigateur

Posez deux doigts sur l'écran, éloignez-les pour faire un zoom avant ou rapprochez-les pour faire un zoom arrière (illustration cidessous).

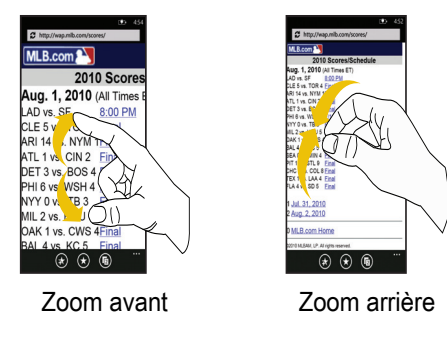

# Saisir une URL

Vous pouvez accéder à un site Web en saisissant une URL. L'affichage des sites Web est optimisé pour votre téléphone. Pour saisir l'URL d'un site Web :

- **1.** Touchez le champ **URL** en haut de votre écran.
- 2. Saisissez l'URL à l'aide du clavier et touchez  $\rightarrow$ .

### Le site Web s'ouvre.

# Rechercher sur Internet

Pour effectuer une recherche sur Internet :

- **1.** Dans n'importe quel menu, pressez la touche de recherche . L'écran de recherche Bing s'ouvre.
- **2.** Touchez le champ de recherche Bing en haut de votre écran.
- **3.** Utilisez le clavier pour saisir un ou plusieurs mots de recherche. Des suggestions de mots s'affichent au fur et à mesure de la saisie, touchez-les pour les sélectionner.
- **4.** Pour lancer la recherche, touchez  $\rightarrow$ .
- **5.** La liste des résultats de la recherche s'affiche selon les catégories **web** et **actualités**.
- **6.** Touchez une entrée pour afficher le site Web.
- **7.** Pressez  $\leftarrow$  pour revenir à la liste de recherche.

### Favoris

Vous pouvez ajouter un site à votre liste de favoris afin d'y accéder rapidement la prochaine fois. Les URL (adresses de site Web) des sites favoris s'affichent dans la page Favoris. De cette page, vous pouvez aussi consulter l'historique de navigation.

- **1.** Dans une page Web, touchez  $\bigodot$ La page des favoris s'ouvre.
- **2.** Touchez une option ou un favori pour afficher la page Web ou touchez fermement un favori pour afficher les options suivantes :
	- **modifier** : permet de modifier le nom ou l'URL du favori. Touchez un champ et utilisez le clavier pour saisir les modifications.
	- **supprimer** : permet de supprimer le favori.

# Ajouter un favori

- **1.** Dans une page Web, touchez **ab**. L'écran AJOUTER AUX FAVORIS s'ouvre.
- **2.** Si nécessaire, utilisez le clavier pour modifier le **Nom** du favori ou l'**URL**.
- **3.** Touchez **ok**.

### Modifier un favori

- **1.** Dans la page des favoris, touchez fermement le favori que vous souhaitez modifier.
- **2.** Touchez **modifier**.
- **3.** Utilisez le clavier pour modifier le **Nom** du favori ou l'**URL**.
- **4.** Touchez **ok**.

# Supprimer un favori

- **1.** Dans une page Web, touchez fermement le favori que vous souhaitez supprimer.
- **2.** Touchez **supprimer**.

### Parcourir l'historique

La page de l'historique affiche la liste des sites Web que vous avez consultés récemment. Vous pouvez sélectionner ces entrées pour aller aux pages Web non marquées.

**1.** Dans une page Web, touchez  $\left(\star\right)$ .

La page **favoris** s'ouvre.

**2.** Faites glisser l'écran vers la gauche pour afficher la page **historique**.

La liste des sites Web consultés s'affiche avec le nom et l'adresse URL.

- **3.** Touchez une entrée pour ouvrir la page Web.
- **4.** Touchez **pour supprimer l'historique de navigation.**

# Options du navigateur

**1.** Dans une page Web, pressez **pour accéder aux** options suivantes :

- **suivant** : passe à la page suivante dans l'historique de navigation.
- **partager la page** : permet de partager la page dans un message.
- **rechercher dans la page** : permet de rechercher un élément dans la page.
- **épingler sur l'écran d'accueil** : permet d'ajouter une tuile dans l'écran d'accueil pour cette page Web.
- **paramètres** : permet de configurer les paramètres d'Internet Explorer sur votre téléphone. [Pour tout renseignement, consultez](#page-91-1)  la rubrique *[«Paramètres d'Internet Explorer»](#page-91-1)* à la page 86.

### <span id="page-91-1"></span>Paramètres d'Internet Explorer

Vous pouvez configurer les paramètres Internet. Par exemple, vous pouvez autoriser les témoins sur l'appareil, autoriser Bing à suggérer des adresses Web et choisir d'afficher les versions mobile ou bureau des pages Web. Vous pouvez aussi supprimer tout l'historique de navigation. Pour tout renseignement, consultez la rubrique *[«Internet Explorer»](#page-81-0)* à la page 76.

# <span id="page-91-0"></span>Wi-Fi

### À propos du Wi-Fi

La technologie Wi-Fi (abréviation de « wireless fidelity ») est utilisée pour la transmission de données destinée à un réseau local sans fil (WLAN). Ces types d'appareil exploite un signal de spécification 802.11 pour transmettre et recevoir des données sans fil. La communication Wi-Fi requiert un accès à un point

d'accès sans fil (WAP), qui peut être ouvert (non sécurisé) ou sécurisé (requiert le nom du routeur et du mot de passe).

### Activer la fonction Wi-Fi

Si vous activez la fonction, votre appareil pourra détecter les points d'accès sans fil disponibles et s'y connecter.

- 1. Dans l'écran d'accueil, touchez **→** Paramètres  $\overrightarrow{P}$  → **Wi-Fi**.
- **2.** Déplacez le curseur vers la droite pour activer le **Réseau Wi-Fi**.
- **3.** Si vous souhaitez recevoir une alerte, cochez **M'informer de la détection de nouveaux réseaux**.
- **4.** L'appareil recherche les réseaux sans fil disponibles et les affiche à l'écran.
- **5.** Pressez **au pour revenir à l'écran d'accueil.**

#### Se connecter à un réseau Wi-Fi

- **1.** Dans l'écran d'accueil, touchez → **Paramètres**  $\bullet$  → **Wi-Fi**.
- **2.** Assurez-vous d'activer la fonction Wi-Fi (consultez la rubrique ci-dessus).

Les noms de réseau et les paramètres de sécurité (ouvert ou sécurisé) des réseaux sans fil détectés s'affichent.

**3.** Touchez le nom du réseau auquel vous voulez vous connecter.

**Nota :** Lorsque vous sélectionnez un réseau ouvert, vous serez automatiquement connecté au réseau.

**4.** Saisissez le mot de passe, si nécessaire. Si la connection s'effectue, **connecté** s'affiche sous le nom du réseau.

### Désactiver la fonction Wi-Fi

- **1.** Dans l'écran d'accueil, touchez **→** Paramètres  $\bullet$  → **Wi-Fi**.
- **2.** Déplacez le curseur vers la gauche pour désactiver le **Réseau Wi-Fi**.
- **Nota :** L'utilisation de connexions de données sans fil, comme les fonctions Wi-Fi et Bluetooth, est énergivore et diminue la durée de charge de la pile.

# Indicateurs d'état de la fonction Wi-Fi

Les icônes suivantes indiquent l'état de votre connexion Wi-Fi :

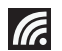

S'affiche si la fonction Wi-Fi est connectée, active et en communication avec un point d'accès sans fil (WAP).

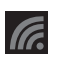

S'affiche si la fonction Wi-Fi est active, mais qu'il y a un problème de communication avec le point d'accès sans fil (WAP).

# <span id="page-92-0"></span>**Bluetooth**

# À propos de la fonction Bluetooth

Bluetooth est une technologie de communication de courte portée qui vous permet d'avoir une connexion sans fil avec différents appareils Bluetooth : casques d'écoute, dispositif mains libres, ordinateurs, imprimantes et téléphones sans fil. La portée des communications Bluetooth est d'environ 10 mètres (30 pieds).

# Activer et désactiver la fonction Bluetooth

Pour activer la fonction Bluetooth :

- 1. Dans l'écran d'accueil, touchez **<b>A** → Paramètres  $\ddot{\bullet}$  → **Bluetooth**.
- **2.** Déplacez le curseur vers la droite pour activer la fonction **Bluetooth**. Lorsque la fonction est activée, votre téléphone recherche les périphériques Bluetooth disponibles.
- **3.** Déplacez le curseur vers la gauche pour désactiver la fonction **Bluetooth**.

4. Pressez **A pour revenir à l'écran d'accueil.** 

# Indicateur de l'état de la fonction Bluetooth

L'icône  $\hat{\mathbf{x}}$  s'affiche si la fonction Bluetooth est activée et que votre téléphone est couplé à un périphérique Bluetooth.

# Se connecter à un périphérique Bluetooth

La procédure de connexion Bluetooth vous permet d'établir une connexion sécurisée entre votre appareil et un périphérique Bluetooth. Lorsque vous connectez deux appareils, ils partagent un code de couplage, ce qui permet une connexion rapide et sécurisée sans avoir à passer par la procédure de détection et d'authentification.

Pour connecter votre appareil à un périphérique Bluetooth :

- 1. Dans l'écran d'accueil, touchez **→ Paramètres**  $\ddot{P}$  → **Bluetooth**.
- **2.** Déplacez le curseur vers la droite pour activer la fonction **Bluetooth**. Lorsque la fonction est activée, votre téléphone recherche les périphériques Bluetooth disponibles.

La liste des périphériques disponibles s'affiche à l'écran.

**3.** Touchez le périphérique avec lequel vous voulez établir une connexion.

- **4.** Saisissez le code de couplage, si nécessaire, et touchez **terminé**.
- **5.** Le périphérique externe doit accepter la connexion, le même code de couplage doit être saisi.

Lorsque la connexion est établie, l'icône  $\mathbb R$  s'affiche en haut de l'écran et l'état **connecté** apparait sous le nom du périphérique.

- **Nota :** En raison des nombreuses caractéristiques et fonctions des périphériques Bluetooth, l'affichage et le fonctionnement peuvent différer.
- Nota : La connexion entre deux périphériques est une procédure à n'effectuer qu'une seule fois. Lorsque le couplage est établi, les périphériques se reconnaissent et peuvent échanger les données sans avoir à resaisir le code de couplage.

### Déconnecter les périphériques Bluetooth

Vous pouvez déconnecter les périphériques Bluetooth. Si vous voulez les reconnecter ultérieurement, vous n'aurez pas besoin de resaisir l'information, car la connexion est mémorisée.

**1.** Assurez-vous d'activer la fonction Bluetooth.

- **2.** Dans la page des paramètres Bluetooth, touchez le périphérique auquel vous vous êtes déjà connecté. L'état **non connecté** apparait sous le nom du périphérique.
- **3.** Touchez de nouveau le nom du périphérique pour vous connecter.
- **4.** Pour supprimer le nom du périphérique de votre liste, touchez fermement le nom du périphérique et touchez **supprimer**.

**Nota :** La déconnexion se fait manuellement, mais elle peut se produire si l'un des périphériques couplés sort de la portée ou est mis hors tension.

# Se connecter à un ordinateur

Vous pouvez connecter votre téléphone à un ordinateur au moyen du câble de données. Lorsque votre appareil est connecté à l'ordinateur, vous pouvez utiliser le logiciel Zune pour synchroniser les fichiers entre votre téléphone et l'ordinateur.

Le logiciel Zune vous permet de télécharger de la musique, des photos, des vidéos et des balados de votre ordinateur vers votre téléphone. [Pour tout renseignement, consultez la rubrique](#page-48-0)  *[«Utiliser Zune pour rester synchronisé»](#page-48-0)* à la page 43.

# Chapitre 10 : Applications

Ce chapitre décrit chacune des applications offertes dans le menu Applications, sa fonction et comment y naviguer. Si l'application est déjà décrite dans un autre chapitre du guide d'utilisation, seule la référence est fournie.

**Astuce :** Pour ouvrir rapidement une application, ajoutez son icône dans l'écran d'accueil. [Pour tout renseignement, consultez la rubrique](#page-25-0)  *[«Personnaliser l'écran d'accueil»](#page-25-0)* à la page 20.

# Alarmes

Vous pouvez définir des alarmes.

# <span id="page-95-0"></span>Définir une nouvelle alarme

- **1.** Dans l'écran d'accueil, touchez  $\bigodot$   $\rightarrow$  Alarmes  $\bigodot$   $\rightarrow$ ajouter<sup>(+)</sup>
- **2.** Touchez le champ **Heure** et parcourez les tuiles heure, minute pour choisir l'heure de votre alarme. Touchez terminé  $\bigcirc$ . (Remarque : Le champ AM/PM ne s'affiche pas dans le format 24 h).
- **3.** Touchez le champ **Répéter** pour sélectionner les jours où vous souhaitez entendre la sonnerie de l'alarme et touchez

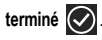

- **4.** Touchez le champ **Son** et choisissez un élément. Vous pouvez entendre un extrait sonore en touchant  $\bigcirc$  à gauche du son désiré.
- **5.** Touchez le champ **Nom** et utilisez le clavier pour donner un nom à cette alarme
- **6.** Touchez enregistrer **in all pour enregistrer l'alarme.**

### Désactiver une alarme

Pour arrêter la sonnerie d'une alarme :

Touchez **ignorer** sur l'écran.

 $0U -$ 

Touchez **répéter** pour régler la fréquence de rappel.

### Modifier une alarme

Pour modifier une alarme :

- **1.** Dans l'écran d'accueil, touchez **◯ → Alarmes**.
- **2.** Touchez l'alarme que vous souhaitez modifier.
- **3.** Touchez les champs et modifiez-les. [Pour tout](#page-95-0)  [renseignement, consultez la rubrique](#page-95-0) *«Définir une nouvelle alarme»* [à la page 90.](#page-95-0)
- **4.** Touchez **enregistrer p** pour enregistrer les modifications.

#### Supprimer une alarme

Pour supprimer une alarme :

- **1.** Dans l'écran d'accueil, touchez **← Alarmes**.
- **2.** Touchez l'alarme que vous souhaitez supprimer.
- **3.** Touchez supprimer **in all pour supprimer l'alarme.**

# **Calculatrice**

Vous pouvez utiliser le téléphone comme calculatrice avec les fonctions arithmétiques de base (addition, soustraction,

multiplication et division) ou calculatrice scientifique. Vous pouvez également enregistrer les résultats dans la mémoire afin de les réutiliser ultérieurement.

1. Dans l'écran d'accueil, touchez **① → Calculatrice E**.

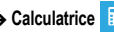

# Calculatrice de base

- **1.** Saisissez la première valeur de l'opération avec les touches numérotées.
- **2.** Touchez l'opérateur désiré.
- **3.** Saisissez la deuxième valeur.
- **4.** Pour afficher le résultat, touchez la touche (**=**).

### Calculatrice scientifique

- **1.** Tournez le téléphone en mode paysage.
- **2.** Saisissez la première valeur de l'opération avec les touches numérotées.
- **3.** Touchez l'opérateur de base ou scientifique désiré.
- **4.** Saisissez la deuxième valeur.
- **5.** Pour afficher le résultat, touchez la touche (**=**).

# Fonctions de la mémoire

- Pour enregistrer un résuétat dans la mémoire, touchez **M+**.
- Pour afficher un résulat mémorisé, touchez **MR** (rappel de mémoire).
- Pour effacer la mémoire, touchez **MC** (effacer la mémoire).

# **Calendrier**

Vous pouvez consulter votre agenda par jour ou par mois. Vous pouvez y ajouter des rendez-vous pour les afficher dans votre agenda.

1. Dans l'écran d'accueil, touchez  $\bigodot \rightarrow$  Calendrier **E** .

L'écran Jour s'affiche en format horaire.

- **2.** Faites glisser l'écran vers la gauche pour afficher l'écran Agenda. Tous vos rendez-vous prévus s'affichent.
- **3.** Touchez les icônes suivantes pour accéder à d'autres options :

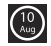

**aujourd'hui** : affiche l'information pour aujourd'hui.

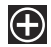

**nouveau** : permet d'ajouter un rendez-vous dans le calendrier.

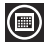

**mois** : affiche l'agenda mensuel.

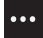

**Options du calendrier** : permet d'accéder aux options des calendriers.

### Rendez-vous

#### Ajouter un rendez-vous

Pour ajouter un rendez-vous :

1. Dans l'écran d'accueil, touchez  $\bigodot \rightarrow$  Calendrier **....** 

L'écran Jour s'affiche avec tous vos rendez-vous prévus dans la journée.

**2.** Touchez **p** pour ajouter un rendez-vous.

**3.** Saisissez l'information requise et touchez enregistrer  $\Box$ 

### Modifier un rendez-vous

Pour modifier un rendez-vous :

- **1.** Dans l'écran Jour ou Agenda, touchez un rendez-vous pour ouvrir détails du rendez-vous.
- **2.** Touchez modifier  $\oslash$ .

L'écran Modifier un rendez-vous s'ouvre.

- **3.** Touchez le champ que vous souhaitez modifier (Objet, Lieu, Quand (Date et Heure), Durée, Rappel, Fréquence, État, Participants, Privé et Notes).
- **4.** Touchez enregistrer **in the langue vous avez terminé.**

#### Supprimer un rendez-vous

- **1.** Dans l'écran Jour ou Agenda, touchez un rendez-vous pour ouvrir l'écran du rendez-vous.
- **2.** Touchez supprimer **in the pour supprimer le rendez-vous.**
- **3.** Dans le message de confirmation, touchez **supprimer**.

# Appareil photo/vidéo

D'une capacité de 5,0 mégapixels, l'appareil photo enregistre les photos en format JPEG et des vidéos.

[Pour tout renseignement, consultez la rubrique](#page-55-0) *«Caméra»* à la [page 50.](#page-55-0)

# Jeux

Vous pouvez acheter des jeux, les installer sur le téléphone et y jouer.

# Accéder aux jeux

Pour accéder aux jeux :

1. Dans l'écran d'accueil, touchez Jeux **....** 

 $01 -$ 

Dans l'écran d'accueil, touchez  $\bigodot \rightarrow$  Jeux **ave**.

L'écran Jeux s'ouvre.

- **2.** Faites glisser l'écran vers la droite ou la gauche pour afficher les options suivantes :
	- **collection** : affiche la liste des jeux téléchargés et installés.
	- **spotlight** : lorsque vous avez rejoint Xbox LIVE, affiche les liens vers ce site.
	- **Xbox LIVE** : permet de rejoindre Xbox LIVE pour jouer avec des amis ou affiche votre identifiant de joueur Xbox LIVE.
	- **requests** : lorsque vous avez rejoint Xbox, affiche les invitations à jouer ou les notifications de tour à jouer. Vous pouvez jouer à un jeu et inviter des amis.

# Télécharger des jeux

Pour acheter des jeux et les installer sur votre téléphone :

- **1.** Dans l'écran d'accueil, touchez **Jeux ∴ → Obtenir d'autres jeux**. La catégorie **xbox live** s'affiche.
- **2.** Faites glisser l'écran vers la droite ou la gauche pour afficher les catégories.

Les options sont : **xbox live**, **populaires**, **nouveautés**, **gratuits** et **catégories**.

Une icône, le nom, la description et le prix s'affichent pour chacun des jeux.

**3.** Touchez l'information du jeu.

L'écran d'information détaillée du jeu s'ouvre, elle contient une description détaillée, des captures d'écran et des commentaires.

**4.** Touchez **essayer** pour un essai gratuit, **acheter** pour acheter le jeu, **installer** si le jeu est gratuit ou **partager** pour envoyer un message ou un courriel avec le lien vers ce jeu.

Si vous achetez le jeu, l'écran Confirmer l'achat s'ouvre. L'achat est facturé à votre compte de téléphone mobile ou touchez **Changer le mode de paiement**.

- **5.** Touchez **acheter**, **installer** pour continuer, **annuler** pour arrêter.
- **6.** Pressez < pour quitter.

Le nouveau jeu s'ajoute à l'écran Collection.

### Accéder à Xbox LIVE

Pour accéder à Xbox LIVE, vous devez configurer un compte gratuit Xbox et créer un identifiant de joueur.

- **1.** Dans l'écran d'accueil, touchez Jeux **EXXX** → Xbox LIVE.
- **2.** Touchez **Accepter** pour accepter les conditions d'utilisation de Xbox LIVE.
- **3.** Touchez **terminé** pour compléter la configuration de votre compte.

Votre identifiant de joueur s'affiche dans l'écran Xbox LIVE.

Pour définir votre nom :

Touchez votre identifiant de joueur et suivez les instructions à l'écran.

Pour personnaliser votre avatar :

Touchez **Personnaliser votre avatar** et suivez les instructions à l'écran.

Lorsque vous avez rejoint Xbox live, l'écran Requests s'ouvre avec les invitations à jouer ou les notifications de tour à jouer. Vous pouvez jouer à un jeu et inviter des amis.

Pour vérifier les invitations jouer à un jeu :

Touchez l'activité désirée dans l'écran Requests.

# Internet Explorer

Lancez Internet Explorer pour naviguer sur le Web. Le navigateur est optimisé et comprend les fonctionnalités avancées afin de faciliter la fonction de navigation sur Internet. [Pour tout](#page-88-0)  [renseignement, consultez la rubrique](#page-88-0) *«Internet Explorer»* à la [page 83.](#page-88-0)

# **Cartes**

Selon votre localisation, vous pouvez utilisez des cartes de base, personnalisées ou satellites. Vous pouvez obtenir des itinéraires détaillés en temps réel par GPS pour la plupart des destinations en Amérique de Nord et certaines à l'étranger. Lorsque vous trouvez une destination, vous pouvez voir l'information sur les entreprises à proximité et les lieux d'intérêt, comme l'adresse, les coordonnées et l'itinéraire.

**Important!** Pour utiliser cette application, vous devez avoir une connexion de données active (3G). Cette application ne couvre pas tous les pays ou toutes les villes.

Pour une meilleure réception du signal GPS, évitez d'utiliser cette fonctionnalité dans les conditions suivantes :

- à l'intérieur ou entre des édifices
- dans un tunnel ou dans un passage souterrain
- dans de mauvaises conditions météo
- dans un environnement à haute tension ou à champs électromagnétiques
- dans un véhicule aux fenêtres teintées

**Important!** Si vous touchez ou couvrez l'antenne GPS interne pendant l'utilisation des services GPS, vous pouvez gêner le signal GPS, ce qui peut entrainer le mauvais fonctionnement des services GPS. L'illustration ci-dessous vous indique l'emplacement de l'antenne GPS interne.

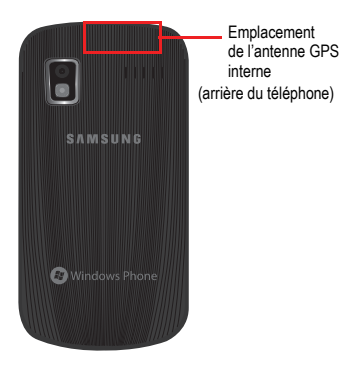

# Activer la fonction Utiliser ma localisation

Avant de pouvoir utiliser les cartes pour trouver votre position, vous devez activer la fonction Utiliser ma localisation.

Pour activer la fonction :

Dans l'écran d'accueil, touchez  $\bigodot \rightarrow$  Cartes

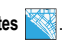

Si la fonction est désactivée, le message Voulez-vous autoriser Cartes à accéder à votre localisation et à l'utiliser? s'affiche. Touchez **autoriser**.

 $01 -$ 

Dans l'écran d'accueil, touchez **→ Paramètres**  $\overline{\bullet}$  → **applications → cartes**. L'écran Paramètres des cartes s'ouvre. Déplacez le curseur vers la droite pour activer **Utiliser ma localisation**.

# Supprimer l'historique

Vous pouvez supprimer les données de recherche sur cartes, d'épingles et d'images de votre téléphone.

- **1.** Dans l'écran paramètres des cartes, touchez **supprimer l'historique**.
- **2.** Touchez **supprimer**.

### Options de la carte

Les options s'affichant au bas de l'écran varient selon votre position :

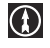

**itinéraire** : utilisez le clavier pour saisir l'arrivée, puis touchez  $\rightarrow$  pour afficher l'itinéraire.

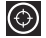

**moi** : indique votre position par un point jaune à l'écran.

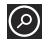

**rechercher** : permet de chercher une attraction touristique.

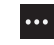

**effacer la carte** : efface la carte, après avoir visualisé et suivi l'itinéraire.

**activer le vue aérienne** : permet d'afficher une image satellite.

**afficher le trafic** : affiche les conditions routières actuelles. **masquer le trafic** désactive l'option.

**liste des résultats** : s'affiche après une recherche. S'il y a plus d'un résultat, des numéros de référence s'affichent sur la carte.

**route details** : affiche les détails de l'itinéraire.

**paramètres** : affiche les paramètres de la carte.

# **Marketplace**

Cette application vous permet d'accéder aux applications, à la musique et aux jeux téléchargeables que vous installez sur votre téléphone. Vous pouvez aussi envoyer des commentaires à propos d'une application ou de signaler une application incompatible avec votre téléphone.

### Configurer un compte Microsoft

Avant d'utiliser Marketplace, vous devez configurer un compte Microsoft. [Pour tout renseignement, consultez la rubrique](#page-10-0) *«Utiliser [l'assistant de démarrage»](#page-10-0)* à la page 5.

#### Télécharger des applications ou des jeux

Pour télécharger des applications et des jeux :

- **1.** Dans l'écran d'accueil, touchez **Marketplace** . L'écran **applications** s'ouvre.
- **2.** Faites glisser l'écran vers la droite ou la gauche pour afficher le menu des applications : **populaires**, **nouveautés** ou **recommandées**. Touchez un élément pour en afficher l'information.

Pour voir les applications d'une catégorie, dans le menu applications, touchez **toutes**, **Samsung Zone**, **jeux**, **divertissement**, **musique et vidéos**, **photo**, **loisirs**, **actualités et météo, sports**, **forme et santé**, **finance**, **voyage**, **navigation**, **socialisation**, **productivité**, **outils**, **travail**, **ouvrages et référence**. Selon la catégorie sélectionnée, les applications offertes peuvent s'afficher sur des écrans différents : **populaires**, **nouveautés**, **gratuites** et **recommandées**. Faites glisser l'écran vers la droite ou la gauche pour afficher les diverses options.

**3.** Touchez un élément pour en afficher l'information.

L'écran d'information de l'application s'ouvre, elle contient une description détaillée, des captures d'écran et des commentaires (si disponibles) et la liste des programmes associés.

**4.** Touchez **essayer** pour un essai gratuit, **acheter** pour acheter l'application, **installer** si l'application est gratuite ou **partager** pour envoyer un message ou un courriel avec le lien vers cette application.

L'écran Confirmer l'achat s'ouvre. Si un paiement est requis, l'achat est facturé à votre compte de téléphone mobile ou touchez **Changer le mode de paiement**.

- **5.** Touchez **acheter**, **installer** pour continuer, **annuler** pour arrêter.
- **6.** Pressez  $\leftarrow$  pour quitter.

### **Messages**

Vous pouvez envoyer des messages texte et multimédias à d'autres numéros de téléphone et des adresses courriel. [Pour tout](#page-62-0)  [renseignement, consultez la rubrique](#page-62-0) *«Rédiger et envoyer un [message texte»](#page-62-0)* à la page 57.

# Musique + vidéos

Vous pouvez gérer votre musique, les vidéos, les balados et faire jouer la radio FM . [Pour tout renseignement, consultez la rubrique](#page-48-1)  *[«Musique et vidéos»](#page-48-1)* à la page 43.

# Maintenant

Vous pouvez voir la météo, les manchettes et vos indices boursiers favoris en un clin d'oeil.

Pour lancer maintenant :

Dans l'écran d'accueil, touchez **Maintenant** .

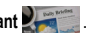

L'écran météo s'ouvre.

Pour ajouter la ville de votre choix :

- **1.** Touchez  $\left(\bigodot\right)$  pour modifier les paramètres.
- **2.** Touchez **Ajouter une ville**.
- **3.** Parcourez la liste des villes et sélectionnez-en une.  $-$  ou  $-$

**Entrez le nom d'une ville** à l'aide du clavier, touchez puis le nom de la ville désirée.

**4.** Dans le champ **Unité**, choisissez l'unité de température en touchant **ºC** (Celsius) ou **ºF** (Fahrenheit).

- 5. Touchez  $\leftarrow$
- **6.** Pour actualiser la météo, touchez  $\bigcirc$ .

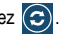

- **7.** Touchez l'écran pour afficher toute l'information et faites glisser l'écran pour afficher les prévisions météo pour les six prochains jours.
- **8.** Touchez **météo par heures** pour les prévisions horaires et **carte géo** pour l'affichage de type radar de la région.

Pour ouvrir l'écran actualité:

- **1.** Faites glisser l'écran vers la gauche. L'écran actualité s'ouvre.
- **2.** Touchez  $\left( \bigodot \right)$  pour actualiser les manchettes.
- **3.** Touchez  $\left($  **p**our modifier les catégories d'actualité.
- 4. Touchez  $\leftarrow$

Pour ouvrir l'écran actions :

**1.** Faites glisser l'écran vers la gauche.

L'écran actions s'ouvre.

- **2.** Touchez  $\left(\bullet\right)$  pour modifier les paramètres d'actions.
- **3.** Touchez **Ajouter une action**.
- **4. Entrez le nom d'une entreprise ou un symbole boursier** à l'aide du clavier, touchez  $\Box$  , puis le nom de l'action désirée.
- **5.** Faites glisser l'écran vers la gauche pour afficher **Ajouter un indice**.
- 6. Touchez  $\leftarrow$ .
- **7.** Pour actualiser la liste des actions, touchez  $\odot$ .

# **Office**

Vous pouvez créer et modifier des feuilles de calcul Excel et des documetns Word, ouvrir et parcourir des diaporamas PowerPoint, rédiger des notes ou effectuer une recherche et échanger des documents.

Pour lancer Office :

**1.** Dans l'écran d'accueil, touchez  $\bigodot$   $\rightarrow$  Office  $\bigtriangledown$ .

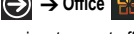

Les applications Microsoft Office suivantes sont offertes :

- **OneNote** : permet d'afficher, de modifier et de rédiger des notes **OneNote**
- **Excel** : permet d'afficher, de modifier et de créer des feuilles de calcul Excel.
- **Word** : permet d'afficher, de modifier et de rédiger des documents Word.
- **PowerPoint** : permet d'afficher et de modifier des présentations PowerPoint.
- **SharePoint** : permet d'accéder aux documents et listes SharePoint. Vous pouvez télécharger des documents, faire des mises à jour sur votre téléphone et les sauvegarder de nouveau dans SharePoint.
- **2.** Faites glisser l'écran vers la gauche pour afficher les différentes applications.
- **3.** Suivez les instructions à l'écran pour utiliser les applications de Microsoft Office.

# **Contacts**

Vous pouvez gérer vos contacts en stockant les noms, les numéros de téléphone, l'adresse courriel et toute autre information dans la liste de contacts.

[Pour tout renseignement, consultez la rubrique](#page-42-0) *«Contacts»* à la [page 37.](#page-42-0)

# Téléphone

Vous pouvez faire des appels et y répondre. En outre, vous avez accès à diverses fonctions et fonctionnalités associées aux appels faits ou pris. [Pour tout renseignement, consultez la rubrique](#page-29-0)  *[«Fonctions d'appel»](#page-29-0)* à la page 24.

# Photos

Vous pouvez gérer les photos et les vidéos dans l'application Photos. [Pour tout renseignement, consultez la rubrique](#page-53-0) *«Photos»*  [à la page 48.](#page-53-0)

# Paramètres

Vous pouvez accéder aux paramètres du système et des applications, comme le son, Wi-Fi, Bluetooth, les comptes, l'affichage, la sécurité, la mémoire et aux paramètres associés au téléphone. [Pour tout renseignement, consultez la rubrique](#page-73-0)  *[«Paramètres»](#page-73-0)* à la page 68.

# Avertissements

### Gardez le téléphone hors de la portée des enfants

Votre téléphone n'est pas un jouet. Les enfants ne devraient pas jouer avec le téléphone parce qu'ils pourraient se blesser et blesser les autres, l'endommager, composer le 911 par erreur ou effectuer des appels qui augmenteront vos frais de téléphonie.

### Protégez votre audition

Une exposition excessive aux sons à haut niveau sonore peut nuire à votre audition. Diminuez toujours le volume avant de brancher vos écouteurs et utilisez les paramètres de volume minimal pour entendre votre interlocuteur ou votre musique.

# Installez les appareils mobiles et l'équipement avec précaution

Assurez-vous d'installer correctement les appareils mobiles et l'équipement dans votre voiture. Ne placez votre téléphone et ses accessoires au-dessus ni à proximité du compartiment du coussin gonflable. Advenant le gonflement du coussin, vous pourriez subir de graves blessures, si l'équipement sans fil pour voiture est installé incorrectement.

# Manipulez et jetez la pile et le chargeur de façon sécuritaire

N'utilisez que les piles et les chargeurs approuvés par Samsung et conçus spécifiquement pour votre téléphone. L'utilisation d'autres piles ou chargeurs pourrait causer des blessures ou des dommages.

Ne jetez pas la pile dans le feu. Pour vous débarrasser des piles au lithium-ion de façon sécuritaire, consultez votre centre de service local.

Ne placez pas les piles ni le téléphone sur ou dans un appareil chauffant, comme un four à microondres, une cuisinière ou un radiateur, car les piles pourraient exploser en raison de la surchauffe.

N'écrasez ou ne perforez pas la pile. Évitez d'utiliser la pile dans les conditions de haute pression, car cela pourrait entrainer un court circuit interne ou une surchauffe.

### Évitez toute interférence entre le téléphone et les stimulateurs cardiaques

Les fabricants de stimulateurs cardiaques et l'organisme de recherche indépendant, Wireless Technology Research, recommandent de respecter une distance minimale de 15 cm entre un téléphone sans fil et un stimulateur cardiaque, afin de protéger le stimulateur contre les interférences possibles. Si vous soupçonnez la présence d'interférences avec votre stimulateur cardiaque ou tout autre appareil médical, éteignez immédiatement le téléphone et contactez le fabricant du stimulateur cardiaque ou de l'appareil médical.

# Éteignez le téléphone dans les environnements potentiellement explosifs

Éteignez le téléphone dans une station-service et dans des dépôts de carburant ou de produits chimiques. Respectez tous les écriteaux et les directives. Votre téléphone pourrait causer une explosion ou un incendie près des dépôts de carburant, des usines de produits chimiques ou dans des zones de dynamitage. N'entreposez jamais de gaz ou de liquides inflammables et d'explosifs dans le compartiment qui contient le téléphone et les accessoires.

# Éteignez le téléphone durant un orage

N'utilisez pas votre téléphone durant un orage. Le téléphone pourrait mal fonctionner et le risque de décharge électrique est amplifié.

# Écran fissuré ou brisé

Si l'écran de votre téléphone est brisé, veuillez l'apporter au service à la clientèle de Samsung pour le remplacer, car le verre ou la résine acrylique pourraient vous blesser. Toutefois, les dommages causés par une mauvaise manipulation annuleront la garantie du fabricant.

# Sécurité

### La sécurité routière avant tout

N'utilisez jamais votre téléphone en conduisant et respectez les lois limitant l'utilisation d'appareils mobiles au volant. Utilisez les accessoires mains libres si possible.

### Respectez les règlements en vigueur

Respectez toujours les règlements limitant l'utilisation d'appareils mobiles dans certaines régions.

### N'utilisez que des accessoires approuvés par Samsung

L'utilisation d'autres accessoires pourrait endommager le téléphone et même vous blesser.

# Éteignez le téléphone à proximité d'équipements médicaux

Votre téléphone peut causer des interférences sur les équipements médicaux dans les hôpitaux et les établissements de santé. Respectez les écriteaux et les règlements, ainsi que les directives du personnel.
# Éteignez le téléphone ou désactivez les fonctions sans fil avant de monter à bord d'un avion

Votre téléphone peut causer des interférences. Veuillez donc respecter la règlementation relative au transport aérien et éteindre votre téléphone, ou désactiver les fonctions sans fil, lorsque demandé par le personnel de bord.

# Évitez les interférences entre votre téléphone et d'autres appareils électroniques

Votre téléphone émet des fréquences radioélectriques (RF) qui peuvent causer des interférences sur les équipements électroniques non protégés ou mal protégés, comme les stimulateurs cardiaques, les appareils auditifs, les équipements médicaux et autres appareils électroniques à la maison ou dans les véhicules. Contactez le fabricant de vos appareils électroniques pour résoudre tout problème d'interférences.

# Prenez soin des piles et des chargeurs

- Évitez de conserver les piles à des températures très froides ou très chaudes (inférieures à 0 °C/32 °F ou supérieures à 45 °C/113 °F). Les températures extrêmes peuvent réduire la capacité et la durée utile de la pile.
- Évitez que les piles entrent en contact avec des objets métalliques, car les bornes + et - pourraient se toucher et endommager la pile.
- N'utilisez jamais une pile ou un chargeur endommagé.

#### Manipulez votre téléphone avec soin

- Ne démontez pas votre téléphone, vous pourriez subir une décharge électrique.
- Évitez d'exposer le téléphone et les accessoires à la pluie et à tout liquide, car cela pourrait endommager le téléphone. Dans un tel cas, la couleur de l'étiquette change indiquant des dommages causés par l'eau à l'intérieur du téléphone. Ne manipulez pas le téléphone les mains mouillées. Les dommages causés par l'eau pourraient annuler la garantie du fabricant.
- Évitez d'utiliser ou de ranger votre téléphone dans les endroits poussiéreux afin de préserver ses composants mobiles d'éventuels dommages.
- Votre téléphone est un appareil électronique complexe, protégez-le contre les chocs et manipulez-le délicatement pour éviter de l'endommager.
- Ne peignez pas votre téléphone, car la peinture peut bloquer les composants mobiles et nuire au bon fonctionnement du téléphone.
- La présence de champs magnétiques peut endommager votre téléphone. N'utilisez pas d'étuis ou d'accessoires avec aimant magnétique ou évitez de mettre votre téléphone à proximité d'un champ magnétique pour une durée prolongée.

## Réduisez le risque de blessures causées par les mouvements répétitifs

Lorsque vous utilisez votre téléphone, tenez-le de façon détendue, pressez les touches légèrement, utilisez les fonctions spéciales pour réduire le nombre de touches pressées (p. ex., modèles et texte intuitif) et prenez des pauses régulièrement.

# Exonération de garantie : Utilisation conforme d'un appareil à écran tactile

L l'écran tactile répond mieux à une touche légère du doigt. L'application d'une force excessive peut endommager la surface de verre et annuler la garantie. Pour tout renseignement, consultez le chapitre [«Garantie du fabricant» à la page 108.](#page-113-0)

# Adaptateur de voyage certifié UL

L'adaptateur de voyage de ce téléphone satisfait les exigences de sécurité UL. Veuillez suivre les consignes de sécurité suivantes données par UL. UNE UTILISATION NON CONFORME À CES RÈGLES POURRAIT CAUSER DES BLESSURES CORPORELLES ET DES DOMMAGES MATÉRIELS IMPORTANTS.

CONSIGNES DE SÉCURITÉ IMPORTANTES - À CONSERVER.

 DANGER - POUR RÉDUIRE LES RISQUES D'INCENDIE OU DE DÉCHARGE ÉLECTRIQUE, SUIVEZ ATTENTIVEMENT CES **CONSIGNES** 

POUR BRANCHER L'APPAREIL À UNE SOURCE D'ALIMENTATION À L'EXTÉRIEUR DE L'AMÉRIQUE DU NORD, UTILISEZ UN ADAPTATEUR DE LA CONFIGURATION APPROPRIÉE À LA PRISE DE COURANT. CE BLOC D'ALIMENTATION EST SUPPOSÉ ÊTRE ORIENTÉ CORRECTEMENT EN POSITION VERTICALE OU HORIZONTALE OU SUR PIEDS.

# Information sur l'utilisation

### L'intensité du signal

La qualité sonore de chaque appel que vous faites ou recevez dépend de l'intensité du signal présent dans votre secteur. Votre téléphone vous informe de l'intensité du signal capté au moyen de barres affichées à côté de l'icône d'intensité du signal. Plus il y a de barres, plus le signal est fort. Si vous êtes dans un édifice, la réception pourrait être meilleure près d'une fenêtre.

### Le fonctionnement de votre téléphone

Votre téléphone est en fait un émetteur-récepteur radio. Lorsqu'il est allumé, il reçoit et transmet des fréquences radioélectriques (RF). Pendant l'utilisation, le système traitant votre appel contrôle le niveau de puissance.

# Seul un personnel de service qualifié peut réparer votre téléphone

Si une personne non qualifiée tente de réparer votre téléphone, cela peut l'endommager et ainsi annuler votre garantie.

#### Maximisez la durée utile de la pile et du chargeur

- Ne rechargez pas la pile pendant plus d'une semaine, car la surcharge pourrait en abréger la durée utile.
- Si vous n'avez pas utilisé votre téléphone depuis un moment, il est possible que la pile soit complètement vide. Veuillez la recharger.
- Si vous n'utilisez pas le chargeur, débranchez-le de la prise de courant.
- N'utilisez la pile que pour l'usage pour lequel elle est prévue.

# Manipulez les cartes SIM et les cartes mémoire avec soin

- Ne retirez pas la carte pendant le transfert d'information ou l'accès à l'information, car cela pourrait entrainer la perte de données ou endommager la carte ou le téléphone.
- Protégez les cartes contre les chocs, l'électricité statique et le bruit électrique provenant d'autres appareils.
- L'écriture et l'effacement fréquents réduisent la durée utile des cartes mémoire.
- Ne touchez pas les contacts métalliques ou les bornes de la pile avec vos doigts ou des objets métalliques. Si la pile est sale, essuyez-la avec un linge doux.

# Vérifiez l'accès aux services d'urgence

Il est possible que des appels d'urgence ne puissent être établis dans certains réseaux sans fil. Avant de vous déplacer en régions éloignées, prévoyez un autre moyen de contacter les services d'urgence.

#### Mise au rebut des composants du téléphone

Ne jetez pas ce téléphone et ses accessoires électroniques (chargeur, casque d'écoute, câble USB) dans les ordures ménagères à la fin de leur durée utile. Par mesure de prévention pour l'environnement et pour la santé humaine, veuillez séparer ces composants des autres types de déchets et les recycler conformément au principe de réutilisation des ressources matérielles.

#### Mise au rebut des piles

Ne jetez pas les piles dans les ordures ménagères à la fin de leur durée utile.

Si les symboles chimiques Hg, Cd ou Pb sont inscrits sur la pile, cela indique que la pile contient du mercure, du cadmium ou du plomb. Si les piles ne sont pas jetées de façon appropriée, les fuites de ces substances peuvent nuire à la santé humaine ou à l'environnement.

Pour protéger les ressources naturelles et promouvoir la réutilisation de ressources matérielles, veuillez séparer les piles des autres types de déchets et les recycler par l'entremise de votre programme de collecte de piles local.

Ce téléphone est conforme à RoHS.

# Sécurité en matière de fréquences **radioélectriques**

En 1991-1992, Electrical and Electronics Engineers (IEEE) et l'American National Standards Institute (ANSI) se sont entendus pour mettre à jour la norme de niveaux de sécurité 1982 de l'ANSI relativement à l'exposition des êtres humains aux fréquences radioélectriques (RF). Plus de 120 chercheurs, ingénieurs et médecins d'universités, d'agences de santé gouvernementales et de l'industrie ont élaboré cette nouvelle norme après avoir analysé les recherches effectuées. En 1993, la Federal Communication Commission (FCC) a adopté cette nouvelle norme dans le cadre d'un règlement. En aout 1996, la FCC a adopté une norme hybride composée des normes IEEE et ANSI existantes et de lignes directrices publiées par le National Council of Radiation Protection and Measurements (NCRP).

### Précautions spéciales et avis d'Industrie Canada

Ce téléphone a subi des tests et répond aux critères d'un dispositif numérique de classe B, d'après la partie 15 des directives de la FCC. Ces critères sont établis afin d'assurer une protection suffisante contre les interférences nocives à l'intérieur d'une résidence. Ce téléphone produit, utilise et peut émettre de

l'énergie radioélectrique et peut occasionner des interférences nuisibles aux communications radio s'il n'est pas assemblé et utilisé selon les directives. Cependant, il n'y a aucune garantie qu'il ne se produira pas d'interférence dans une installation particulière. Si le téléphone nuit à la réception du signal radio ou de télévision, ce qui peut être vérifié en éteignant puis en allumant de nouveau le téléphone, on recommande à l'utilisateur de prendre les mesures correctives suivantes :

• Réorientez ou déplacez l'antenne réceptrice.

- Augmentez la distance séparant le téléphone et le récepteur.
- Branchez le téléphone à un circuit différent de celui où est branché le récepteur.

Consultez le marchand ou un technicien expérimenté en radio et télévision.

# Débit d'absorption spécifique (DAS) des téléphones sans fil

Le DAS est une valeur qui correspond à la quantité relative d'énergie RF absorbée par la tête de l'utilisateur du dispositif sans fil.

L'indice DAS d'un téléphone est obtenu par des tests, des mesures et des calculs complexes. Cet indice ne représente pas la quantité d'énergie RF émise par le téléphone. Tous les modèles de téléphone sont testés en laboratoire à leur indice maximal dans des conditions rigoureuses. Lorsque le téléphone fonctionne, l'indice DAS du téléphone peut être bien inférieur au niveau indiqué à la FCC. Ce fait est lié à une variété de facteurs, entre autres la proximité de l'antenne d'une station et la conception du téléphone. Ce qu'il faut retenir, c'est que chaque téléphone respecte des normes fédérales strictes. Les variations de l'indice DAS ne représentent pas des variations de la sécurité d'utilisation.

Tous les téléphones doivent respecter la norme fédérale, qui comprend une marge de sécurité substantielle. Les indices DAS égaux ou inférieurs à la norme fédérale de 1,6 W/kg sont considérés comme sécuritaires pour le public.

Les indices DAS connus les plus élevés pour le modèle I917R sont :

# GSM 850

- Tête : 0,51 W/Kg
- Corps : 0,946 W/Kg

# GSM 1900

- Tête : 0,29 W/Kg
- Corps : 0,421 W/Kg
- AMRC à large bande 850
- Tête : 0,327 W/Kg
- Corps : 0,359 W/Kg
- AMRC à large bande 1900
- Tête : 0,965 W/Kg
- Corps : 0,625 W/Kg
- WLAN
- Tête : 0,241 W/Kg
- Corps : 0,111 W/Kg

<span id="page-113-0"></span>**Qu'est-ce qui est couvert et pour combien de temps?** SAMSUNG Electronics Canada inc. (SAMSUNG) garantit à l'acheteur initial (l'Acheteur) que les téléphones et accessoires

SAMSUNG (les Produits) sont exempts de vices de matériaux et de fabrication, dans le cadre d'une utilisation et d'une exploitation normales, à compter de la date d'achat et pendant la durée précisée à partir de la date de l'achat :

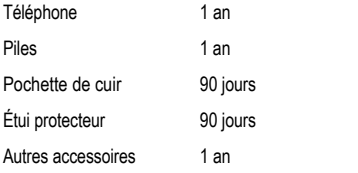

**Qu'est-ce qui n'est pas couvert?** La présente garantie limitée est valide à la condition que l'acheteur utilise le produit de façon adéquate. Elle ne couvre pas les éléments suivants : (a) les défectuosités ou les dommages découlant d'un accident, d'un usage abusif, d'une mauvaise utilisation, de négligence, de contraintes physiques, électriques ou électromécaniques inhabituelles, ou des modifications de l'une ou l'autre partie du produit, y compris l'antenne, ou les dommages d'ordre esthétique; (b) un équipement dont le numéro de série a été supprimé ou rendu illisible; (c) toutes les surfaces de plastique et autres pièces exposées qui sont égratignées ou endommagées à la suite d'un usage normal; (d) les vices de fonctionnement attribuables à l'utilisation du produit avec des accessoires, produits ou équipements auxiliaires ou périphériques qui ne sont ni fournis ni approuvés par SAMSUNG; (e) les défectuosités ou les dommages découlant d'essais, d'une utilisation, d'un entretien, d'une installation, d'un réglage ou d'une réparation inadéquats des produits; (f) l'installation, l'entretien et les services relatifs au produit, ou (g) les produits utilisés ou achetés à l'extérieur des États-Unis et du Canada.

La présente garantie limitée couvre les piles uniquement si leur capacité tombe à moins de 80 % de leur capacité nominale, ou si les piles ont des fuites, et cette garantie limitée ne couvre pas les piles (i) si elles ont été chargées au moyen d'un chargeur de pile que SAMSUNG n'a pas spécifié ou approuvé pour la recharge de ses piles, (ii) si l'un ou l'autre des joints d'étanchéité des piles est brisé ou présente des signes de manipulation non autorisée, ou (iii) si les piles ont été utilisées dans des équipements autres que les téléphones SAMSUNG pour lesquels elles sont destinées.

**Quelles sont les obligations de SAMSUNG?** Pendant la période de garantie applicable, SAMSUNG réparera ou remplacera, à sa seule discrétion et sans frais pour l'acheteur, tout composant défectueux du téléphone ou de l'accessoire. Pour se prévaloir du service dans le cadre de la présente garantie limitée, l'acheteur doit retourner le produit à un réparateur de téléphone Samsung autorisé dans un contenant approprié pour l'expédition, accompagné de la facture de l'acheteur ou de toute autre preuve d'achat comparable sur laquelle sont indiqués la date de l'achat, le numéro de série du produit, ainsi que le nom et l'adresse du vendeur. Pour savoir où envoyer le téléphone ou l'accessoire, communiquez avec votre fournisseur de services ou avec le Centre d'assistance à la clientèle de Samsung au 1-800- SAMSUNG. SAMSUNG réparera rapidement le produit défectueux dès sa réception. SAMSUNG pourra, à sa discrétion exclusive, utiliser des pièces ou des composants remis à neuf, remis en état ou neufs pour réparer un produit, ou encore remplacer ledit produit par un produit remis à neuf, remis en état ou neuf. Les étuis réparés ou remplacés seront garantis pour une période de 90 jours. Tous les autres produits réparés ou remplacés seront garantis pendant une période égale à la période résiduelle de la garantie limitée originale applicable au produit visé, ou pendant 90 jours, selon la plus longue de ces éventualités. Tous les composants, pièces, cartes et équipements remplacés deviendront la propriété de SAMSUNG. Si SAMSUNG

établit qu'un produit n'est pas couvert par la présente garantie limitée, l'acheteur devra payer toutes les pièces ainsi que tous les frais d'expédition et de main-d'oeuvre applicables à la réparation ou au retour dudit produit.

#### **Quelles sont les limites à la responsabilité de SAMSUNG?**

SAUF COMME STIPULÉ DANS LA GARANTIE EXPRESSE FIGURANT AUX PRÉSENTES, L'ACHETEUR PREND LE PRODUIT « TEL QUEL », ET SAMSUNG NE FAIT AUCUNE DÉCLARATION NI NE DONNE AUCUNE GARANTIE EXPRESSE OU TACITE QUE CE SOIT À L'ÉGARD DU PRODUIT, Y COMPRIS NOTAMMENT :

- À PROPOS DE LA QUALITÉ MARCHANDE DU PRODUIT OU DE SA CONVENANCE À UN USAGE PARTICULIER;
- AUX GARANTIES LIÉES AUX TITRES DE PROPRIÉTÉ OU DE NON-VIOLATION;
- À LA CONCEPTION, À L'ÉTAT, À LA QUALITÉ OU AU RENDEMENT DU PRODUIT;
- À LA FABRICATION DU PRODUIT OU AUX COMPOSANTS QU'IL CONTIENT; OU
- À LA CONFORMITÉ DU PRODUIT AUX EXIGENCES DE TOUTE LOI, DE TOUTE SPÉCIFICATION OU DE TOUT CONTRAT PERTINENT.
- AUCUNE PARTIE DU PRÉSENT GUIDE D'UTILISATION NE POURRA ÊTRE INTERPRÉTÉE COMME CRÉANT UNE QUELCONQUE GARANTIE EXPRESSE À L'ÉGARD DU PRODUIT. TOUTES LES

GARANTIES ET CONDITIONS TACITES POUVANT DÉCOULER DE L'APPLICATION DE LA LOI, Y COMPRIS, S'IL Y A LIEU, LES GARANTIES TACITES DE QUALITÉ MARCHANDE ET DE CONVENANCE À UN USAGE PARTICULIER, SONT PAR LA PRÉSENTE LIMITÉES À LA MÊME PÉRIODE QUE LA GARANTIE EXPRESSE ÉCRITE CONTENUE AUX PRÉSENTES. CERTAINES RÉGIONS NE PERMETTENT PAS L'EXCLUSION OU LA LIMITATION DES DOMMAGES INDIRECTS OU CONSÉCUTIFS, NI LA DÉFINITION DE LA DURÉE D'UNE GARANTIE TACITE. IL SE PEUT DONC QUE LES LIMITATIONS OU EXCLUSIONS CI-DESSUS NE S'APPLIQUENT PAS À VOTRE CAS. DE PLUS, SAMSUNG NE POURRA ÊTRE TENUE RESPONSABLE DE TOUS DOMMAGES DÉCOULANT DE L'ACHAT, DE L'UTILISATION, DE L'USAGE ABUSIF OU DE L'INCAPACITÉ À UTILISER LE PRODUIT, OU DÉCOULANT DIRECTEMENT OU INDIRECTEMENT DE L'UTILISATION OU DE LA PRIVATION D'UTILISATION DU PRODUIT, OU D'UN NONRESPECT DE LA GARANTIE EXPRESSE, Y COMPRIS LES DOMMAGES SPÉCIAUX, INDIRECTS, CONSÉCUTIFS OU AUTRES DOMMAGES SIMILAIRES, DE TOUTE PERTE DE BÉNÉFICES OU D'AVANTAGES PRÉVUS, OU DE DOMMAGES DÉCOULANT DE TOUT DÉLIT (INCLUANT LA NÉGLIGENCE OU UNE FAUTE MAJEURE) OU DE TOUTE FAUTE COMMISE PAR SAMSUNG, SES AGENTS OU EMPLOYÉS, OU DE TOUTE INEXÉCUTION DE CONTRAT OU DE TOUTE RÉCLAMATION DÉPOSÉE CONTRE L'ACHETEUR PAR UNE AUTRE PARTIE. CERTAINES RÉGIONS NE PERMETTENT PAS

L'EXCLUSION OU LA LIMITATION DES DOMMAGES INDIRECTS OU CONSÉCUTIFS. IL SE PEUT DONC QUE LES LIMITATIONS OU EXCLUSIONS CI-DESSUS NE S'APPLIQUENT PAS À VOTRE CAS.

LA PRÉSENTE GARANTIE LIMITÉE VOUS CONFÈRE DES DROITS SPÉCIFIQUES. IL SE POURRAIT QUE VOUS AYEZ D'AUTRES DROITS, LESQUELS PEUVENT VARIER D'UNE PROVINCE À UNE AUTRE. LA PRÉSENTE GARANTIE LIMITÉE NE POURRA S'ÉTENDRE À TOUTE PERSONNE AUTRE QUE LE PREMIER ACHETEUR ET CONSTITUE LES RECOURS EXCLUSIFS DE L'ACHETEUR. SI UNE PARTIE DE LA PRÉSENTE GARANTIE LIMITÉE EST ILLÉGALE OU INAPPLICABLE EN RAISON D'UNE LOI, LADITE PARTIE ILLÉGALE OU INAPPLICABLE N'AURA AUCUN EFFET SUR L'APPLICABILITÉ DU RESTE DE LA GARANTIE LIMITÉE, QUE L'ACHETEUR RECONNAIT COMME ÉTANT ET DEVANT TOUJOURS ÊTRE JUGÉE LIMITÉE PAR SES MODALITÉS OU DANS LA MESURE PERMISE PAR LA LOI.

LES PARTIES COMPRENNENT QUE L'ACHETEUR PEUT UTILISER DES LOGICIELS OU DE L'ÉQUIPEMENT D'AUTRES FOURNISSEURS AVEC LE PRODUIT. SAMSUNG NE DONNE AUCUNE GARANTIE NI NE FAIT AUCUNE DÉCLARATION, ET IL N'EXISTE AUCUNE CONDITION, EXPRESSE OU TACITE, LÉGALE OU AUTRE QUANT À LA QUALITÉ, AUX POSSIBILITÉS, AU FONCTIONNEMENT, AU RENDEMENT OU À LA CONVENANCE DE TELS LOGICIELS OU ÉQUIPEMENT

D'AUTRES FOURNISSEURS, QUE LESDITS LOGICIELS OU ÉQUIPEMENT SOIENT FOURNIS OU NON AVEC LE PRODUIT DISTRIBUÉ PAR SAMSUNG OU AUTREMENT, Y COMPRIS LA CAPACITÉ D'INTÉGRER LESDITS LOGICIELS OU ÉQUIPEMENT AU PRODUIT. LA RESPONSABILITÉ QUANT À LA QUALITÉ, AUX POSSIBILITÉS, AU FONCTIONNEMENT, AU RENDEMENT OU À LA CONVENANCE DE TELS LOGICIELS OU ÉQUIPEMENTS D'AUTRES FOURNISSEURS REPOSE ENTIÈREMENT SUR L'ACHETEUR ET LE FOURNISSEUR DIRECT, LE PROPRIÉTAIRE OU LE FOURNISSEUR DE TELS LOGICIELS OU ÉQUIPEMENTS D'AUTRES FOURNISSEURS, SELON LE CAS

La présente garantie limitée partage le risque des défectuosités de produit entre l'acheteur et SAMSUNG, et les prix des produits de SAMSUNG reflètent ce partage de risques et les limitations de responsabilité contenues dans la présente garantie limitée. Les agents, employés, distributeurs et marchands de SAMSUNG ne sont pas autorisés à apporter des modifications à la présente garantie limitée, ni à offrir des garanties additionnelles pouvant lier SAMSUNG. Par conséquent, les déclarations supplémentaires comme la publicité ou les représentations des marchands, verbales ou écrites, ne constituent pas des garanties de SAMSUNG et n'ont aucun effet.

Samsung Electronics Canada, Inc.

©2010 Samsung Electronics Canada, Inc. Samsung est une marque de commerce déposée de Samsung Electronics Co. Ltd. et de ses sociétés affiliées.

Toute reproduction totale ou partielle est interdite sans approbation écrite préalable.

Les caractéristiques et la disponibilité peuvent être modifiées sans préavis.

# Index

# **A**

**Appareil photo** Prendre une photo [51](#page-56-0) **Appareil photo/vidéo** [50](#page-55-0) Dossier Photos [55](#page-60-0) **Appareil vidéo** Enregistrer une vidéo [53](#page-58-0) **Appel à l'étranger** [24](#page-29-0) **Applications**

Alarmes [16](#page-21-0) Appareil photo/vidéo [16](#page-21-1) Calculatrice [16](#page-21-2) Calendrier [16](#page-21-3) Paramètres [18](#page-23-0)

#### **B**

**Bing** [18](#page-23-1) **Bluetooth** [87](#page-92-0) Se connecter à un périphérique [88](#page-93-0) **C**

**Calculatrice** [91](#page-96-0) **Calendrier** [91](#page-96-1) **Cartes** [94](#page-99-0)

**Chargeur** [4](#page-9-0) **Clavier** [32](#page-37-0) Changer le mode de saisie de texte [33](#page-38-0) **Connexions** [83](#page-88-0) **Contacts** [37](#page-42-0) Ajouter un nouveau contact [37](#page-42-1) Assigner une image à un contact [56](#page-61-0) Faire un appel à partir des contacts [39](#page-44-0) Options [42](#page-47-0) Utiliser la list[e de contacts](#page-64-0) [39](#page-44-1) **Conversations** 59 **Couleur des tuiles** Changer [22](#page-27-0) **Courriel** [61](#page-66-0) Configurer un compte courriel [61](#page-66-1) **E**

**Écran d'affichage** Icônes [15](#page-20-0) **Écran tactile** [5](#page-10-0) Verrouiller et [déverrouiller](#page-35-0) [5](#page-10-0) **Entrée de texte** 30

Changer le mode de saisie de texte [33](#page-38-1) Mode alphabétique [33](#page-38-2) Mode binettes [34](#page-39-0) Mode chiffres [34](#page-39-1) Mode symboles [34](#page-39-1) Suggestions de texte [35](#page-40-0) **F Favoris** [84](#page-89-0)

Ajouter un favori [85](#page-90-0) Modifier un favori [85](#page-90-1) Supprimer un favori [85](#page-90-2) **Fonctions d'appel** [24](#page-29-1) Appel à [l'étranger](#page-30-0) [24](#page-29-0) Appels 25 Composer l[e numéro d'un appel](#page-30-1)  manqué 25 Contacts [24](#page-29-2) Corrigé un numéro [24](#page-29-3) Faire un appel [24](#page-29-4) Faire une conférence téléphonique [28](#page-33-0) Mettre fin à l'appel [24](#page-29-5)

Mettre un appel en attente [27](#page-32-0) Options pendant un appel [27](#page-32-1) Recomposer un numéro récent [24](#page-29-6) Régler le volume de l'appel [27](#page-32-2) Répondre à un appel [25](#page-30-2) Sauvegarder u[n appel récent dans](#page-31-0)  les contacts 26

# **G**

**Garantie du fabricant** [108](#page-113-0) **I**

**Icônes**

Applications [16](#page-21-4) Description [15](#page-20-0) **Internet** 83 **Internet Explorer** [83](#page-88-1)[,](#page-91-0) [94](#page-99-1) Paramètres 86 **L**

**Lecteur de musique** [44](#page-49-0) **Lier des contacts** [40](#page-45-0) **M**

**Marketplace** [96](#page-101-0) **Messagerie v[ocale](#page-11-0)** Configurer 6 **Messagerie [vocalel](#page-11-1)** Accéder 6

Accéder à partir d'un autre téléphone [6](#page-11-2) **Messages** Rédiger et envoyer un message texte [57](#page-62-0) Types de messages [57](#page-62-1) **Mise en route** Préparer votre téléphone [1](#page-6-0) **Mode alphabétique** [33](#page-38-2) **Mode chiffres** [34](#page-39-1) **Mode symboles** [34](#page-39-1) **Muet/Son** [27](#page-32-3) **Multimédias** [43](#page-48-0)

#### **N**

**Navigateur** [83](#page-88-1) Options [85](#page-90-3) **Navigation** [18](#page-23-2) **Navigation dans les menus** [18](#page-23-2) **O**

**Options pendant un appel** [27](#page-32-4)

#### **P**

**Papier peint** changer [22](#page-27-1) **Paramètres** [68](#page-73-0) À propos de [74](#page-79-0)

Bluetooth [69](#page-74-0) Cartes [75](#page-80-0) Clavier [72](#page-77-0) Compte Zune [78](#page-83-0) Contacts [76](#page-81-0) e-mail & comptes [69](#page-74-1) Intern[et Explorer](#page-82-0) [76](#page-81-1) Jeux 77 Localiser [mon téléphone](#page-82-1) [73](#page-78-0) Messages 77 Mise à jour [du téléphone](#page-74-2) [74](#page-79-1) Mode avion 69 Musiq[ue + vidéos](#page-83-2) [78](#page-83-1) Office 78 Radio [80](#page-85-0) Recherche [81](#page-86-0) Région et langue [73](#page-78-1) Retour d'ex[périence](#page-83-3) [75](#page-80-1) SharePoint 78 Sonneries et sons [68](#page-73-1) Téléphone [81](#page-86-1) Thème [68](#page-73-2) Voix [73](#page-78-2) Wi-Fi [69](#page-74-3) **paysage** [31](#page-36-0)

**Photos** [48](#page-53-0) Visionner des vidéos [50](#page-55-1) Visualiser les photos [49](#page-54-0) **Pile**

Insérer [2](#page-7-0) Témoin de pile faible [4](#page-9-1)

# **Q**

**Quoi de neuf** [41](#page-46-0)

#### **R**

**Recherche** [18](#page-23-3) **Reconnaissa[nce vocale](#page-97-0)** [22](#page-27-2) **Rendez-vous** 92 **Ren[seignements sur la santé et la sécu](#page-106-0)rité** 101

# **S T**

**Se connecter à un ordinateur** [89](#page-94-0)

### **Téléphone** Allume[r et éteindre](#page-20-0) [5](#page-10-1) Icônes 15 Vue avant [12](#page-17-0) Vues latérales [13](#page-18-0) **V**

# **Verrouiller et déverrouiller le téléphone**

[19](#page-24-0)

114

**Votre téléphone** [12](#page-17-1) Fonctionnalités de votre téléphone [12](#page-17-2) Vue arrière [14](#page-19-0) Vue avant [12](#page-17-3) Vues latérales [13](#page-18-1) **Vous êtes prêt!** [1](#page-6-1) **W**

#### **Web** [83](#page-88-1)

**Web mobile** [83](#page-88-1) Parcourir le navigateur [84](#page-89-1) Sa[isir une URL](#page-91-1) [84](#page-89-2) **Wi-Fi** 86 Activer [86](#page-91-2) **Windows Live** [65](#page-70-0) **X**

**Xbox Live** [94](#page-99-2)